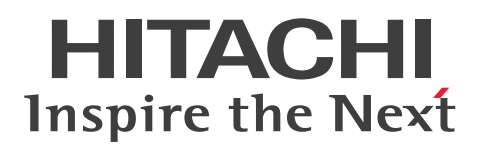

JP1 Version 12

## 統合管理 基本ガイド

3021-3-D50

## <span id="page-1-0"></span>前書き

#### ■ 対象製品

適用 OS のバージョン, JP1/Integrated Management 2 - Manager, および JP1/Integrated Management 2 - View が前提とするサービスパックやパッチなどの詳細については各製品のリリース ノートで確認してください。

●JP1/Integrated Management 2 - Manager (適用 OS: Windows)

P-2A2C-8ECL JP1/Integrated Management 2 - Manager 12-00 以降

製品構成一覧および内訳形名

P-CC2A2C-9MCL JP1/Integrated Management 2 - Manager 12-00 以降 (適用 OS: Windows Server 2016, Windows Server 2012)

P-CC2A2C-6HCL JP1/Integrated Management 2 - View 12-00 以降 (適用 OS: Windows Server 2016, Windows 10, Windows 8.1, Windows 8, Windows Server 2012, Windows 7)

●JP1/Integrated Management 2 - Manager (適用 OS: Linux)

P-812C-8ECL JP1/Integrated Management 2 - Manager 12-00 以降

製品構成一覧および内訳形名

P-CC812C-9MCL JP1/Integrated Management 2 - Manager 12-00 以降 (適用 OS: Linux 7, Linux 6 (x64), Oracle Linux 7, Oracle Linux 6 (x64), CentOS 7, CentOS 6 (x64))

P-CC9W2C-9MCL JP1/Integrated Management 2 - Manager 12-00 以降 (適用 OS: SUSE Linux 12)

P-CC2A2C-6HCL JP1/Integrated Management 2 - View 12-00 以降 (適用 OS: Windows Server 2016, Windows 10, Windows 8.1, Windows 8, Windows Server 2012, Windows 7)

#### ■ 輸出時の注意

本製品を輸出される場合には、外国為替及び外国貿易法の規制並びに米国輸出管理規則など外国の輸出関 連法規をご確認の上、必要な手続きをお取りください。

なお、不明な場合は、弊社担当営業にお問い合わせください。

#### ■ 商標類

HITACHI, JP1 は, 株式会社 日立製作所の商標または登録商標です。

Active Directory は、米国 Microsoft Corporation の、米国およびその他の国における登録商標または 商標です。

IBM, AIX は,世界の多くの国で登録された International Business Machines Corporation の商標で す。

AMD は, Advanced Micro Devices, Inc.の商標です。

Linux は、Linus Torvalds 氏の日本およびその他の国における登録商標または商標です。

Microsoft は、米国 Microsoft Corporation の米国およびその他の国における登録商標または商標です。 Oracle と Java は, Oracle Corporation 及びその子会社,関連会社の米国及びその他の国における登録 商標です。

Red Hat は,米国およびその他の国で Red Hat, Inc. の登録商標もしくは商標です。

RSA および BSAFE は、米国 EMC コーポレーションの米国およびその他の国における商標または登録商 標です。

すべての SPARC 商標は、米国 SPARC International, Inc. のライセンスを受けて使用している同社の米 国およびその他の国における商標または登録商標です。SPARC商標がついた製品は、米国 Sun Microsystems, Inc. が開発したアーキテクチャに基づくものです。

SUSE は,米国およびその他の国における SUSE LLC の登録商標または商標です。

UNIX は,The Open Group の米国ならびに他の国における登録商標です。

Windows は,米国 Microsoft Corporation の米国およびその他の国における登録商標または商標です。 Windows Server は、米国 Microsoft Corporation の米国およびその他の国における登録商標または商 標です。

その他記載の会社名,製品名などは,それぞれの会社の商標もしくは登録商標です。

本製品は,米国 EMC コーポレーションの RSA BSAFE(R)ソフトウェアを搭載しています。

This product includes software developed by the Apache Software Foundation (http:// www.apache.org/).

This product includes software developed by Ben Laurie for use in the Apache-SSL HTTP server project.

Portions of this software were developed at the National Center for Supercomputing Applications (NCSA) at the University of Illinois at Urbana-Champaign.

This product includes software developed by the University of California, Berkeley and its contributors.

This software contains code derived from the RSA Data Security Inc. MD5 Message-Digest Algorithm, including various modifications by Spyglass Inc., Carnegie Mellon University, and Bell Communications Research, Inc (Bellcore).

Regular expression support is provided by the PCRE library package, which is open source software, written by Philip Hazel, and copyright by the University of Cambridge, England. The original software is available from ftp://ftp.csx.cam.ac.uk/pub/software/programming/pcre/

This product includes software developed by Ralf S. Engelschall <rse@engelschall.com> for use in the mod\_ssl project (http://www.modssl.org/).

This product includes software developed by Andy Clark.

This product includes software developed by Daisuke Okajima and Kohsuke Kawaguchi (http:// relaxngcc.sf.net/).

This product includes software developed by IAIK of Graz University of Technology. This product includes software developed by the Java Apache Project for use in the Apache JServ servlet engine project (http://java.apache.org/).

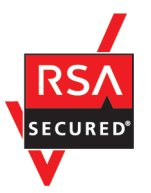

Java is a registered trademark of Oracle and/or its affiliates.

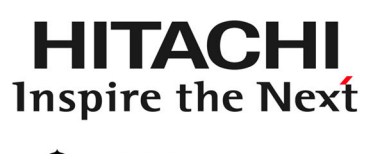

@ 株式会社 日立製作所

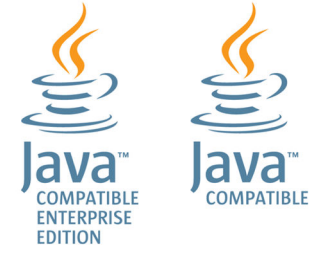

## ■ 発行

2019 年 1 月 3021-3-D50

## ■ 著作権

Copyright (C) 2019, Hitachi, Ltd. Copyright (C) 2019, Hitachi Solutions, Ltd.

## <span id="page-4-0"></span>変更内容

## 変更内容(3021-3-D50) JP1/Integrated Management 2 - Manager 12-00

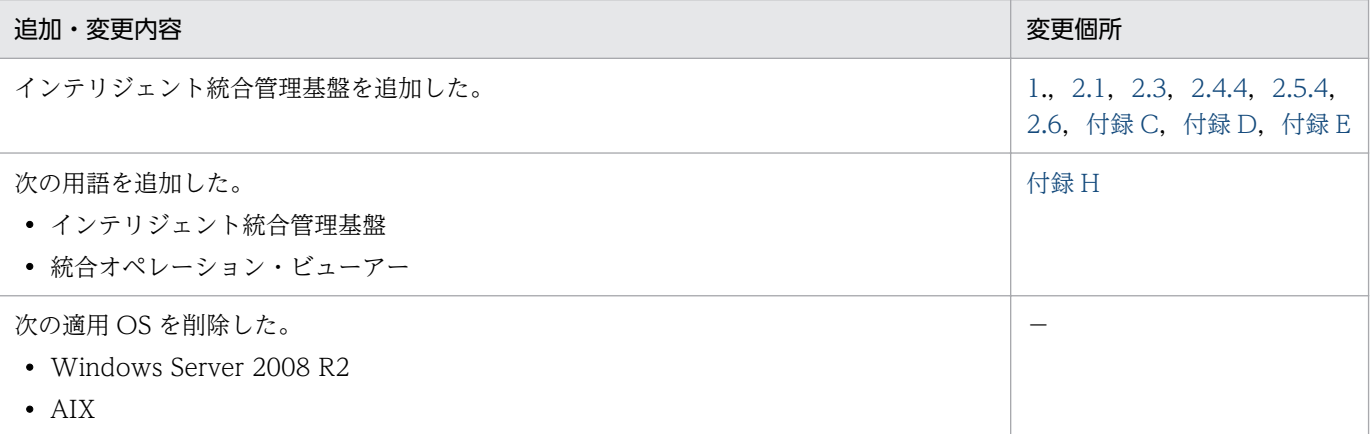

単なる誤字・脱字などはお断りなく訂正しました。

## <span id="page-5-0"></span>はじめにお読みください

このマニュアルは,JP1/Integrated Management 2 - Manager および JP1/Integrated Management 2 - View の主な構築・運用方法を運用サイクルに合わせて説明したものです。JP1/Integrated Management 2 - Manager の機能を使用目的に合わせて知りたい方は、最初にこのマニュアルをお読み ください。

JP1/Integrated Management 2 - Manager および JP1/Integrated Management 2 - View を総称し て JP1/IM と表記することがあります。

## ■ マニュアルの読み方

各画面での操作は,次に示す環境を前提としています。

マネージャーでの操作

Windows Server 2016,または Linux 7 を使用している環境

ビューアーでの操作

Windows 10 を使用している環境

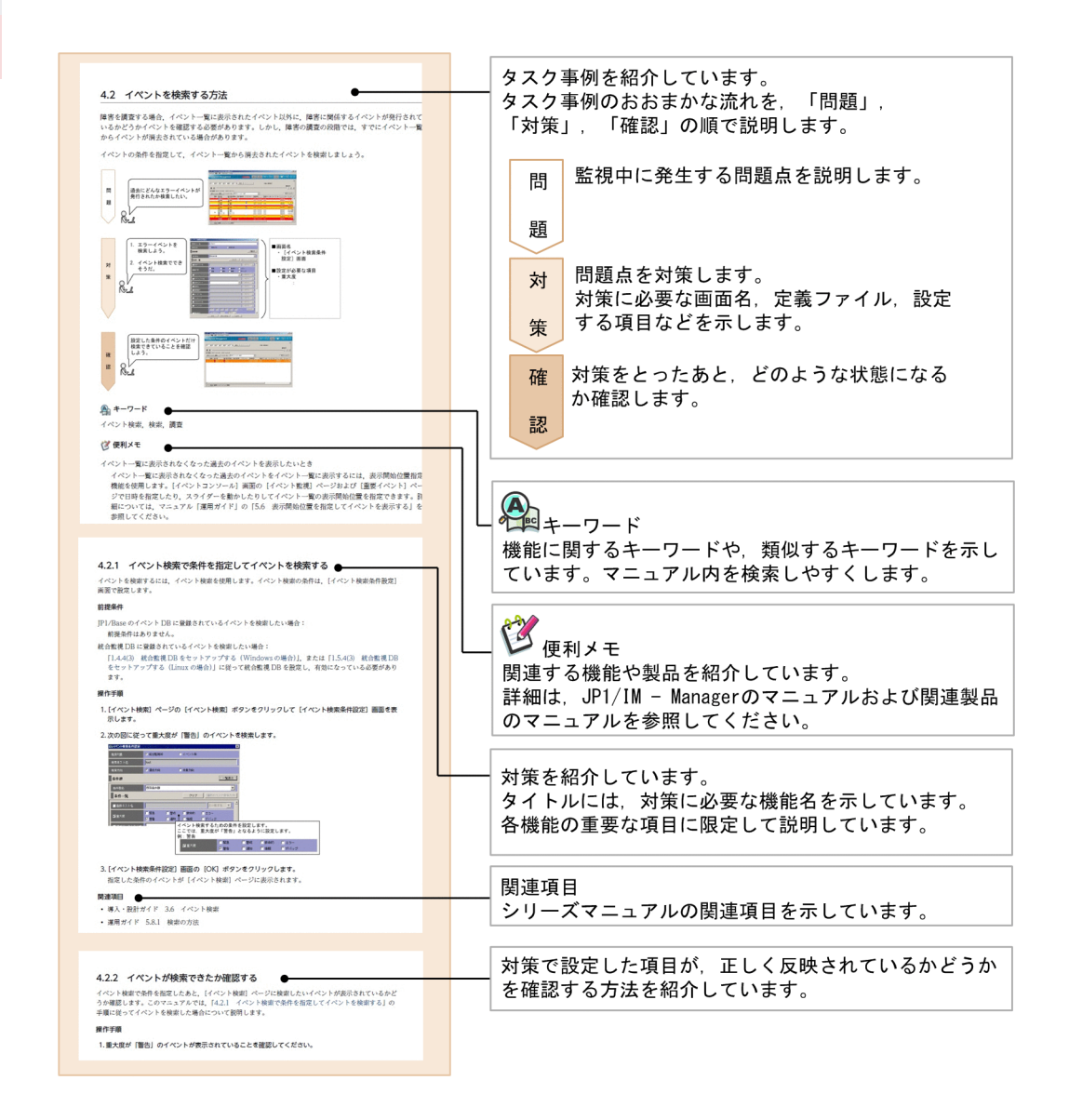

製品の改良などによって,このマニュアルに掲載されている画面はご使用の製品画面と一部異なることが あります。あらかじめご了承ください。

なお, JP1/IM には、このマニュアルを含め 7 冊のマニュアルがあります。このマニュアルで説明してい る構築・運用方法の詳細について示していますので,必要に応じてお読みください。

対象読者の方の目的に応じた読書手順の例を次の図に示します。

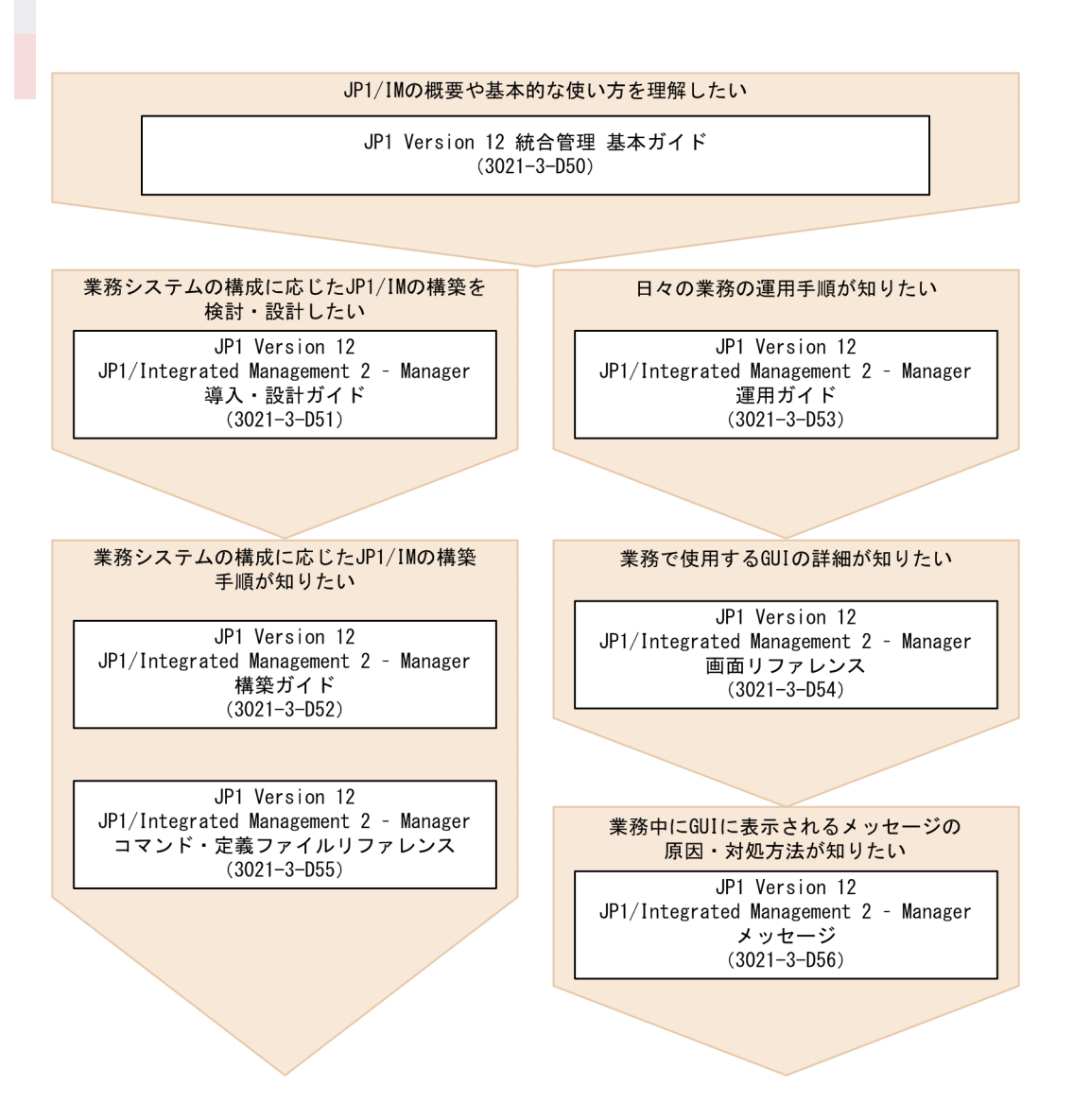

このマニュアルで表記している「Administrators 権限」とは、ローカル PC に対する Administrators 権 限です。ローカル PC に対して Administrators 権限を持つユーザーであれば、ローカルユーザー、ドメ インユーザー,および Active Directory 環境で動作に違いはありません。

このマニュアルでは. Windows 版の IP1/IM および IP1/Base のインストール先フォルダを, 置き換え 文字で表記しています。

- View パス
- Manager パス
- Console パス
- Scope パス
- Base パス

これらの置き換え文字の詳細については,「[付録 G このマニュアルの参考情報](#page-112-0)」を参照してください。

# 目次

### [前書き 2](#page-1-0) [変更内容 5](#page-4-0) [はじめにお読みください 6](#page-5-0)

#### 1 [概要 12](#page-11-0)

- 1.1 [このマニュアルで説明すること 13](#page-12-0)
- 1.2 [JP1/IM でできること 14](#page-13-0)

#### 2 [JP1/IM のインストールおよびセットアップ 17](#page-16-0)

- 2.1 [基本的な構成のシステムとは 18](#page-17-0)
- 2.2 [インストール前の準備 20](#page-19-0)
- 2.2.1 [インストールする製品の準備 20](#page-19-0)
- 2.2.2 [前提 OS および OS 環境の構築 20](#page-19-0)
- 2.2.3 [インストールに必要なメモリ,ディスク容量 21](#page-20-0)
- 2.2.4 [前提となる OS の言語設定 21](#page-20-0)
- 2.2.5 [JP1/IM が使用するポートの設定 22](#page-21-0)
- 2.2.6 [名前解決の設定 22](#page-21-0)
- 2.3 [JP1/IM のインストールおよびセットアップの流れ 23](#page-22-0)
- 2.4 [インストールおよびセットアップ\(Windows の場合\) 25](#page-24-0)
- 2.4.1 [前提製品のインストール\(Windows の場合\) 25](#page-24-0)
- 2.4.2 [前提製品のセットアップ\(Windows の場合\) 26](#page-25-0)
- 2.4.3 [JP1/IM のインストール\(Windows の場合\) 29](#page-28-0)
- 2.4.4 JP1/IM Manager のセットアップ (Windows の場合) 30
- 2.4.5 [JP1/IM View のセットアップ\(Windows 限定\) 35](#page-34-0)
- 2.4.6 [JP1/IM Manager の起動\(Windows の場合\) 35](#page-34-0)
- 2.5 [インストールおよびセットアップ\(Linux の場合\) 37](#page-36-0)
- 2.5.1 [前提製品のインストール\(Linux の場合\) 37](#page-36-0)
- 2.5.2 [前提製品のセットアップ\(Linux の場合\) 38](#page-37-0)
- 2.5.3 [JP1/IM のインストール\(Linux の場合\) 40](#page-39-0)
- 2.5.4 JP1/IM Manager のセットアップ (Linux の場合) 41
- 2.5.5 JP1/IM Manager の起動 (Linux の場合) 45
- 2.6 [統合オペレーション・ビューアーで JP1/IM Manager にログインする 47](#page-46-0)
- 2.7 [JP1/IM View で JP1/IM Manager にログインする 48](#page-47-0)

#### 3 [監視対象の設定 49](#page-48-0)

- 3.1 [IM 構成管理とは 50](#page-49-0)
- 3.1.1 [IM 構成管理にホストを登録する 51](#page-50-0)
- 3.1.2 [IM 構成管理でシステムの階層構成を定義する 52](#page-51-0)
- 3.1.3 [IM 構成管理で正しくシステムが構築できたか確認する 53](#page-52-0)
- 3.2 [JP1/IM View から監視対象のホストに対してコマンドを実行するための設定について 55](#page-54-0)
- 3.2.1 [ユーザーマッピングの設定 56](#page-55-0)
- 3.2.2 [コマンドを実行できるか確認する 58](#page-57-0)
- 3.3 [エージェントからマネージャーへのイベント転送のカスタマイズについて 60](#page-59-0)
- 3.3.1 [IM 構成管理での転送フィルターの設定 61](#page-60-0)
- 3.3.2 [転送フィルターが正しく設定できているか確認する 63](#page-62-0)
- 3.4 [イベント変換機能を使用したログファイルの監視について 64](#page-63-0)
- 3.4.1 [JP1/Base のログファイルトラップとは 65](#page-64-0)
- 3.4.2 [ログファイルトラップでレコードをイベントに変換できるか確認する 70](#page-69-0)

#### 4 [システムの監視 72](#page-71-0)

- 4.1 [必要なイベントだけを監視する方法について 73](#page-72-0)
- 4.1.1 [表示フィルターでイベントを絞り込んで表示する 74](#page-73-0)
- 4.1.2 [表示フィルターの条件に合ったイベントが表示されたか確認する 74](#page-73-0)
- 4.2 [メンテナンス対象のホストを監視対象から外す方法 76](#page-75-0)
- 4.2.1 [フィルターの共通除外条件で一時的にホストを監視対象から外す 77](#page-76-0)
- 4.2.2 [監視対象から外したホストのイベントが表示されていないか確認する 78](#page-77-0)

#### 5 [システム障害の検知および調査 81](#page-80-0)

- 5.1 [特定のイベントが発行されたら自動でコマンドを実行する方法 82](#page-81-0)
- 5.1.1 [イベント発行時に自動アクション機能でコマンドを実行する 83](#page-82-0)
- 5.1.2 [自動アクションに設定したコマンドが実行されたか確認する 84](#page-83-0)
- 5.2 [イベントを検索する方法 86](#page-85-0)
- 5.2.1 [イベント検索で条件を指定してイベントを検索する 87](#page-86-0)
- 5.2.2 [イベントが検索できたか確認する 88](#page-87-0)

#### [付録 89](#page-88-0)

- 付録 A [メール通知機能でメールを送信する方法について\(Windows 限定\) 90](#page-89-0)
- 付録 A.1 [メール通知機能の設定\(Windows 限定\) 90](#page-89-0)
- 付録 A.2 [メール通知機能が正しく設定できているか確認する\(Windows 限定\) 92](#page-91-0)
- 付録 A.3 [メール通知機能を使用する場合の自動アクションの定義例\(Windows 限定\) 93](#page-92-0)
- 付録 B [ビジュアル監視でシステム障害の影響範囲を把握する方法について 95](#page-94-0)
- 付録 B.1 [ビジュアル監視を設定する流れ 95](#page-94-0)
- 付録 B.2 [イベントの影響範囲をマップ形式やツリー形式で監視できるか確認する 101](#page-100-0)
- 付録 C [統合オペレーション・ビューアーでシステムの事象を監視・管理する方法について 104](#page-103-0)

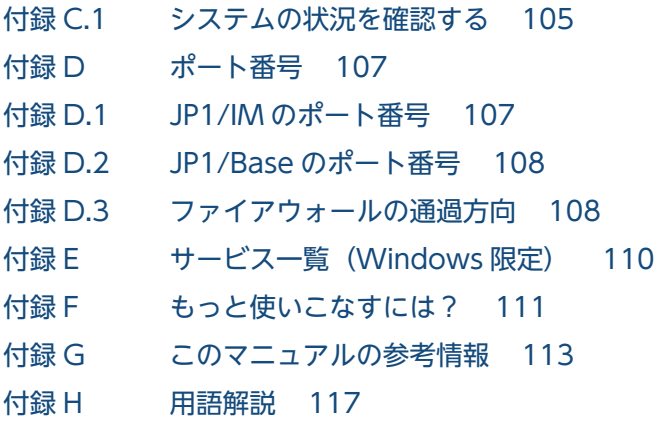

[索引 121](#page-120-0)

<span id="page-11-0"></span>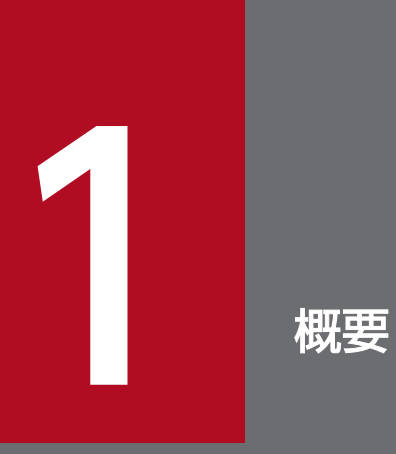

ここでは,JP1/IM でできること,このマニュアルの内容について説明します。

## <span id="page-12-0"></span>1.1 このマニュアルで説明すること

このマニュアルは、JP1/IM を使用してオープンプラットフォームのシステムを管理するインフラを管理, 運用,操作される方,および導入を検討している方を対象読者とします。具体的には次の方を対象とします。

- JP1/IM の概要や基本的な使い方を理解しようとしているシステム管理者,およびオペレータ
- システムで発生する事象を一元監視するため,JP1/IM の導入を検討されている方

このマニュアルは,サポートサービスを契約していないお客様でもご利用いただけます。

このマニュアルでは,対象読者の方がセントラルコンソールを使って基本的な構成のシステムの監視を始 めるための,インストール,セットアップ,および各機能の設定手順を説明します。さらに,監視の応用 として,メール通知機能,ビジュアル監視,および JP1/IM を使いこなすための機能を付録で紹介します。 また,インテリジェント統合管理基盤のセットアップ,およびインテリジェント統合管理基盤のビューアー である統合オペレーション・ビューアーによって事象を監視・管理する方法についても説明しています。

なお,このマニュアルでは次の図に示すような, 監視対象のホスト(エージェント)と JP1/Integrated Management 2 - Manager がインストールされた管理サーバ(マネージャー)が, 2 階層の階層関係で あるシステムを前提に操作手順を説明します。

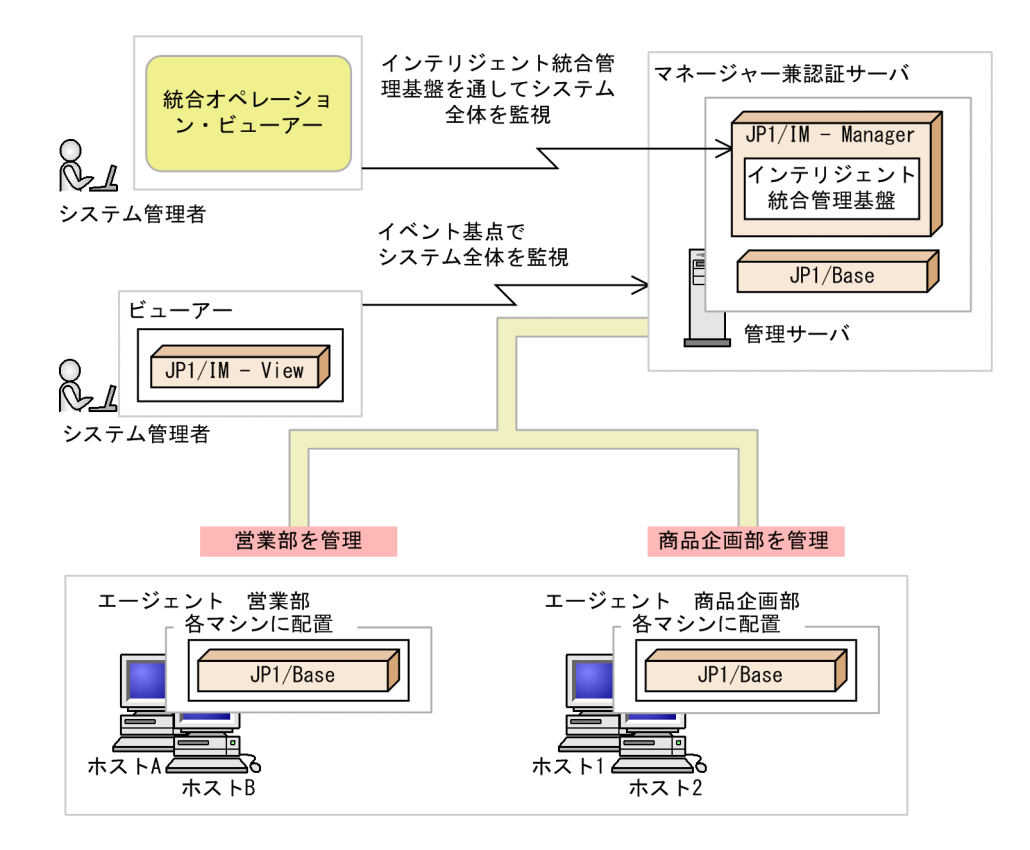

## <span id="page-13-0"></span>1.2 JP1/IM でできること

企業でのビジネスを支えるシステムは,大規模化,複雑化していて,システムの運用管理が重要な課題と なっています。また,定型的な業務の多くは自動化による効率向上が進む一方,複数の情報やナレッジの 関連付けし,判断や推論を必要とする非定型業務は,IT 運用の効率向上や個人スキルへの依存から脱却で きない状況です。

JP1/IM は,システムで管理する多様なデータとその関連性やナレッジ(知識)を統合管理し,それらを 活用したシステムの運用を支援する基盤(インテリジェント統合管理基盤)を提供します。管理目的に合 わせた一元管理と運用作業の統合化によって,システム運用管理を最適化します。

JP1/IM の特長を次に示します。

- JP1/IM Manager(インテリジェント統合管理基盤)のビューアー(統合オペレーション・ビュー アー)よるシステム構成要素の関連性の確認
- JP1 イベント(以下,イベントと略します)による事象の一元管理とシステムの集中監視
- 問題発生の検知と通知
- JP1/IM を基点とした問題調査・対策での作業の統合
- システムの階層構成およびホストの設定の一元管理

JP1/IM を導入すると,これらの特長によって,システム運用管理での監視や操作を JP1/IM を基点とした 一連の運用管理作業に統合し,複雑な運用作業を簡素化できます。

JP1/IM の概要を次の図に示します。

#### 図 1−1 JP1/IM の概要

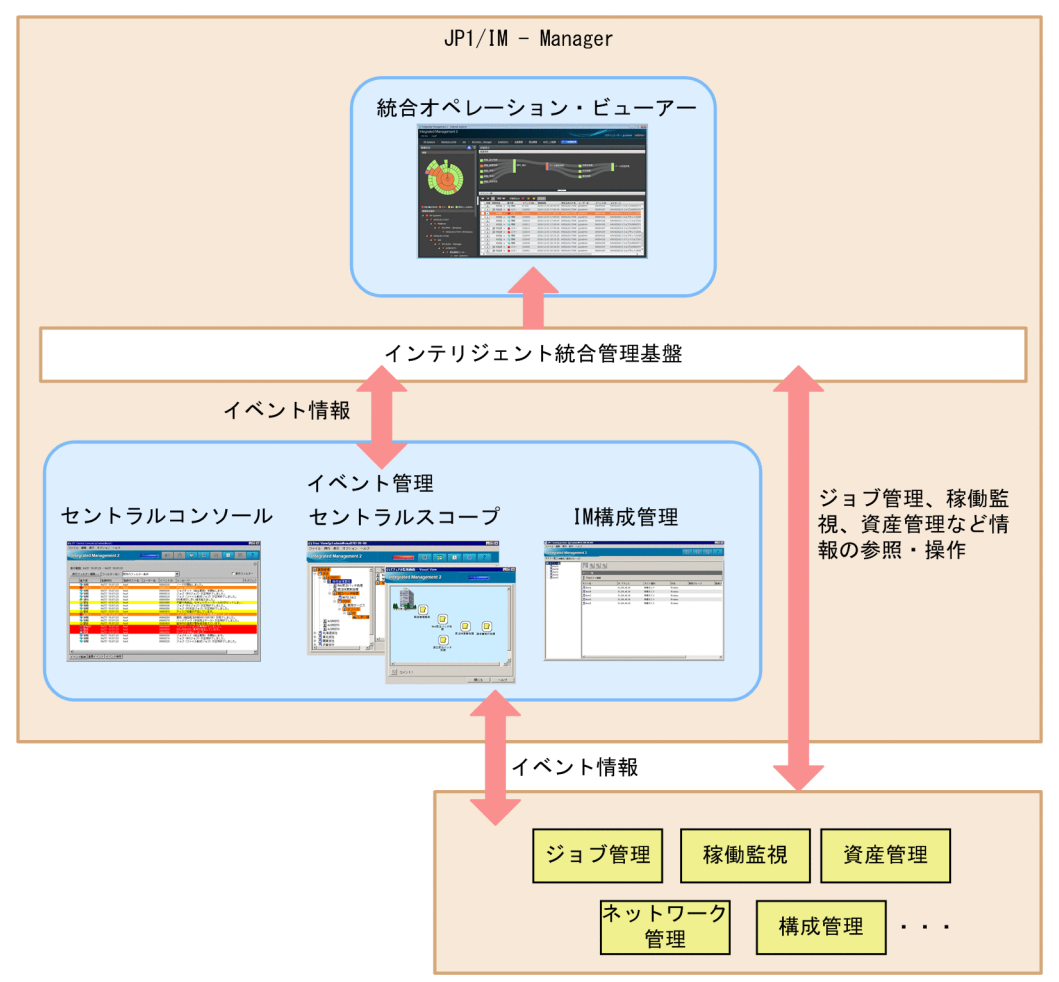

JP1/IM のインテリジェント統合管理基盤では,ジョブ情報や稼働情報などシステム内のデータの関連性 を統合オペレーション・ビューアー(WWW ブラウザー)で参照できます。また,イベント管理では, 専用の GUI を使用してシステム内で発生するイベントを基点とした事象の監視・管理ができます。

JP1/IM の主要な機能を次の図に示します。

• インテリジェント統合管理基盤の主要な機能

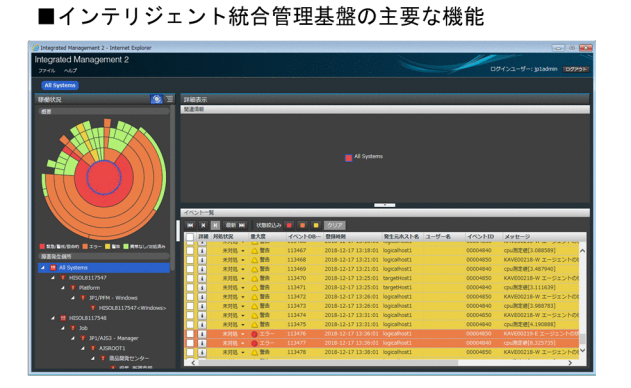

■システムの統合監視 (統合オペレーション・ビューアー) システムのさまざまな事象を一元管理し<br>問題の検知,影響範囲の把握,調査, 対策までの一連の運用サイクルを一つの 画面に統合して管理します。

• イベント管理の主要な機能

#### ■イベント管理の主要な機能

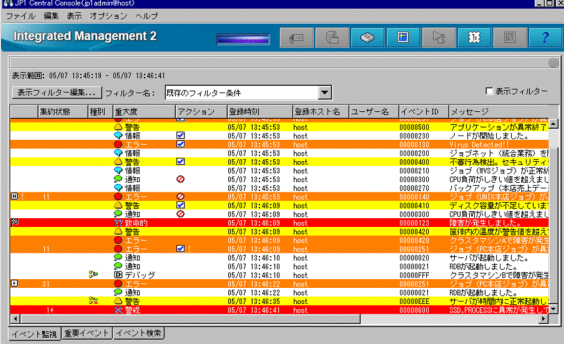

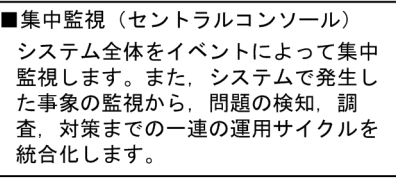

■ビジュアル監視 (セントラルスコープ)

# Tree View(pladminekami) 89-00<br>ファイル 除注 表示 オプション ヘルプ<br>Integrated Management 2  $\frac{1}{2}$ **UG** H MARE J<sub>17</sub> ME READ View View **F** kanri<br>**Bar** host A<br>**Bar** host B<br>**Bar** host 1<br>**Bar** host 2 **Integrated Management 2 Edinal Edinal**<br>Edinary Edin<br>Bill Bill **ENTREADED**<br>Externé de la partie de la partie de la partie de la partie de la partie de la partie de la partie de la partie<br>De la partie de la partie de la partie de la partie de la partie de la partie de la partie de la p <u>ee</u>  $\overline{\blacksquare}$ Ē

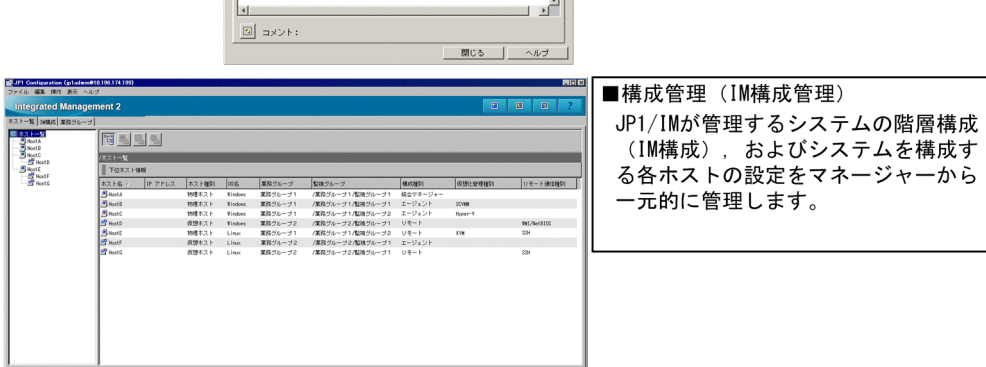

<span id="page-16-0"></span>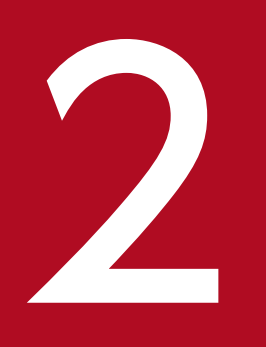

# 2 JP1/IM のインストールおよびセットアップ

## ここでは,JP1/IM,JP1/Base のインストール・セットアップ手順について説明します。

## <span id="page-17-0"></span>2.1 基本的な構成のシステムとは

JP1/IM を導入してシステムの監視を始めるために,このマニュアルで構築する基本的な構成のシステム を説明します。なお,このマニュアルでは,JP1/IM - Manager が提供するシステムをシステムと総称し ます。

システムは、イベントやホストを管理するマネージャー、監視対象となるエージェント、システムを監視・ 操作するビューアーで構成されます。このマニュアルでは,マネージャーの下位にエージェントがある 2 階層構成のシステムを,基本的な構成のシステムとします。

#### 図 2‒1 基本的な構成のシステム

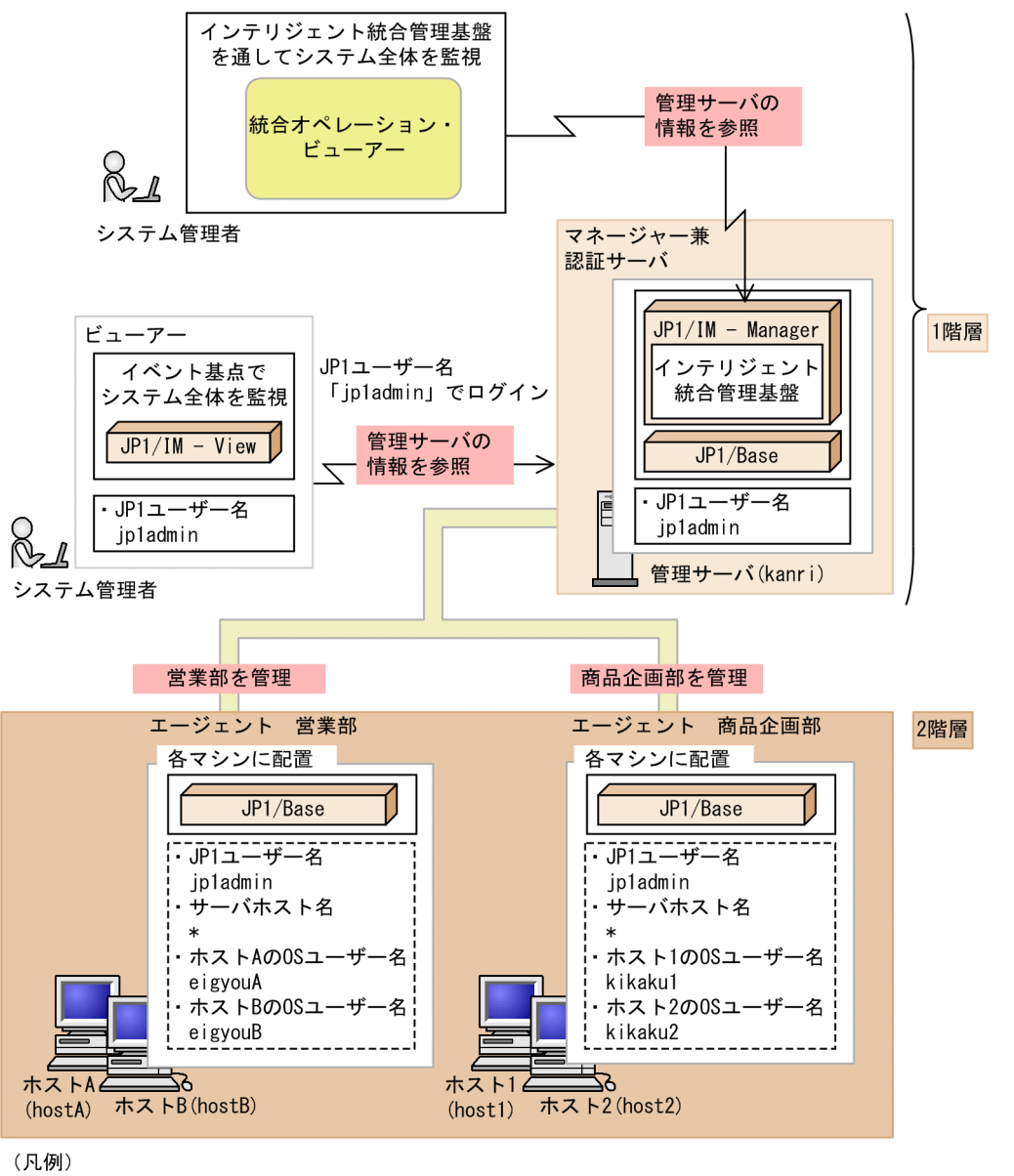

---------<br>U---------: ユーザーマッピングで設定する内容 JP1ユーザー名 : ログインする場合のJP1ユーザー名

この例では、システム管理者はビューアーから、IP1 ユーザー名「ip1admin」でログインし、管理サーバ (kanri)というマネージャーに転送されたイベント,およびマネージャーが発行したイベントをビューアー

<sup>2.</sup> JP1/IM のインストールおよびセットアップ

で監視します。マネージャーには営業部に所属しているエージェント (hostA, hostB) と、商品企画部に 所属しているエージェント (host1, host2) が発行したイベントが、転送されます。

なお,図中のすべてのホストは NIC が 1 枚で,一つの IP アドレスだけを割り当てられているとします。 システム内のホストに NIC が複数ある場合,および NIC に複数の IP アドレスが割り当てられている場合 の設定については,マニュアル「JP1/Base 運用ガイド」の JP1/Base の通信方式について書かれた個所 を参照してください。

<sup>2.</sup> JP1/IM のインストールおよびセットアップ

## <span id="page-19-0"></span>2.2 インストール前の準備

ここでは、JP1/IM および前提製品の JP1/Base をインストールする前に必要な準備を説明します。

## 2.2.1 インストールする製品の準備

次の製品を事前に準備してください。なお,このマニュアルでは,インストールするすべての製品はバー ジョンが 12-00 以降であるとします。

マネージャー

- JP1/Integrated Management 2 Manager
- JP1/Base
- エージェント

このマニュアルでは、JP1/Base を使用してエージェントを監視するため、エージェントに JP1/Base をインストールします。

• JP1/Base

ビューアー

- JP1/Integrated Management 2 View<sup>\*</sup>
- 注※

インテリジェント統合管理基盤だけを利用する場合は必要ありません。

#### 関連項目

• 導入・設計ガイド 1.5 JP1/IM - Manager の構成

## 2.2.2 前提 OS および OS 環境の構築

## (1) 前提 OS

マネージャー,エージェント,およびビューアーの前提 OS を次に示します。

マネージャー

- Windows Server 2016, Windows Server 2012
- Linux 7, Linux 6 (x64), Oracle Linux 7, Oracle Linux 6 (x64), CentOS 7, CentOS 6  $(x64)$ , SUSE Linux 12

<sup>2.</sup> JP1/IM のインストールおよびセットアップ

<span id="page-20-0"></span>エージェント

- Windows Server 2016, Windows 10, Windows 8.1, Windows 8, Windows Server 2012, Windows 7
- HP-UX (IPF)
- Solaris
- AIX
- Linux 7, Linux 6 (x64), Oracle Linux 7, Oracle Linux 6 (x64), CentOS 7, CentOS 6  $(x64)$ , SUSE Linux 12

ビューアー

• Windows Server 2016, Windows 10, Windows 8.1, Windows 8, Windows Server 2012, Windows 7

このマニュアルでは,Windows および Linux 環境のインストール・セットアップ手順を説明します。

## (2) インストールに必要な OS 環境の構築

JP1/IM - Manager, JP1/IM - View, および JP1/Base のリリースノートを参照して、次の作業を実施 する必要があります。

- JP1/IM および JP1/Base が前提とするサービスパックやパッチを OS に適用する。
- (Linux 限定) JP1/IM の構成に合わせて、カーネルパラメーターを調整する。

#### 関連項目

- 構築ガイド 1.2.2 システム環境の構築(Windows の場合)
- 構築ガイド 2.2.2 システム環境の構築(UNIX の場合)

## 2.2.3 インストールに必要なメモリ,ディスク容量

インストールに必要なメモリ所要量およびディスク占有量は、運用環境によって異なります。詳細は、IP1/ IM - Manager, JP1/IM - View, および JP1/Base のリリースノートを参照してください。

## 2.2.4 前提となる OS の言語設定

IP1/IM - Manager, IP1/IM - View, および IP1/Base をインストールするホストの OS の言語設定が, 同じ言語になっているかを確認します。

前提となる OS の言語設定を,次の表に示します。ここで示す言語設定になっていない場合,文字化けが 発生することがあるため,必ず確認してください。

<sup>2.</sup> JP1/IM のインストールおよびセットアップ

<span id="page-21-0"></span>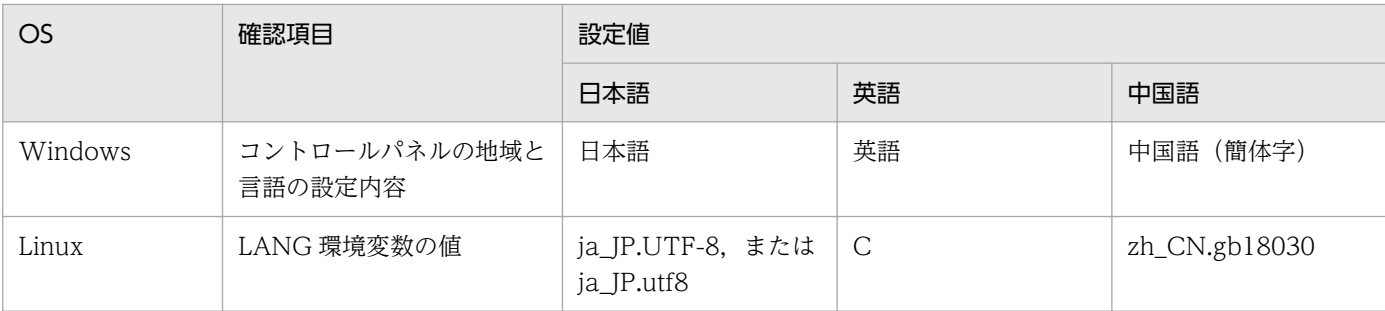

## 2.2.5 JP1/IM が使用するポートの設定

ファイアウォールのホストで JP1/IM を使用する場合,自ホスト内の通信で JP1/IM が使うすべてのポー トを通過できるように設定してください。ポート番号については[「付録 D ポート番号](#page-106-0)」を参照してくだ さい。ファイアウォールの通過方向については,「[付録 D.3 ファイアウォールの通過方向](#page-107-0)」を参照してく ださい。

## 2.2.6 名前解決の設定

システム内で互いのホストを一意に名前解決できるように設定してください。

#### (Linux 限定)自ホストが名前解決できるかの確認

ping コマンドを実行して、自ホストのホスト名を、接続している LAN 環境の IP アドレス (ループバック アドレス以外の IP アドレス)で名前解決できることを確認する必要があります。名前解決できない場合は JP1/Base が正常に動作しないため、hosts ファイルの設定を見直してください。

#### 関連項目

• JP1/Base 運用ガイド JP1/Base の通信方式について書かれた個所

<sup>2.</sup> JP1/IM のインストールおよびセットアップ

## <span id="page-22-0"></span>2.3 JP1/IM のインストールおよびセットアップの流れ

マネージャー,エージェント,およびビューアーの場合に分けて,インストールおよびセットアップの流 れを説明します。

マネージャーの場合

前提製品である JP1/Base, および JP1/IM - Manager をインストールします。また, JP1/IM -Manager にログインするために JP1/Base のユーザー認証を設定し,このマニュアルで説明する JP1/ IM - Manager の機能を使用するために IM データベースをセットアップします。

インストールおよびセットアップが完了したあと,IM 構成管理でシステムの階層構成を設定します。

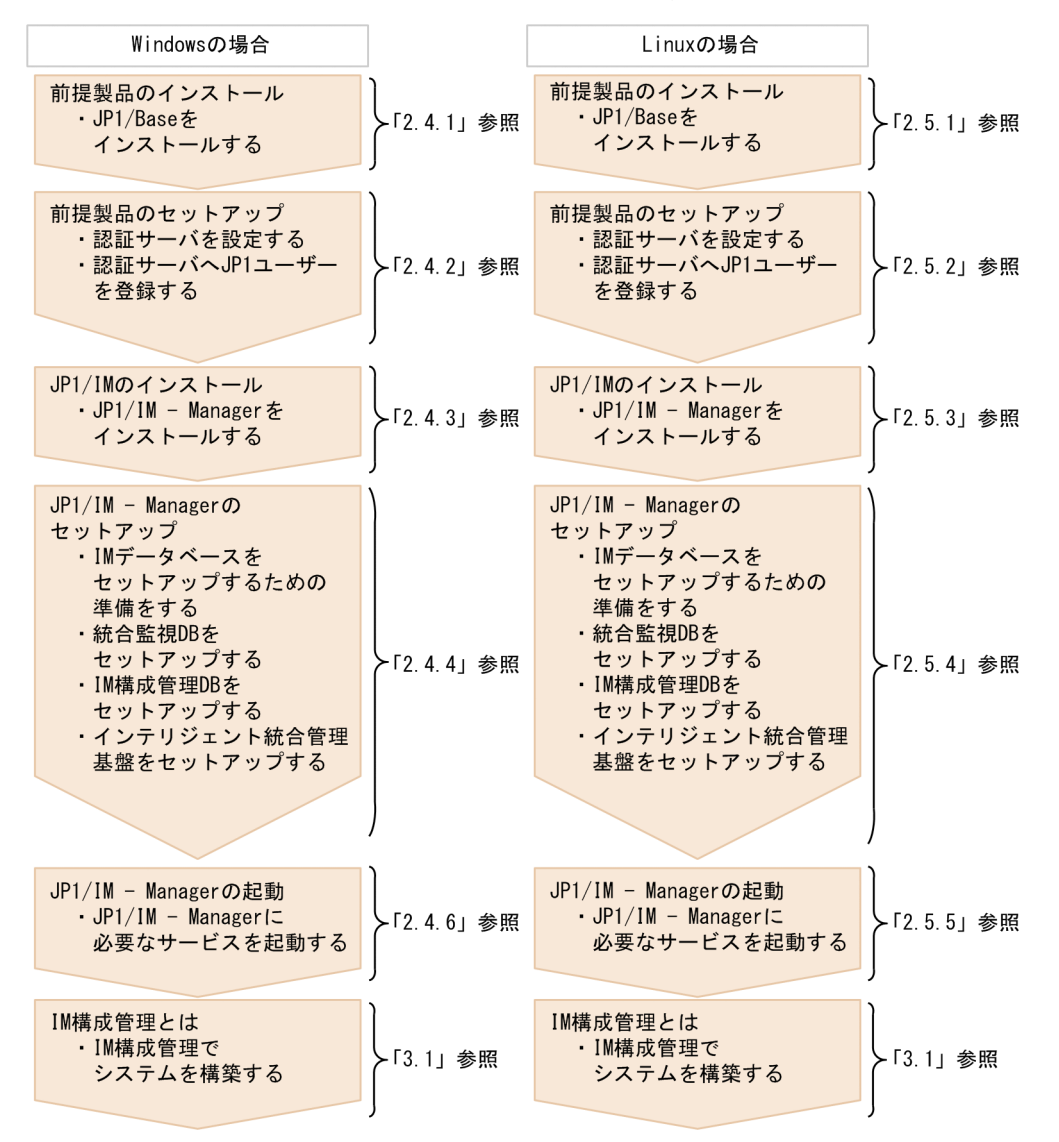

エージェントの場合

発行したイベントをマネージャーで管理するために、JP1/Base をインストールします。

<sup>2.</sup> JP1/IM のインストールおよびセットアップ

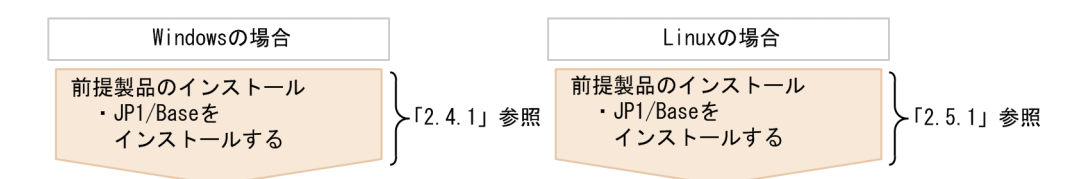

ビューアー(GUI 提供プログラム)の場合

JP1/IM - Manager を GUI で操作するために JP1/IM - View をインストールします。また. IM 構成 管理を GUI で操作するために IM 構成管理・ビューアーをセットアップします。

なお、インテリジェント統合管理基盤だけを利用する場合、ビューアー (GUI 提供プログラム)のイ ンストールは必要ありません。

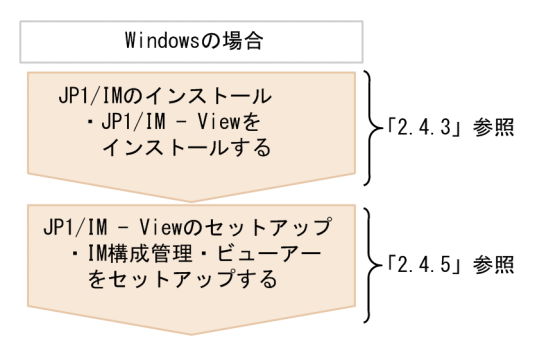

<sup>2.</sup> JP1/IM のインストールおよびセットアップ

<span id="page-24-0"></span>Windows 版の JP1/IM でシステムの監視を始める際の,インストールおよびセットアップの手順を説明 します。

## 2.4.1 前提製品のインストール(Windows の場合)

JP1/IM でシステムの監視を始める前に,マネージャーとするホストおよびエージェントとするホストに, JP1/Base をインストールする必要があります。ここでは、JP1/Base の新規インストール手順について説 明します。

## (1) JP1/Base をインストールする(Windows の場合)

JP1/IM で監視するシステム内で,マネージャーとするホストおよびエージェントとするホストに JP1/ Base を新規インストールします。

#### 前提条件

次の条件を満たす必要があります。

- インストールを実施するホストの OS が JP1/Base の前提 OS である。
- インストールを実施する OS ユーザーが Administrators 権限を所有している。

#### 操作手順

1. JP1/Base の提供媒体をドライブに入れます。

起動したインストーラーの指示に従ってインストールを進めてください。インストール時には,次の項 目を設定します。

- ユーザー情報
- インストール先フォルダ

インストール先フォルダの初期設定は次のとおりです。

x86 環境の場合:

システムドライブ:\Program Files\Hitachi\JP1Base

x64 環境の場合:

システムドライブ:\Program Files (x86)\Hitachi\JP1Base

x64 環境の場合. システムドライブ:\Program Files\配下にはインストールしないでください。64 ビットモジュールとの混在によって,動作上問題が発生するおそれがあります。また,ほかの製品 のインストール先フォルダと同じフォルダにインストールしないでください。

• 自動セットアップ処理

[セットアップ処理を行う]をチェックすると,自動で初期設定がされ,インストール完了後すぐに 運用できる状態になります。インストールするホストの OS ユーザー名とそのパスワードの入力画

<sup>2.</sup> JP1/IM のインストールおよびセットアップ

<span id="page-25-0"></span>面が表示されるため、OS ユーザー名とパスワードを入力してください。入力した OS ユーザー名 とパスワードは,初期設定で登録される JP1 ユーザー(jp1admin)とのユーザーマッピングで使 用されます。ユーザーマッピングの詳細については,「[3.2.1 ユーザーマッピングの設定」](#page-55-0)を参照 してください。

なお,このマニュアルでは特に断り書きがない場合,自動セットアップで設定したものとして説明 します。

2. 再起動を要求された場合は,Windows を再起動します。

## 2.4.2 前提製品のセットアップ(Windows の場合)

ここでは、JP1/Base のセットアップのうち、ユーザー認証の設定について説明します。

## (1) 認証サーバを設定する(Windows の場合)

JP1/IM - Manager にログインするために,マネージャーでユーザー認証を設定します。認証サーバはプ ライマリー,セカンダリーの 2 台まで設定できます。

IP1/Base のインストール時に自動セットアップ処理を実施した場合は、認証サーバに自ホストが設定さ れます。自動セットアップ処理を実施していない場合,および認証サーバに設定するホストを追加・変更 する場合は,次に示す手順で設定してください。

#### 前提条件

認証サーバに設定したいホストを, hosts ファイルまたは DNS サーバによって名前解決できる必要があり ます。

#### 操作手順

- 1. Windows スタートメニューから [すべてのプログラム] − [JP1\_Base] − [JP1\_Base Setup]を 選択して [JP1/Base 環境設定] ダイアログボックスを表示します。
- 2.[認証サーバの検索順序]の [追加] または [変更] ボタンをクリックして [認証サーバ] ダイアログ ボックスを表示します。
- 3. 認証サーバに設定したいホストのホスト名を入力して [OK] ボタンをクリックします。

<sup>2.</sup> JP1/IM のインストールおよびセットアップ

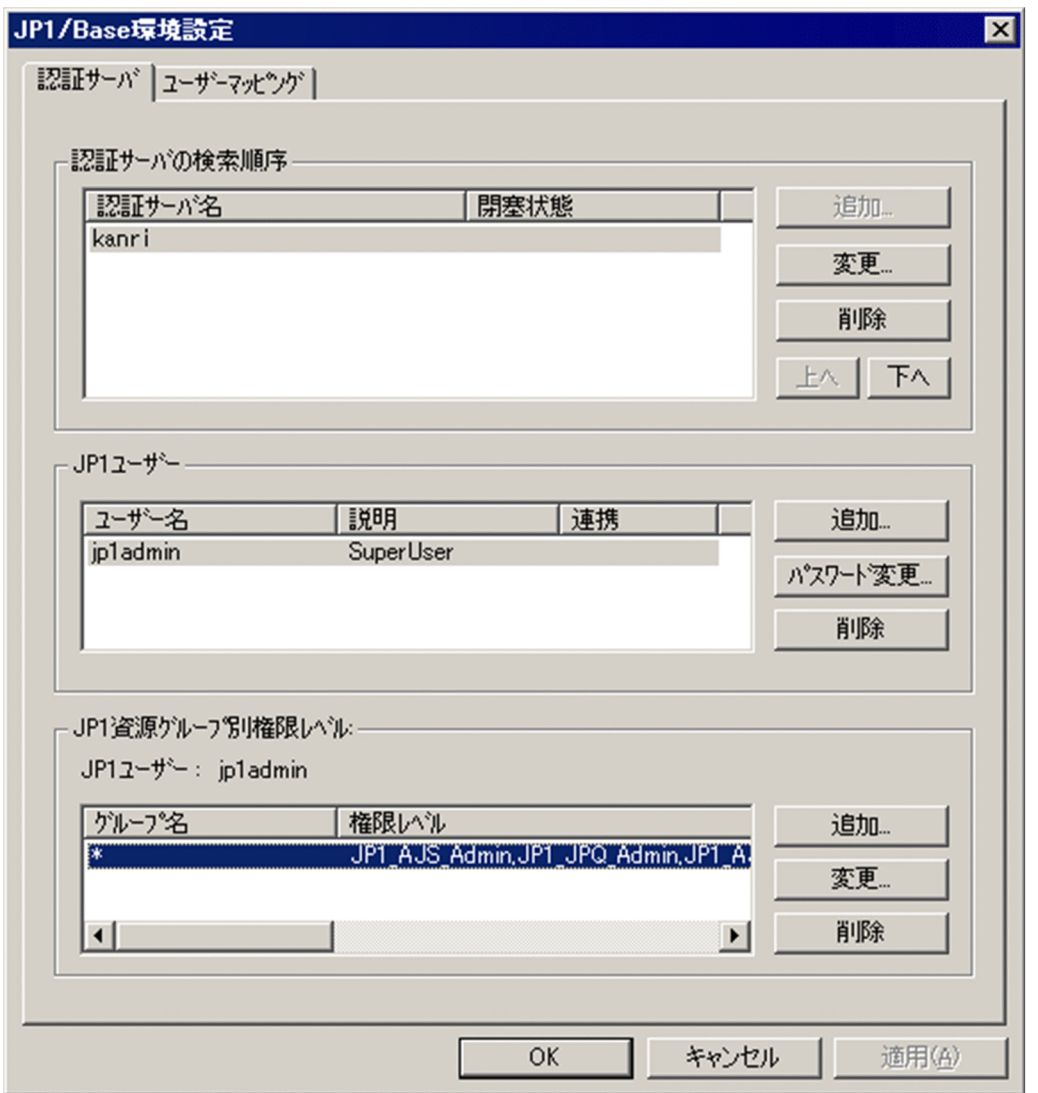

なお,[認証サーバの検索順序]に表示されるホストのうち,上に表示されているホストがプライマリー 認証サーバです。

#### 関連項目

• JP1/Base 運用ガイド ユーザー認証の設定について書かれた個所

## (2) 認証サーバへ JP1 ユーザーを登録する(Windows の場合)

プライマリー認証サーバに JP1 ユーザーを登録します。

JP1/Base のインストール時に、JP1 ユーザー名およびパスワードにjp1admin が自動で設定されます。JP1 ユーザーを追加する場合は,次に示す手順で設定してください。

#### 前提条件

プライマリー認証サーバが指定されている必要があります。

<sup>2.</sup> JP1/IM のインストールおよびセットアップ

#### 操作手順

- 1. Windows スタートメニューから [すべてのプログラム] − [JP1\_Base] − [JP1\_Base Setup] を 選択して「JP1/Base 環境設定]ダイアログボックスを表示します。
- 2.[認証サーバの検索順序]に表示されているプライマリー認証サーバのホスト名をクリックして, [JP1 ユーザー]を活性化します。
- 3. [JP1 ユーザー]の「追加]ボタンをクリックして [JP1 ユーザー]ダイアログボックスを表示します。
- 4. JP1 ユーザー名, およびパスワードを入力して [OK] ボタンをクリックします。

次の条件に従って JP1 ユーザー名,およびパスワードを登録してください。

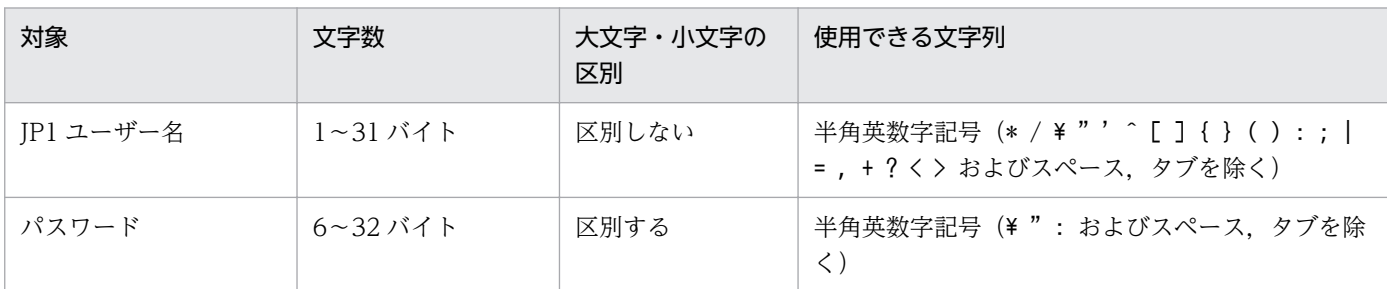

#### 関連項目

• JP1/Base 運用ガイド GUI を使って JP1 ユーザーを設定する手順について書かれた個所

## (3) JP1 ユーザーの操作権限について(Windows の場合)

JP1 ユーザーには、ユーザーごとに操作権限が与えられています。この操作権限を、JP1 権限レベルと呼 びます。

このマニュアルでのシステム管理者 (jp1admin)の IP1 権限レベルは、IP1 Console Admin 権限および JP1\_CF\_Admin 権限です。

JP1\_Console\_Admin 権限は,セントラルコンソールおよびセントラルスコープを操作するときに必要な 権限です。

JP1\_CF\_Admin 権限は,IM 構成管理を操作するときに必要な権限です。

なお. IP1/Base のインストール時に自動セットアップ処理を実施した場合は、システム管理者に必要な JP1 権限レベルが設定されます。自動セットアップ処理を実施していない場合,およびシステム管理者以 外の IP1 ユーザーを登録する場合は、マニュアル「IP1/Base 運用ガイド」の IP1 ユーザーの操作権限に ついて書かれた個所を参照してください。

#### 関連項目

• 導入・設計ガイド 8.4.1 JP1 ユーザーの管理

<sup>2.</sup> JP1/IM のインストールおよびセットアップ

## <span id="page-28-0"></span>2.4.3 JP1/IM のインストール(Windows の場合)

ここでは、JP1/IM - Manager および JP1/IM - View をインストールする手順について説明します。

## (1) JP1/IM - Manager をインストールする(Windows の場合)

JP1/IM - Manager をインストールするマシンに Administrators 権限でログオンしたあと,すべてのプ ログラムが停止している状態で JP1/IM - Manager をインストールします。

#### 前提条件

次の条件を満たす必要があります。

- インストールを実施するホストの OS が JP1/IM Manager の前提 OS である。
- インストールを実施する OS ユーザーが Administrators 権限を所有している。
- JP1/Base がインストールされている。

#### 操作手順

1. すべてのプログラムを終了します。

インストールする前に,すべてのプログラムを終了してください。また,「JP1/Base」のサービスを停 止してください。

2. 提供媒体をドライブに入れ,インストールします。

自動的に起動するインストーラーの指示に従ってインストールします。 インストールするソフトウェアを選択したあと、次の項目を入力します。

- ユーザー情報
- インストール先フォルダ

IP1/IM - Manager をインストールすると、次に示すインストール先フォルダが作成されます。

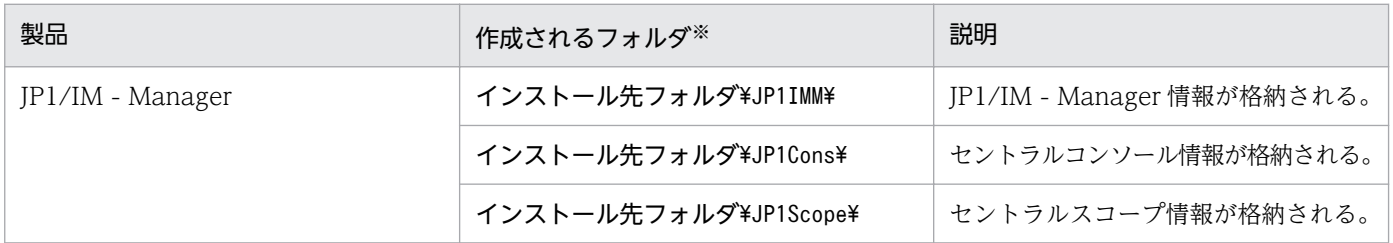

注※ インストール先フォルダのデフォルト値については、「[付録 G このマニュアルの参考情報](#page-112-0)」 を参照してください。

なお,JP1/IM - Manager のインストール先フォルダに指定できるドライブは固定ディスクだけで す。リムーバブルディスク,ネットワークドライブ,UNC パスにはインストールできません。

#### 3. 再起動を要求された場合は,Windows を再起動します。

<sup>2.</sup> JP1/IM のインストールおよびセットアップ

## <span id="page-29-0"></span>(2) JP1/IM - View をインストールする(Windows 限定)

JP1/IM - View をインストールするマシンに Administrators 権限でログオンしたあと,すべてのプログ ラムが停止している状態で JP1/IM - View をインストールします。

なお,インテリジェント統合管理基盤だけを使用する場合,JP1/IM - View のインストールは不要です。

#### 前提条件

次の条件を満たす必要があります。

- インストールを実施するビューアーの OS が JP1/IM View の前提 OS である。
- インストールを実施する OS ユーザーが Administrators 権限を所有している。

#### 操作手順

#### 1. すべてのプログラムを終了します。

インストールする前に,すべてのプログラムを終了してください。

#### 2. 提供媒体をドライブに入れ,インストールします。

自動的に起動するインストーラーの指示に従ってインストールします。

インストールするソフトウェアを選択したあと,次の項目を入力します。

- ユーザー情報 新規インストールの場合だけ入力します。
- インストール先フォルダ x64 環境の場合. システムドライブ:\Program Files\配下 ((x86)が付いていないProgram Files フォルダ)にはインストールしないでください。

JP1/IM - View をインストールすると、次に示すインストール先フォルダが作成されます。

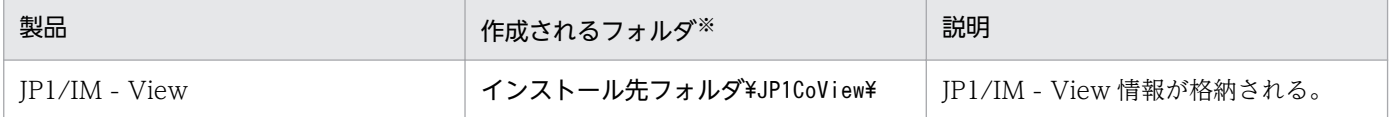

注※ インストール先フォルダのデフォルト値については、「[付録 G このマニュアルの参考情報](#page-112-0)」 を参照してください。

なお、IP1/IM - View のインストール先フォルダに指定できるドライブは固定ディスクだけです。 リムーバブルディスク,ネットワークドライブ,UNC パスにはインストールできません。

3. 再起動を要求された場合は, Windows を再起動します。

## 2.4.4 JP1/IM - Manager のセットアップ (Windows の場合)

イベントの重大度を変更したり,大量に発生したイベントを一つのイベントに集約したりするためには, 統合監視 DB を構築する必要があります。また,IM 構成管理を使用してシステムの階層構成を管理するた めには、IM 構成管理 DB を構築する必要があります。ここでは、二つのデータベースの総称である。IM データベースの構築手順について説明します。

統合監視 DB と IM 構成管理 DB のどちらを先にセットアップするかで、実行するコマンドの引数が異な ります。このマニュアルでは、統合監視 DB を先にインストールする場合のコマンドの引数を記載してい ます。

## (1) 作成するセットアップ情報ファイルの記載内容の説明(Windows の場合)

「2.4.4(2) IM データベースをセットアップするための準備をする(Windows の場合)」で作成する, セットアップ情報ファイルの設定内容の詳細を説明します。

#### 記載内容の詳細

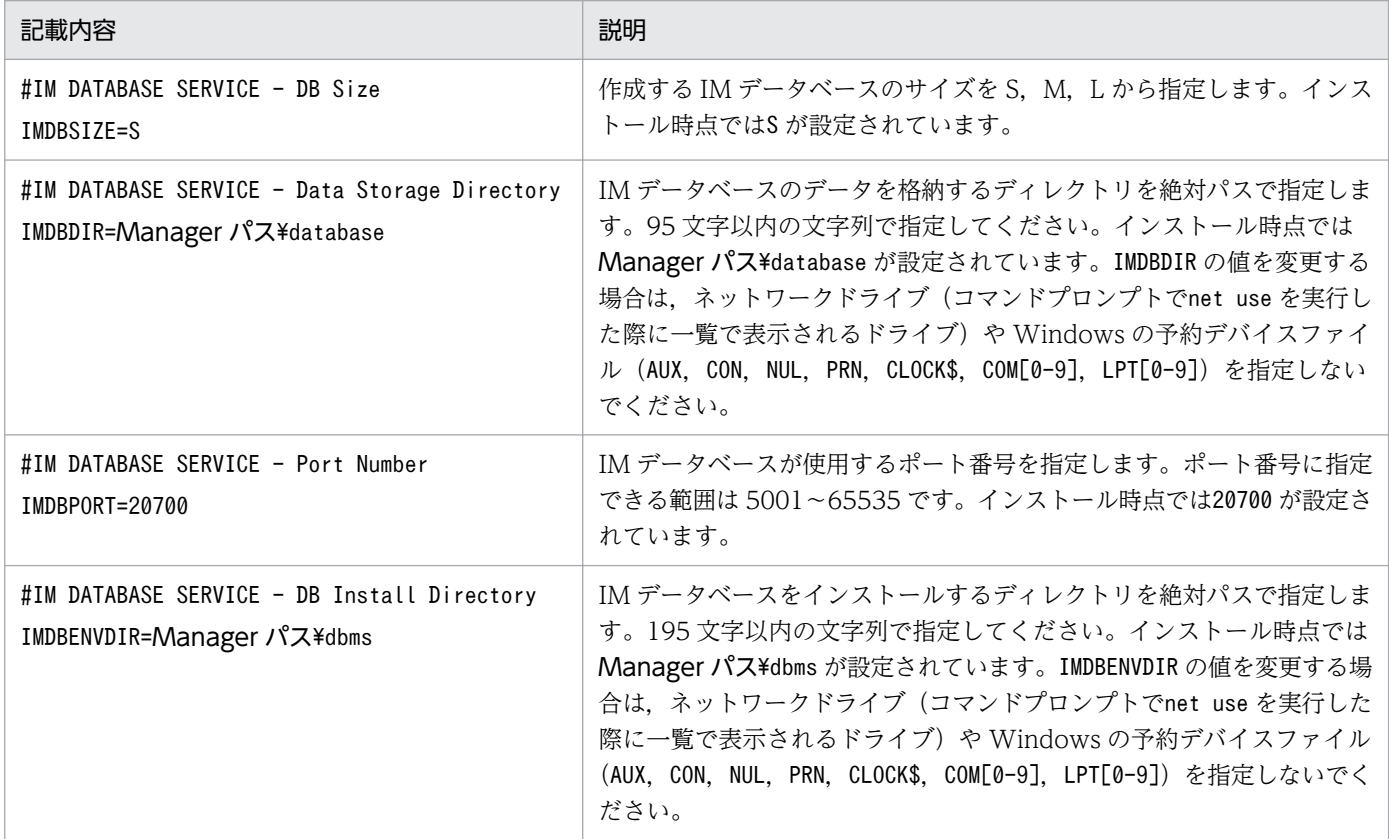

#### 関連項目

• 導入・設計ガイド 13.1.3 IM データベースの容量の見積もり

## (2) IM データベースをセットアップするための準備をする(Windows の場 合)

IM データベースを構築するために必要なデータベース領域のサイズやデータベース格納ディレクトリの情 報を記載したセットアップ情報ファイルを準備します。

<sup>2.</sup> JP1/IM のインストールおよびセットアップ

#### <span id="page-31-0"></span>前提条件

次の条件を満たす必要があります。

- マネージャーに JP1/IM Manager がインストールされている。
- OS ユーザーが Administrators 権限を所有している。

#### 操作手順

1. セットアップ情報ファイル(jimdbsetupinfo.conf)を編集します。

セットアップ情報ファイルは JP1/IM - Manager のインストール時に作成されます。このマニュアル で説明する範囲では,インストール時に作成された状態から編集する必要はありません。 セットアップ情報ファイルの格納先は次のとおりです。

Manager パス¥conf¥imdb¥setup¥

#### 関連項目

- 構築ガイド 1.4.1 IM データベースを構築するための準備(Windows の場合)
- コマンド・定義ファイルリファレンス 2. セットアップ情報ファイル(jimdbsetupinfo.conf)

## (3) 統合監視 DB をセットアップする(Windows の場合)

統合監視 DB を作成し、セントラルコンソール機能で統合監視 DB を使用できるように設定します。

#### 前提条件

次の条件を満たす必要があります。

- 統合監視 DB を作成するために必要なディスク容量が JP1/IM Manager をインストールしたドライ ブに確保されている。
- jcodbsetup コマンド,およびjcoimdef コマンドを実行する OS ユーザーが Administrators 権限を所有 している。

#### 操作手順

- 1. 次のicodbsetup コマンドを実行し、統合監視 DB を作成します。 "Console パス\bin\jcodbsetup" -f セットアップ情報ファイル名 -q なお,UAC 機能が有効な場合は,管理者コンソールからコマンドを実行してください。 このコマンドの実行にはしばらく時間が掛かる場合があります。 IM データベースサービスはこの時点で作成されます。
- 2. 次のjcoimdef コマンドを実行して, 統合監視 DB を有効にします。 "Console パス\bin\icoimdef" -db ON
- 3. JP1/IM2-Manager サービスを再起動します。

#### 関連項目

- 構築ガイド 1.4.2 統合監視 DB の設定(Windows の場合)
- コマンド・定義ファイルリファレンス 1. jcodbsetup
- コマンド・定義ファイルリファレンス 1. jcoimdef

## (4) IM 構成管理 DB をセットアップする(Windows の場合)

IM 構成管理 DB を作成し、IM 構成管理サービスをプロセス管理から起動できるように設定します。

#### 前提条件

次の条件を満たす必要があります。

- IM 構成管理 DB を作成するために必要なディスク容量が JP1/IM Manager をインストールしたドラ イブに確保されている。
- jcfdbsetup コマンド,およびjcoimdef コマンドを実行する OS ユーザーが Administrators 権限を所有 している。

すでに[「2.4.4\(3\) 統合監視 DB をセットアップする\(Windows の場合\)](#page-31-0)」の手順に従って統合監視 DB を設定している場合(このマニュアルで説明しているセットアップ手順の場合),さらに次の条件を満たす 必要があります。

• IM データベースサービスの状態が稼働中である。

#### 操作手順

1. JP1/IM2-Manager サービスを停止します。

- 2. 次のjcfdbsetup コマンドを実行して,IM 構成管理 DB を作成します。 "Manager  $\sqrt{X}$ ibin\imdb\jcfdbsetup" -s -q なお,UAC 機能が有効な場合は,管理者コンソールからコマンドを実行してください。 このコマンドの実行にしばらく時間が掛かるときがあります。
- 3. 次のicoimdef コマンドを実行して、IM 構成管理サービス (icfmain) を有効にします。 "Console パス\bin\icoimdef" -cf ON
- 4. JP1/IM Manager を起動します。

#### 関連項目

- 構築ガイド 1.4.3 IM 構成管理 DB の設定(Windows の場合)
- コマンド・定義ファイルリファレンス 1. jcfdbsetup
- コマンド・定義ファイルリファレンス 1. jcoimdef

<sup>2.</sup> JP1/IM のインストールおよびセットアップ

## (5) インテリジェント統合管理基盤をセットアップする(Windows の場合)

インテリジェント統合管理基盤サービス(jddmain)をプロセス管理から起動できるように設定します。

#### 前提条件

次の条件を満たす必要があります。

- 統合監視DBがセットアップされている。
- jcoimdef コマンドを実行する OS ユーザーが Administrators 権限を所有している。

#### 操作手順

- 1. JP1/IM2-Manager サービスを停止します。
- 2. 次のjcoimdef コマンドを実行して,インテリジェント統合管理基盤サービス(jddmain)を有効にしま す。

"Console パス\bin\jcoimdef" -dd ON -hostmap ON

- 3. 統合監視 DB が起動されていることを確認します。
- 4. システムノード定義ファイル (imdd\_systemnode.conf) で, システムの階層構造を定義します。
- 5. IM 管理ノードカテゴリ名称定義ファイル (imdd category name.conf) で, 収集したデータをサンバー ストまたはツリー形式で表示する際の,管理グループの IM 管理ノード名を定義します。
- 6. JP1/IM2 Manager サービスを再起動します。
- 7. jddsetaccessuser コマンドを実行して、システム構成情報を取得する際に、監視対象製品にアクセス するユーザーを設定します。
- 8. 構成取得対象ホスト定義ファイル (imdd target host.conf) で, 連携製品, および連携製品の監視オ ブジェクトの構成情報を取得するホスト名を定義します。
- 9. jddcreatetree コマンドを実行します。
- 10. IM 管理ノードリンク定義ファイル(imdd\_nodeLink\_def.conf)で,IM 管理ノード間の関連を定義しま す。
- 11. jddupdatetree コマンドを実行します。

#### 関連項目

- 構築ガイド 1.4.2 統合監視 DB の設定(Windows の場合)
- コマンド・定義ファイルリファレンス 1. jcoimdef
- コマンド・定義ファイルリファレンス 1. jddsetaccessuser
- コマンド・定義ファイルリファレンス 1. jddcreatetree

<sup>2.</sup> JP1/IM のインストールおよびセットアップ

- <span id="page-34-0"></span>• コマンド・定義ファイルリファレンス 1. jddupdatetree
- コマンド・定義ファイルリファレンス 2. システムノード定義ファイル(imdd\_systemnode.conf)
- コマンド・定義ファイルリファレンス 2. IM 管理ノードカテゴリ名称定義ファイル (imdd\_category\_name.conf)
- コマンド・定義ファイルリファレンス 2. 構成取得対象ホスト定義ファイル(imdd\_target\_host.conf)
- コマンド・定義ファイルリファレンス 2. IM 管理ノードリンク定義ファイル (imdd\_nodeLink\_def.conf)

## 2.4.5 JP1/IM - View のセットアップ (Windows 限定)

ここでは、JP1/IM - View をセットアップする手順について説明します。

## (1) IM 構成管理・ビューアーをセットアップする(Windows 限定)

IM 構成管理・ビューアーを起動するためのショートカットを登録する手順について説明します。

#### 前提条件

次の条件を満たす必要があります。

- ビューアーに JP1/IM View がインストールされている。
- jcovcfsetup コマンドを実行する OS ユーザーが Administrators 権限を所有している。

#### 操作手順

1. 次のjcovcfsetup コマンドを実行して,IM 構成管理・ビューアーのショートカットを登録します。 "View パス¥bin¥icovcfsetup" -i

Windows スタートメニューの[すべてのプログラム]−[JP1\_Integrated Management - View] の下に[構成管理]が追加されます。

## 2.4.6 JP1/IM - Manager の起動 (Windows の場合)

JP1/IM - Manager の機能を正常に使用するためには,決められた順序でサービスを起動する必要があり ます。ここでは、JP1/IM - Manager の起動手順について説明します。

## (1) JP1/IM - Manager に必要なサービスを起動する(Windows の場合)

マネージャーでシステムの監視を始めるときには、IP1/Base の各サービスを起動してから、IP1/IM -Manager の各サービスを起動します。すでに起動しているサービスについては,操作を省略してください。

<sup>2.</sup> JP1/IM のインストールおよびセットアップ

#### 前提条件

次の条件を満たす必要があります。

- マネージャーに JP1/Base がインストール・セットアップされている。
- マネージャーに JP1/IM Manager がインストール・セットアップされている。
- OS ユーザーが Administrators 権限を所有している。

#### 操作手順

- 1. Windows スタートメニューから[コントロールパネル]−[管理ツール]−[サービス]を選択し て,サービスコントロールマネージャを起動します。
- 2. JP1/Base Event サービスを起動します。
- 3. JP1/Base EventlogTrap サービスを起動します。
- 4. JP1/Base LogTrap サービスを起動します。
- 5. JP1/Base サービスを起動します。
- 6. JP1/IM2 Manager DB Server サービスを起動します。
- 7. JP1/IM2 Manager サービスを起動します。

<sup>2.</sup> JP1/IM のインストールおよびセットアップ
# 2.5 インストールおよびセットアップ(Linux の場合)

Linux 版の JP1/IM でシステムの監視を始める際の,インストールおよびセットアップの手順を説明します。

### 2.5.1 前提製品のインストール (Linux の場合)

JP1/IM でシステムの監視を始める前に,マネージャーとするホストおよびエージェントとするホストに, JP1/Base をインストールする必要があります。ここでは,JP1/Base の新規インストール手順について説 明します。

# (1) JP1/Base をインストールする (Linux の場合)

JP1/IM で監視するシステム内で,マネージャーとするホストおよびエージェントとするホストに JP1/ Base を新規インストールします。

### 前提条件

次の条件を満たす必要があります。

- インストールを実施するホストの OS が JP1/Base の前提 OS である。
- インストールを実施する OS ユーザーが root 権限を所有している。
- インストール先のホスト名を,接続している LAN 環境の IP アドレスで名前解決できる。

#### 操作手順

1. プログラムを終了します。

JP1/Base をインストールする前に、JP1 の全プログラムを終了してください。

- 2. JP1/Base の提供媒体をドライブに入れます。
- 3. 次のコマンドを実行して, Hitachi PP Installer をインストールおよび起動します。 /cdrom/XXXX/setup /cdrom

XXXX の部分は,ご使用の OS によって異なります。また,デバイススペシャル名の「/cdrom」には, 自動的にマウントされたデバイススペシャル名を指定してください。

Hitachi PP Installer が起動すると,初期画面が表示されます。表示される初期画面例を次に示します。

<sup>2.</sup> JP1/IM のインストールおよびセットアップ

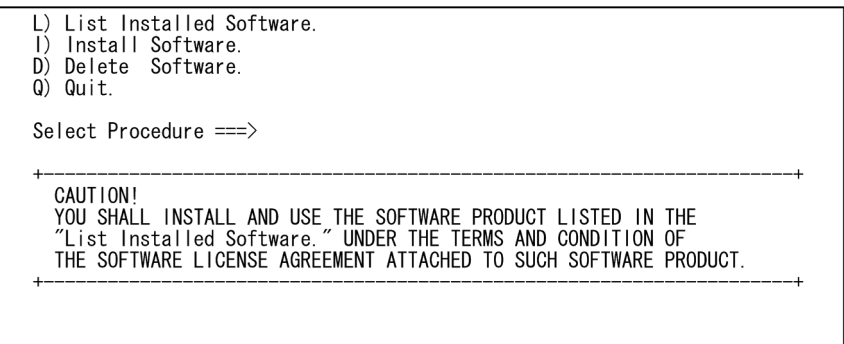

- 4. Hitachi PP Installer の初期画面に「I」を入力して,ソフトウェアの一覧を表示します。
- 5. ソフトウェアの一覧のカーソルを「JP1/Base」に移動させ,スペースバーで選択します。
- 6. Hitachi PP Installer に「I」を入力して、JP1/Base のインストールを開始します。 自動でセットアップの初期設定が行われ,インストール完了後すぐに JP1/Base を運用できるようにな ります。
- 7. インストール完了後,「Q」を入力して初期画面に戻ります。
- 8. Hitachi PP Installer を終了したあと、JP1/Base の自動起動スクリプトを作成します。 次のとおりコマンドを実行します。
	- cd /etc/opt/jp1base
	- cp -p jbs\_start.model jbs\_start

# 2.5.2 前提製品のセットアップ(Linux の場合)

ここでは、JP1/Base のセットアップのうち、ユーザー認証の設定について説明します。

### (1) 認証サーバを設定する(Linux の場合)

JP1/IM - Manager にログインするために,マネージャーでユーザー認証を設定します。認証サーバはプ ライマリー,セカンダリーの 2 台まで設定できます。

IP1/Base のインストール時に、認証サーバに自ホストが設定されます。認証サーバに設定するホストを 変更する場合は,次に示す手順で設定してください。

#### 前提条件

次の条件を満たす必要があります。

- 認証サーバに設定したいホストを,hosts ファイルまたは DNS サーバによって名前解決できる。
- jbssetusrsrv コマンドを実行する OS ユーザーが root 権限を所有している。

### 操作手順

1. 認証サーバを指定するホストで次のjbssetusrsrv コマンドを実行して,認証サーバを設定します。 /opt/jp1base/bin/jbssetusrsrv プライマリー認証サーバ [セカンダリー認証サーバ]

### 関連項目

• JP1/Base 運用ガイド ユーザー認証の設定について書かれた個所

# (2) 認証サーバへ JP1 ユーザーを登録する(Linux の場合)

プライマリー認証サーバに JP1 ユーザーを登録します。

JP1/Base のインストール時に, JP1 ユーザー名およびパスワードにjp1admin が自動で設定されます。JP1 ユーザーを追加する場合は,次に示す手順で設定してください。

### 前提条件

次の条件を満たす必要があります。

- プライマリー認証サーバが指定されている。
- jbsadduser コマンドを実行する OS ユーザーが root 権限を所有している。

### 操作手順

1. プライマリー認証サーバに指定したホストで次のjbsadduser コマンドを実行して、JP1 ユーザーを認 証サーバに登録します。

/opt/jp1base/bin/jbsadduser JP1 ユーザー名

次の条件に従って JP1 ユーザー名を指定してください。

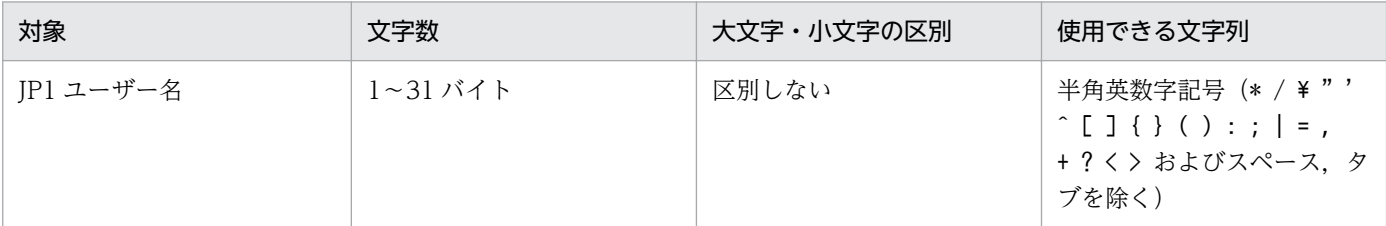

2. jbsadduser コマンドを実行したあと、指示に従ってパスワードを入力します。

次の条件に従ってパスワードを指定してください。

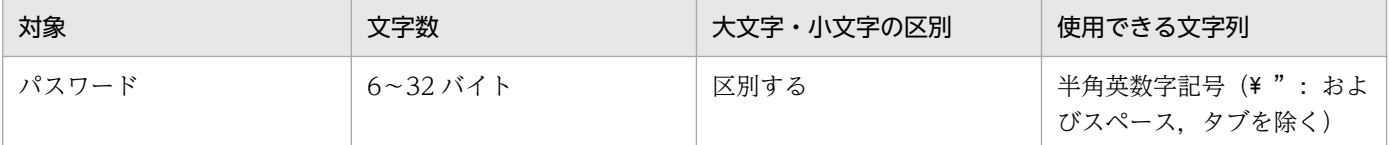

#### 関連項目

• JP1/Base 運用ガイド jbsadduser コマンドの個所

<sup>2.</sup> JP1/IM のインストールおよびセットアップ

# (3) JP1 ユーザーの操作権限について(Linux の場合)

IP1 ユーザーには、ユーザーごとに操作権限が与えられています。この操作権限を, IP1 権限レベルと呼 びます。

このマニュアルでのシステム管理者 (jp1admin)の JP1 権限レベルは, JP1\_Console\_Admin 権限および JP1\_CF\_Admin 権限です。

JP1\_Console\_Admin 権限は,セントラルコンソールおよびセントラルスコープを操作するときに必要な 権限です。

JP1\_CF\_Admin 権限は,IM 構成管理を操作するときに必要な権限です。

なお、IP1/Base のインストール時に、システム管理者に必要な IP1 権限レベルが設定されます。システ ム管理者以外の JP1 ユーザーを登録する場合は,マニュアル「JP1/Base 運用ガイド」の JP1 ユーザーの 操作権限について書かれた個所を参照してください。

### 関連項目

• 導入・設計ガイド 8.4.1 JP1 ユーザーの管理

# 2.5.3 JP1/IM のインストール (Linux の場合)

ここでは,JP1/IM - Manager をインストールする手順について説明します。

# (1) JP1/IM - Manager をインストールする (Linux の場合)

JP1/IM - Manager をインストールするマシンに root 権限でログオンしたあと,すべてのプログラムが停 止している状態で JP1/IM - Manager をインストールします。

### 前提条件

次の条件を満たす必要があります。

- インストールを実施するホストの OS が JP1/IM Manager の前提 OS である。
- インストールを実施する OS ユーザーが root 権限を所有している。
- JP1/Base がインストールされている。

#### 操作手順

### 1. すべてのプログラムを終了します。

インストールする前に,すべてのプログラムを終了してください。また,「JP1/Base」のサービスを停 止してください。

2. ドライブに JP1/IM - Manager の提供媒体をセットします。

<sup>2.</sup> JP1/IM のインストールおよびセットアップ

3. 次のコマンドを実行して,Hitachi PP Installer をインストールおよび起動します。

#### /cdrom/XXXX/setup /cdrom

XXXX の部分は,ご使用の環境によって異なります。また,デバイススペシャル名の「/cdrom」には, 自動的にマウントされたデバイススペシャル名を指定してください。

Hitachi PP Installer が起動すると,初期画面が表示されます。表示される初期画面例を次に示します。

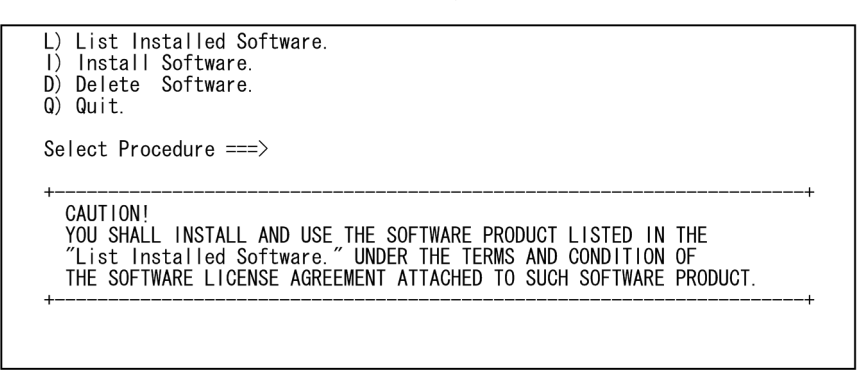

- 4. Hitachi PP Installer の初期画面に「I」を入力して,ソフトウェアの一覧を表示します。
- 5. ソフトウェアの一覧のカーソルを「JP1/IM Manager」に移動させ,スペースバーで選択します。
- 6. Hitachi PP Installer に「I」を入力して,JP1/IM Manager のインストールを開始します。

7. インストール完了後,「Q」を入力して初期画面に戻ります。

- 8. Hitachi PP Installer を終了したあと、JP1/IM Manager の自動起動スクリプトを作成します。 次のとおりコマンドを実行します。
	- cd /etc/opt/jp1cons
	- cp -p jco\_start.model jco\_start

# 2.5.4 JP1/IM - Manager のセットアップ (Linux の場合)

イベントの重大度を変更したり,大量に発生したイベントを一つのイベントに集約したりするためには, 統合監視 DB を構築する必要があります。また,IM 構成管理を使用してシステムの階層構成を管理するた めには、IM 構成管理 DB を構築する必要があります。ここでは、二つのデータベースの総称である,IM データベースの構築手順について説明します。

統合監視 DB と IM 構成管理 DB のどちらを先にセットアップするかで、実行するコマンドの引数が異な ります。このマニュアルでは,統合監視 DB を先にインストールする場合のコマンドの引数を記載してい ます。

<sup>2.</sup> JP1/IM のインストールおよびセットアップ

# (1) 作成するセットアップ情報ファイルの記載内容の説明(Linux の場合)

「2.5.4(2) IM データベースをセットアップするための準備をする(Linux の場合)」で作成する,セット アップ情報ファイルの設定内容の詳細を説明します。

### 記載内容の詳細

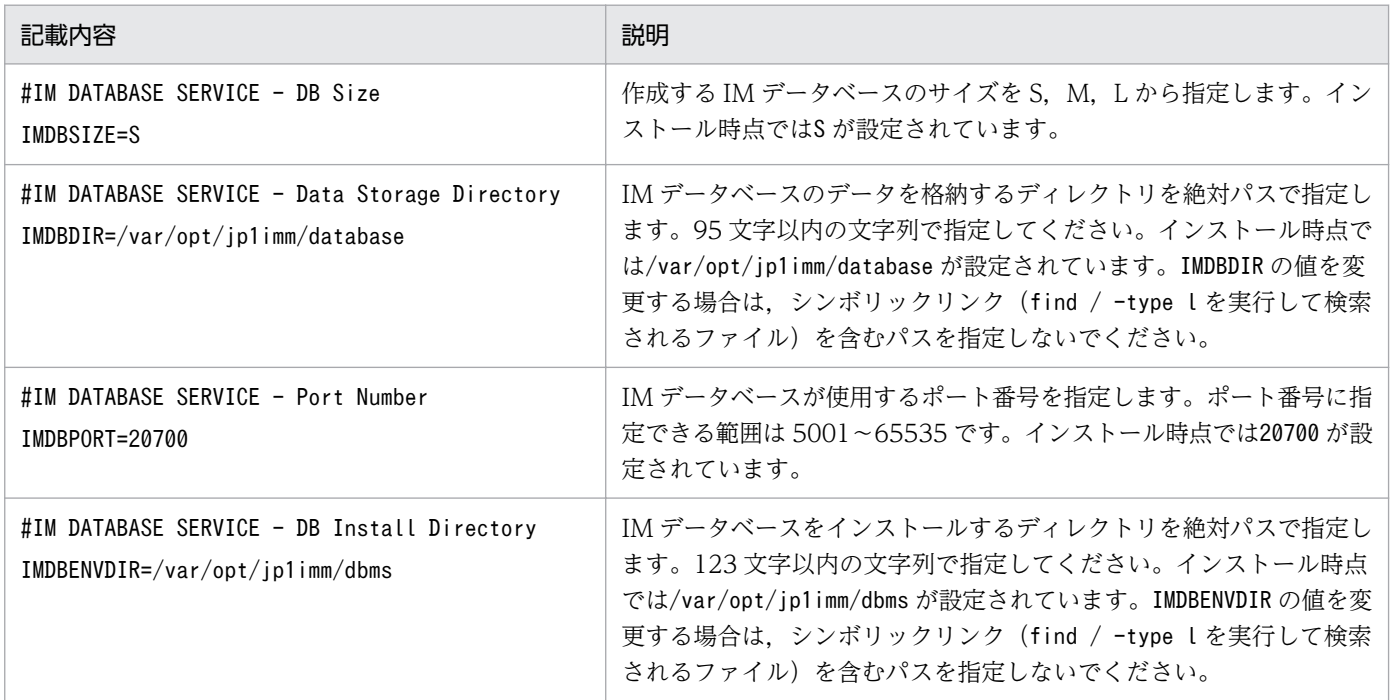

#### 関連項目

• 導入・設計ガイド 13.1.3 IM データベースの容量の見積もり

# (2) IM データベースをセットアップするための準備をする(Linux の場合)

Linux に IM データベースを構築する手順を次に示します。IM データベースを構築するために必要なデー タベース領域のサイズやデータベース格納ディレクトリの情報を記載したセットアップ情報ファイルを準 備します。

### 前提条件

マネージャーに JP1/IM - Manager がインストールされている必要があります。

### 操作手順

1. セットアップ情報ファイル(jimdbsetupinfo.conf)を編集します。

セットアップ情報ファイルはインストール時に作成されます。このマニュアルで説明する範囲では,イ ンストール時に作成された状態から編集する必要はありません。

セットアップ情報ファイルの格納先は次のとおりです。

/etc/opt/jp1imm/conf/imdb/setup/

<sup>2.</sup> JP1/IM のインストールおよびセットアップ

#### <span id="page-42-0"></span>関連項目

- 構築ガイド 2.4.1 IM データベースを構築するための準備 (UNIX の場合)
- コマンド・定義ファイルリファレンス 2. セットアップ情報ファイル(jimdbsetupinfo.conf)

# (3) 統合監視 DB をセットアップする(Linux の場合)

統合監視 DB を作成し、セントラルコンソール機能で統合監視 DB を使用できるように設定します。

#### 前提条件

次の条件を満たす必要があります。

- 統合監視 DB を作成するために必要なディスク容量が確保されている。
- jcodbsetup コマンド,およびjcoimdef コマンドを実行する OS ユーザーが root 権限を所有している。

#### 操作手順

- 1. 次のjcodbsetup コマンドを実行し、統合監視 DB を作成します。 /opt/jp1cons/bin/jcodbsetup -f セットアップ情報ファイル名 -q このコマンドの実行にはしばらく時間が掛かる場合があります。なお,IM データベースサービスはこ の時点で作成されます。
- 2. 次のjcoimdef コマンドを実行して、統合監視 DB を有効にします。 /opt/jp1cons/bin/jcoimdef -db ON
- 3. JP1/IM-Manager サービスを再起動します。

#### 関連項目

- 構築ガイド 2.4.2 統合監視 DB の設定(UNIX の場合)
- コマンド・定義ファイルリファレンス 1. jcodbsetup
- コマンド・定義ファイルリファレンス 1. jcoimdef

# (4) IM 構成管理 DB をセットアップする(Linux の場合)

IM 構成管理 DB を作成し,IM 構成管理サービスをプロセス管理から起動できるように設定します。

#### 前提条件

次の条件を満たす必要があります。

- JP1/IM View が停止中である。
- IM 構成管理 DB を作成するために必要なディスク容量が確保されている。
- jcfdbsetup コマンド,およびjcoimdef コマンドを実行する OS ユーザーが root 権限を所有している。

すでに「[2.5.4\(3\) 統合監視 DB をセットアップする\(Linux の場合\)」](#page-42-0)の手順に従って統合監視 DB を設 定している場合(このマニュアルで説明しているセットアップ手順の場合),さらに次の条件を満たす必要 があります。

• IM データベースサービスの状態が稼働中である。

### 操作手順

1. JP1/IM2 - Manager サービスを停止します。

- 2. 次のjcfdbsetup コマンドを実行して,IM 構成管理 DB を作成します。 /opt/jp1imm/bin/imdb/jcfdbsetup -s -q このコマンドの実行にしばらく時間が掛かるときがあります。
- 3. 次のjcoimdef コマンドを実行して,IM 構成管理サービス(jcfmain)を有効にします。 /opt/jp1cons/bin/jcoimdef -cf ON

4. JP1/IM - Manager を起動します。

#### 関連項目

- 構築ガイド 2.4.3 IM 構成管理 DB の設定(UNIX の場合)
- コマンド・定義ファイルリファレンス 1. jcfdbsetup
- コマンド・定義ファイルリファレンス 1. jcoimdef

# (5) インテリジェント統合管理基盤をセットアップする(Linux の場合)

インテリジェント統合管理基盤サービス(jddmain)をプロセス管理から起動できるように設定します。

#### 前提条件

次の条件を満たす必要があります。

- 統合監視DBがセットアップされている。
- jcoimdef コマンドを実行する OS ユーザーが root 権限を所有している。

- 1. JP1/IM2 Manager サービスを停止します。
- 2. 次のjcoimdef コマンドを実行して,インテリジェント統合管理基盤を有効にします。 /opt/jp1cons/bin/jcoimdef -dd ON -hostmap ON
- 3. 統合監視 DB が起動されていることを確認します。
- 4. システムノード定義ファイル(imdd\_systemnode.conf)で,システムの階層構造を定義します。
- 5. IM 管理ノードカテゴリ名称定義ファイル (imdd category name.conf) で, 収集したデータをサンバー ストまたはツリー形式で表示する際の,管理グループの IM 管理ノード名を定義します。
- 6. JP1/IM2 Manager サービスを再起動します。
- 7. jddsetaccessuser コマンドを実行して, システム構成情報を取得する際に, 監視対象製品にアクセス するユーザーを設定します。
- 8. 構成取得対象ホスト定義ファイル (imdd target host.conf) で, 連携製品, および連携製品の監視オ ブジェクトの構成情報を取得するホスト名を定義します。
- 9. jddcreatetree コマンドを実行します。
- 10. IM 管理ノードリンク定義ファイル(imdd\_nodeLink\_def.conf)で,IM 管理ノード間の関連を定義しま す。
- 11. jddupdatetree コマンドを実行します。

#### 関連項目

- 構築ガイド 2.4.2 統合監視 DB の設定(Linux の場合)
- コマンド・定義ファイルリファレンス 1. jcoimdef
- コマンド・定義ファイルリファレンス 1. jddsetaccessuser
- コマンド・定義ファイルリファレンス 1. jddcreatetree
- コマンド・定義ファイルリファレンス 1. jddupdatetree
- コマンド・定義ファイルリファレンス 2. システムノード定義ファイル(imdd\_systemnode.conf)
- コマンド・定義ファイルリファレンス 2. IM 管理ノードカテゴリ名称定義ファイル (imdd\_category\_name.conf)
- コマンド・定義ファイルリファレンス 2. 構成取得対象ホスト定義ファイル(imdd\_target\_host.conf)
- コマンド・定義ファイルリファレンス 2. IM 管理ノードリンク定義ファイル (imdd\_nodeLink\_def.conf)

# 2.5.5 JP1/IM - Manager の起動 (Linux の場合)

JP1/IM - Manager の機能を正常に使用するためには,決められた順序でサービスを起動する必要があり ます。ここでは,JP1/IM - Manager の起動手順について説明します。

# (1) JP1/IM - Manager に必要なサービスを起動する (Linux の場合)

マネージャーでシステムの監視を始めるときには,JP1/Base の自動起動スクリプトを実行してから,JP1/ IM - Manager の自動起動スクリプトを実行します。すでに起動している製品については、操作を省略し てください。

### 前提条件

次の条件を満たす必要があります。

- マネージャーに JP1/Base がインストール・セットアップされている。
- マネージャーに JP1/IM Manager がインストール・セットアップされている。
- OS ユーザーが root 権限を所有している。

- 1. /etc/opt/jp1base/jbs\_start スクリプトを実行します。 JP1/Base が起動します。
- 2. /etc/opt/jp1cons/jco\_start スクリプトを実行します。 JP1/IM - Manager が起動します。

<sup>2.</sup> JP1/IM のインストールおよびセットアップ

# 2.6 統合オペレーション・ビューアーで JP1/IM - Manager にログインする

インテリジェント統合管理基盤でシステムの監視を開始するためには,統合オペレーション・ビューアー から JP1/IM - Manager にログインします。

### 前提条件

次の条件を満たす必要があります。

- インテリジェント統合管理基盤がセットアップされている。
- マネージャーに JP1/IM Manager がインストール・セットアップされている。
- マネージャーの JP1/Base にプライマリー認証サーバが指定されている。
- プライマリー認証サーバに JP1 ユーザーが登録されている。
- IM データベースのセットアップが完了している。
- マネージャーの JP1/Base, JP1/IM Manager および IM データベースが起動している。
- 発生元ホストマッピング機能が有効になっている。

#### 操作手順

1. WWW ブラウザーで接続先の JP1/IM - Manager (インテリジェント統合管理サーバ)のホストの URL を指定し, [ログイン]画面を表示します。

URL の形式を次に示します。

http://インテリジェント統合管理サーバのホスト名:ポート番号/login

注 SSL 通信を使用する場合は、https です。

- 2.[ログイン]画面で,ユーザー名,パスワードを入力します。
- 3. [ログイン] ボタンをクリックします。

[統合オペレーション・ビューアー]画面が表示されます。

<sup>2.</sup> JP1/IM のインストールおよびセットアップ

# 2.7 JP1/IM - View で JP1/IM - Manager にログインする

イベント管理でシステムの監視を開始するためには,JP1/IM - View で JP1/IM - Manager にログインし て,[イベントコンソール]画面を表示します。

### 前提条件

次の条件を満たす必要があります。

- ビューアーに JP1/IM View がインストール・セットアップされている。
- マネージャーに JP1/IM Manager がインストール・セットアップされている。
- マネージャーの JP1/Base にプライマリー認証サーバが指定されている。
- プライマリー認証サーバに JP1 ユーザーが登録されている。
- マネージャーの JP1/Base, JP1/IM Manager および IM データベース (使用する場合) が起動して いる。

- 1. Windows スタートメニューから [すべてのプログラム] − [JP1\_Integrated Management -View]−[統合ビュー]を選択して,[ログイン]画面を表示します。
- 2.[ログイン]画面で,ユーザー名,パスワード,および接続ホスト名を入力します。
- 3.[セントラルコンソール]チェックボックスをチェックします。
- 4. [OK] ボタンをクリックします。

<sup>2.</sup> JP1/IM のインストールおよびセットアップ

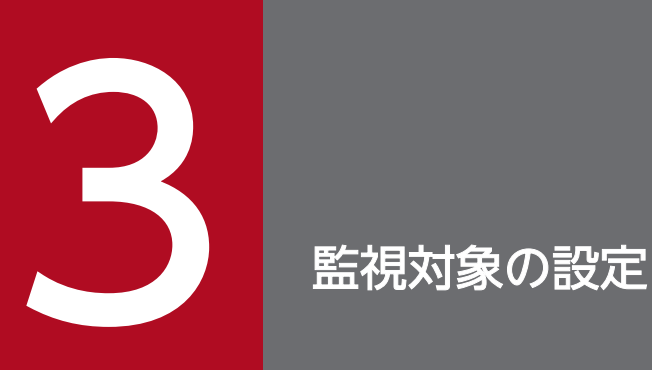

ここでは,システムの構成を定義・管理する方法や,イベントを監視するための準備について説 明します。

なお, システムは JP1/IM - View で監視することを前提として, 説明しています。

# <span id="page-49-0"></span>3.1 IM 構成管理とは

システムの階層構成をビューアーの GUI で定義するには、IM 構成管理を使用します。IM 構成管理では, システムを構成する各ホストの階層構成を一元管理できます。

IM 構成管理で基本的な構成のシステムの階層構成を定義して,イベントを一元管理できるようにしましょ う。

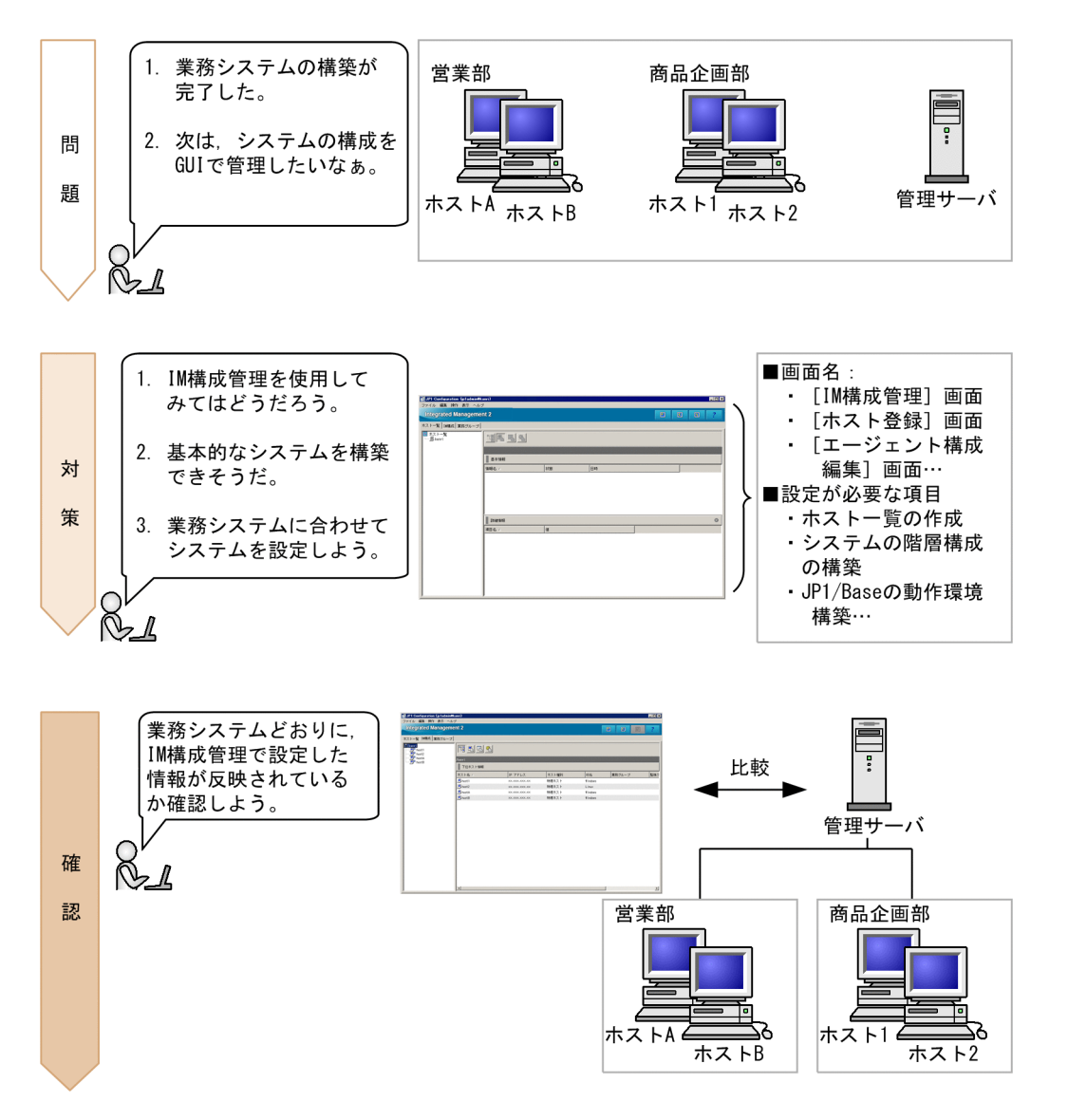

このマニュアルでは、新規インストールした JP1/IM - Manager に対して、IM 構成管理を使用して基本 的な構成のシステムの階層構成を定義する手順を説明します。

ここでは,「[2.1 基本的な構成のシステムとは」](#page-17-0)で示した基本的な構成のシステムを定義する手順を説明 します。

システムの階層構成は,次の流れで定義します。

1. IM 構成管理へのホストの登録

2. IM 構成管理でのシステムの階層構成の定義

### ● キーワード

GUI,構成管理,構成,システム,IM 構成管理,監視

### 3.1.1 IM 構成管理にホストを登録する

システムの階層構成を定義するために,マネージャーおよびエージェントを IM 構成管理に登録する必要 があります。

### 前提条件

次の条件を満たす必要があります。

- •「2.4.4(4) IM 構成管理 DB [をセットアップする\(Windows の場合\)](#page-32-0)」,または[「2.5.4\(4\) IM 構成管](#page-42-0) 理 DB [をセットアップする\(Linux の場合\)](#page-42-0)」に従って IM 構成管理 DB を設定し,有効になっている。
- エージェントに JP1/Base がインストールされている。
- ビューアーに IM 構成管理・ビューアーがセットアップされている。

#### 操作手順

- 1. Windows スタートメニューから [すべてのプログラム] − [JP1\_Integrated Management -View]−[構成管理]を選択して,[ログイン]画面を表示します。
- 2. JP1 ユーザー名 (jp1admin), パスワード (jp1admin), 接続先ホスト名 (kanri) を入力して, ログイ ンし,[IM 構成管理]画面を表示します。
- 3. [IM 構成管理]画面の[ホスト一覧]タブから, [編集] − [ホスト登録] を選択して, [ホスト登録] 画面を表示します。
- 4.[「2.1 基本的な構成のシステムとは」](#page-17-0)で示したシステムの階層構成どおりに,ホストを IM 構成管理に 登録します。

kanri は自ホストであるため,すでに登録されています。次の図に従って,ホスト A,ホスト B,ホス ト 1. およびホスト 2 を IM 構成管理に登録します。

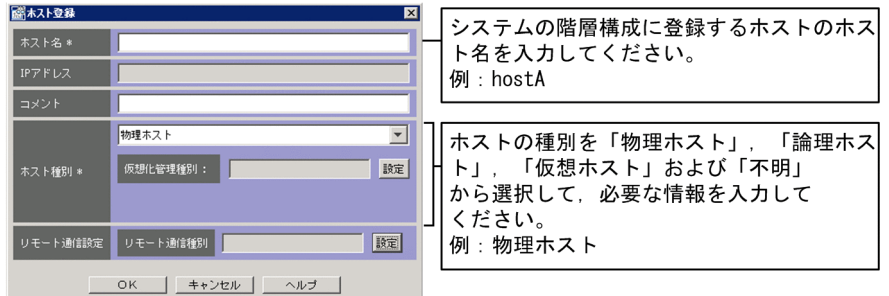

同様に,基本的な構成のシステムに含まれるホストをすべて登録してください。

#### 関連項目

- 導入・設計ガイド 7. IM 構成管理によるシステムの階層構成の管理
- 構築ガイド 1.4.4 IM 構成管理の機能を使用するための設定(Windows の場合)
- 構築ガイド 1.19.3 IM 構成管理・ビューアーのセットアップおよび動作カスタマイズ(Windows の場合)
- 運用ガイド 9. IM 構成管理によるシステムの階層構成の管理
- 画面リファレンス 5. IM 構成管理の画面

### 3.1.2 IM 構成管理でシステムの階層構成を定義する

[IM 構成管理]画面の[IM 構成]ページを表示すると,IM 構成管理で構築したシステムが確認できま す。ここでは,「[2.1 基本的な構成のシステムとは」](#page-17-0)で示した基本的な構成のシステムを定義する手順を 説明します。

#### 前提条件

IM 構成管理にホストを登録している必要があります。

#### 操作手順

- 1.[IM 構成管理]画面から[編集]−[エージェント構成編集]を選択して,[エージェント構成編集] 画面を表示します。
- 2. 次の図に従って、ホストをシステムの階層構成どおりに設定します。

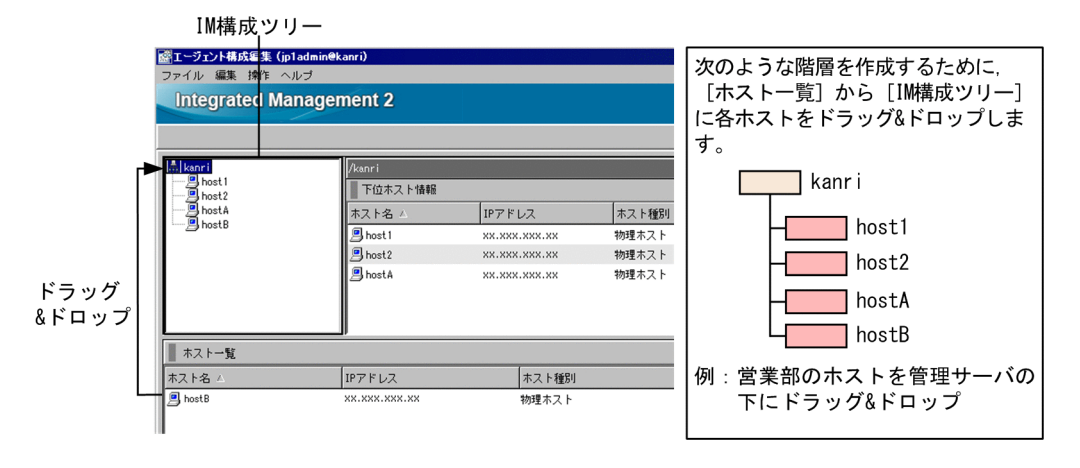

3.[エージェント構成編集]画面の,[更新権取得]チェックボックスをチェックします。

4.[エージェント構成編集]画面の[操作]−[エージェント構成の反映]を選択し,システムの階層構 成の定義を JP1/IM - Manager に反映します。

#### 関連項目

• 構築ガイド 1.8 IM 構成管理を使用する場合のシステムの階層構成の設定(Windows の場合)

- 構築ガイド 3. IM 構成管理によるシステムの階層構成の設定
- 運用ガイド 9. IM 構成管理によるシステムの階層構成の管理

### 3.1.3 IM 構成管理で正しくシステムが構築できたか確認する

JP1/IM を使用して業務システムで発行されたイベントを一元管理するために,IM 構成管理で正しくシス テムの構築ができたか確認します。ここでは,「[2.1 基本的な構成のシステムとは」](#page-17-0)で示した基本的な構 成のシステムを構築できたか確認する手順を説明します。

### 前提条件

「[3.1 IM 構成管理とは](#page-49-0)」に従って基本的な構成のシステムが構築されている必要があります。

#### 操作手順

1. [IM 構成管理]画面の [IM 構成] ページを選択します。

2. 次の図に従って,システムの階層構成が「[2.1 基本的な構成のシステムとは」](#page-17-0)で示したとおりに定義 されているか確認します。

<sup>3.</sup> 監視対象の設定

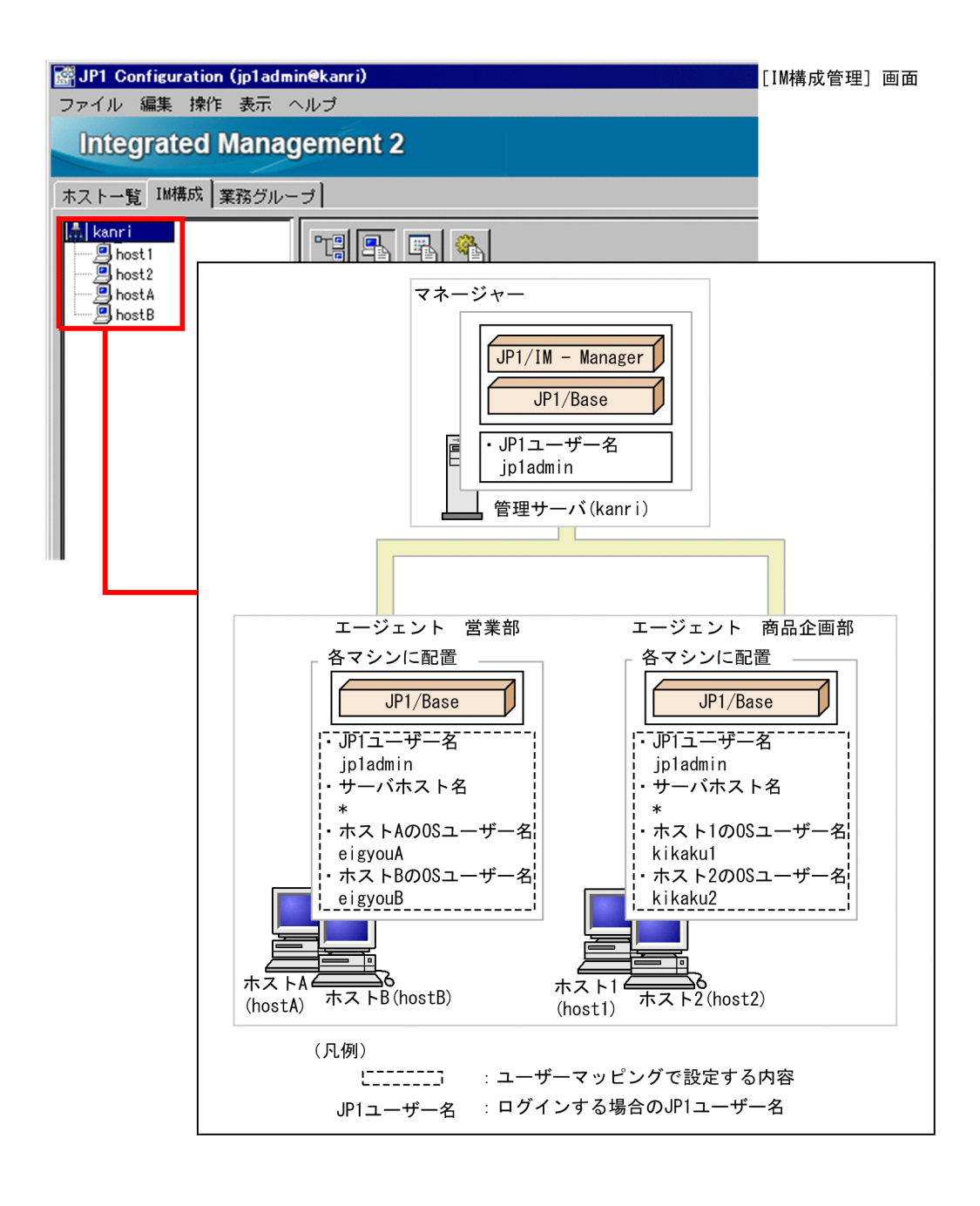

# 3.2 JP1/IM - View から監視対象のホストに対してコマンドを実行するため の設定について

監視対象のホストに対して遠隔操作でコマンドを実行したい場合は、JP1/IM - View のコマンド実行機能 を使用します。IP1/IM - View のコマンド実行機能を使用するためには、IP1/Base のユーザーマッピン グでコマンドを実行する JP1 ユーザーと実行先のホスト上の OS ユーザーを対応づける必要があります。

JP1/Base のユーザーマッピングを設定して,監視対象のホストに対して遠隔操作でコマンドを実行でき るようにしましょう。

なお,クライアントホスト(ビューアーのホスト)上のコマンドも実行できます。この機能をクライアン トアプリケーション実行機能,クライアントホスト上のコマンドをクライアントアプリケーションと呼び ます。クライアントアプリケーション実行機能には,特別な設定は必要ありません。

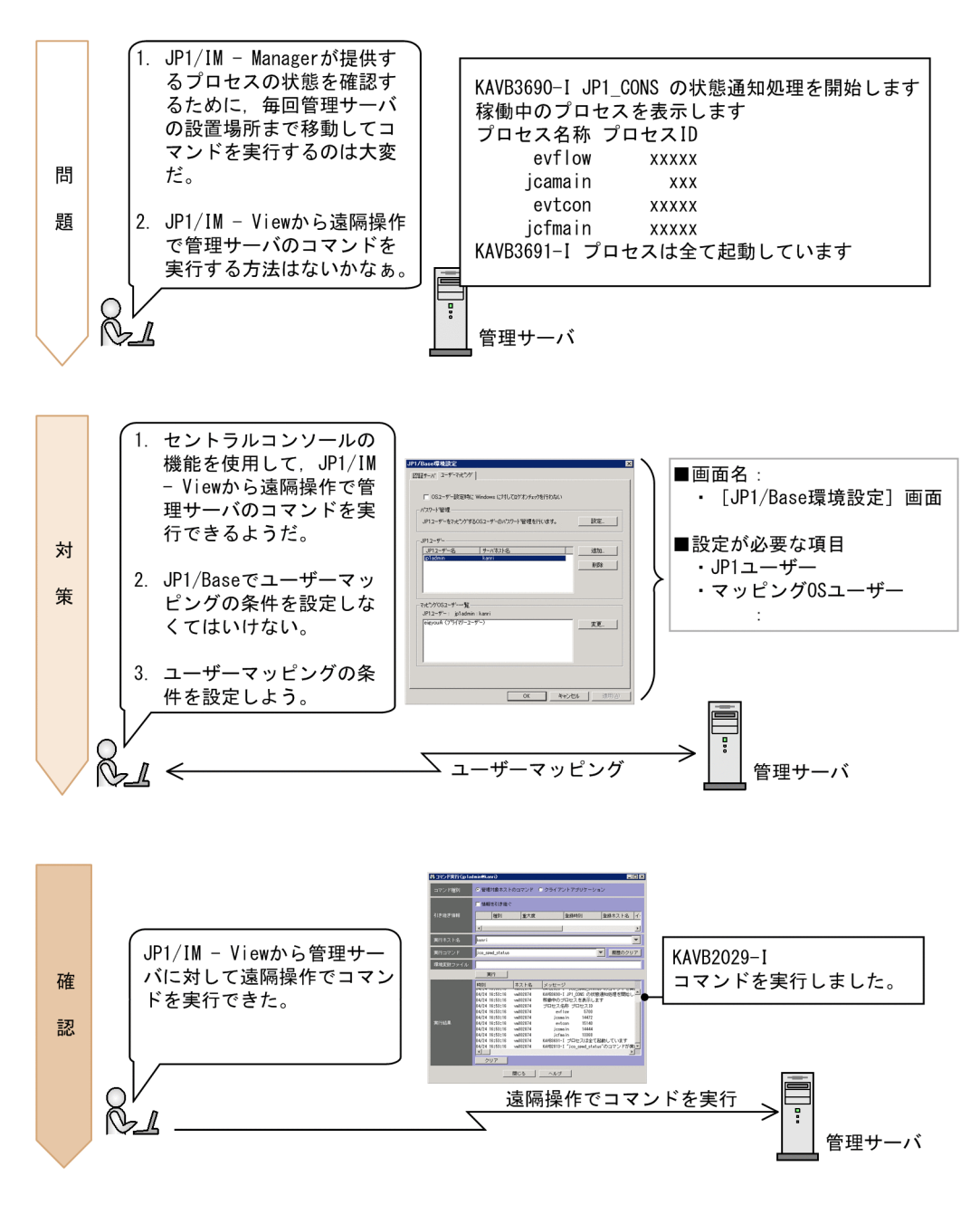

<span id="page-55-0"></span>ユーザーマッピング, 対応, コマンド, 関係

### 3.2.1 ユーザーマッピングの設定

システム内の各ホストに対してセントラルコンソールでコマンドを実行するには、JP1 ユーザーとホスト 上の OS ユーザーを, JP1/Base のユーザーマッピングで対応づける必要があります。この設定は、コマ ンド実行先の各ホストで必要です。このマニュアルでは,「[2.1 基本的な構成のシステムとは」](#page-17-0)で示した 基本的な構成のシステムのホスト A に対してユーザーマッピングを設定する方法を説明します。GUI を使 用する方法と,コマンドを使用する方法のどちらかを実施してください。

# (1) GUI でユーザーマッピングを実施する(Windows 限定)

IP1 ユーザーがセントラルコンソールでシステム内の各ホストに対してコマンドを実行するため, JP1/Base の GUI でユーザーマッピングを実施します。このマニュアルでは、JP1 ユーザー「jp1admin」と OS ユー ザー「eigyouA」をユーザーマッピングする手順を説明します。

#### 前提条件

次の条件を満たす必要があります。

- JP1 ユーザーと対応づける OS ユーザーに,次のユーザー権利が与えられている(Windows 限定)。
	- ローカルログオンを許可
	- サービスとしてログオン
- JP1/IM View からコマンドを実行する JP1 ユーザーが認証サーバに登録されている。
- IP1/IM View からコマンドを実行する IP1 ユーザーに、次のどちらかの IP1 権限レベルが与えられ ている。
	- JP1 Console Admin
	- JP1\_Console\_Operator
- •[「2.1 基本的な構成のシステムとは](#page-17-0)」を参照して,システムが構築されている。

- 1. Windows スタートメニューから [すべてのプログラム] − [JP1\_Base] − [JP1\_Base Setup] を 選択して、[JP1/Base 環境設定]ダイアログボックスを表示します。
- 2. 次の図に従ってユーザーマッピングを実施します。

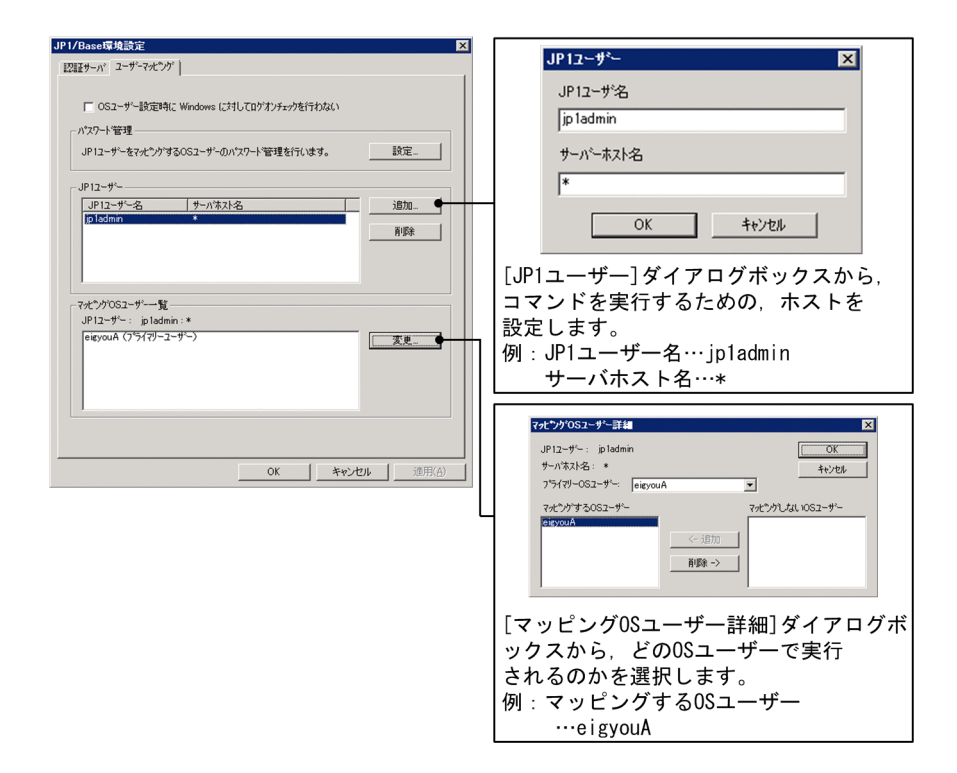

### 関連項目

- 導入・設計ガイド 8.4 JP1/Base による基盤機能
- JP1/Base 運用ガイド ユーザーマッピングの設定について書かれた個所

# (2) コマンドでユーザーマッピングを実施する(Windows,Linux 共通)

システム内の各ホストに対してセントラルコンソールでコマンドを実行するために,jbssetumap コマンド でユーザーマッピングを実施する手順を説明します。このマニュアルでは,JP1 ユーザー「jp1admin」と OS ユーザー「eigyouA」をユーザーマッピングする手順を説明します。

#### 前提条件

次の条件を満たす必要があります。

- JP1 ユーザーと対応づける OS ユーザーに,次のユーザー権利が与えられている(Windows 限定)。
	- ローカルログオンを許可
	- サービスとしてログオン
- JP1/IM View からコマンドを実行する JP1 ユーザーが認証サーバに登録されている。
- JP1/IM View からコマンドを実行する JP1 ユーザーに次のどちらかの JP1 権限レベルが与えられて いる。
	- JP1 Console Admin
	- IP1 Console Operator
- •[「2.1 基本的な構成のシステムとは](#page-17-0)」を参照して,システムが構築されている。

<sup>3.</sup> 監視対象の設定

<span id="page-57-0"></span>• jbssetumap コマンドを実行する OS ユーザーが Administrators 権限または root 権限を所有している。

#### 操作手順

- 1. ホスト A(hostA)で次のjbssetumap コマンドを実行して,ユーザーマッピングを実施します。
	- Windows の場合:

"Base パス\bin\jbssetumap" -u jp1admin -sha -o eigyouA

• Linux の場合:

/opt/jp1base/bin/jbssetumap -u jp1admin -sha -o eigyouA

同様に,各ホストに対してもコマンドを実行してください。

### 関連項目

- JP1/Base 運用ガイド ユーザーマッピングの設定について書かれた個所
- JP1/Base 運用ガイド jbssetumap コマンドの個所

### 3.2.2 コマンドを実行できるか確認する

コマンドで OS のユーザーマッピングを実施した結果,マネージャー上でコマンドを実行できるか確認し ます。

#### 前提条件

次の条件を満たす必要があります。

- •[「3.2.1 ユーザーマッピングの設定](#page-55-0)」の手順に従って OS のユーザーマッピングが設定されている。
- jco\_spmd\_status コマンドを実行する OS ユーザー(ユーザーマッピングで IP1 ユーザーと対応づけた OS ユーザー)が Administrators 権限または root 権限を所有している。

- 1.[イベントコンソール]画面のツールバーから「コマンド実行]ボタンをクリックして,[コマンド実 行]画面を表示します。
- 2. [コマンド種別]で[管理対象ホストのコマンド]を選択します。
- 3. [引き継ぎ情報]で [情報を引き継ぐ]のチェックを外します。
- 4.「実行ホスト名】にコマンドを実行するホストを次のように指定します。 kanri
- 5. [実行コマンド]でjco spmd status コマンドを次のように入力して,コマンドが実行できるか確認し ます。
	- Windows の場合:

3. 監視対象の設定

"Console パス¥bin¥ico\_spmd\_status"

- Linux の場合: /opt/jp1cons/bin/jco\_spmd\_status
- 6. [実行] ボタンをクリックします。
- 7.[実行結果]に表示される内容に,JP1/IM Manager が提供するプロセスの状態が表示されているか を確認します。

Windows で実行した場合の表示例を次に示します。なお、プロセス ID. および起動しているプロセ スはシステムの環境によって異なります。

-----------------------------------------------------

2014/04/02 21:45:06, kanri, "KAVB2012-I ""C:\Program Files (x86)\Hitachi\JP1Cons\bin \jco\_spmd\_status""コマンドを受け付けました。" 2014/04/02 21:45:06, kanri, "KAVB2029-I ""C:\Program Files (x86)\Hitachi\JP1Cons\bin \jco\_spmd\_status""のコマンドを実行しました。 pid=16592" 2014/04/02 21:45:06,kanri,KAVB3690-I JP1\_CONS の状態通知処理を開始します 2014/04/02 21:45:06,kanri,稼働中のプロセスを表示します 2014/04/02 21:45:06,kanri,プロセス名称 プロセスID 2014/04/02 21:45:06,kanri, evflow 14256 2014/04/02 21:45:06,kanri, jcamain 6292 2014/04/02 21:45:06,kanri, evtcon 13308 2014/04/02 21:45:06,kanri, jcfmain 13528 2014/04/02 21:45:06,kanri,KAVB3691-I プロセスは全て起動しています 2014/04/02 21:45:06, kanri, "KAVB2013-I ""C:\Program Files (x86)\Hitachi\JP1Cons\bin \jco\_spmd\_status""のコマンドが実行終了しました。 pid=16592 terminate code=0 " -----------------------------------------------------

#### 関連項目

• コマンド・定義ファイルリファレンス 1. jco\_spmd\_status

# 3.3 エージェントからマネージャーへのイベント転送のカスタマイズにつ いて

インストール時の初期設定では,重大度が「通知(Notice)」や「情報(Information)」であるイベント は,監視対象のエージェントからマネージャーへ転送されません。これらのイベントを監視対象にするた めには,IM 構成管理でイベント転送の設定をカスタマイズする必要があります。

IM 構成管理でイベント転送の設定をカスタマイズして,必要なイベントを監視できるようにしましょう。

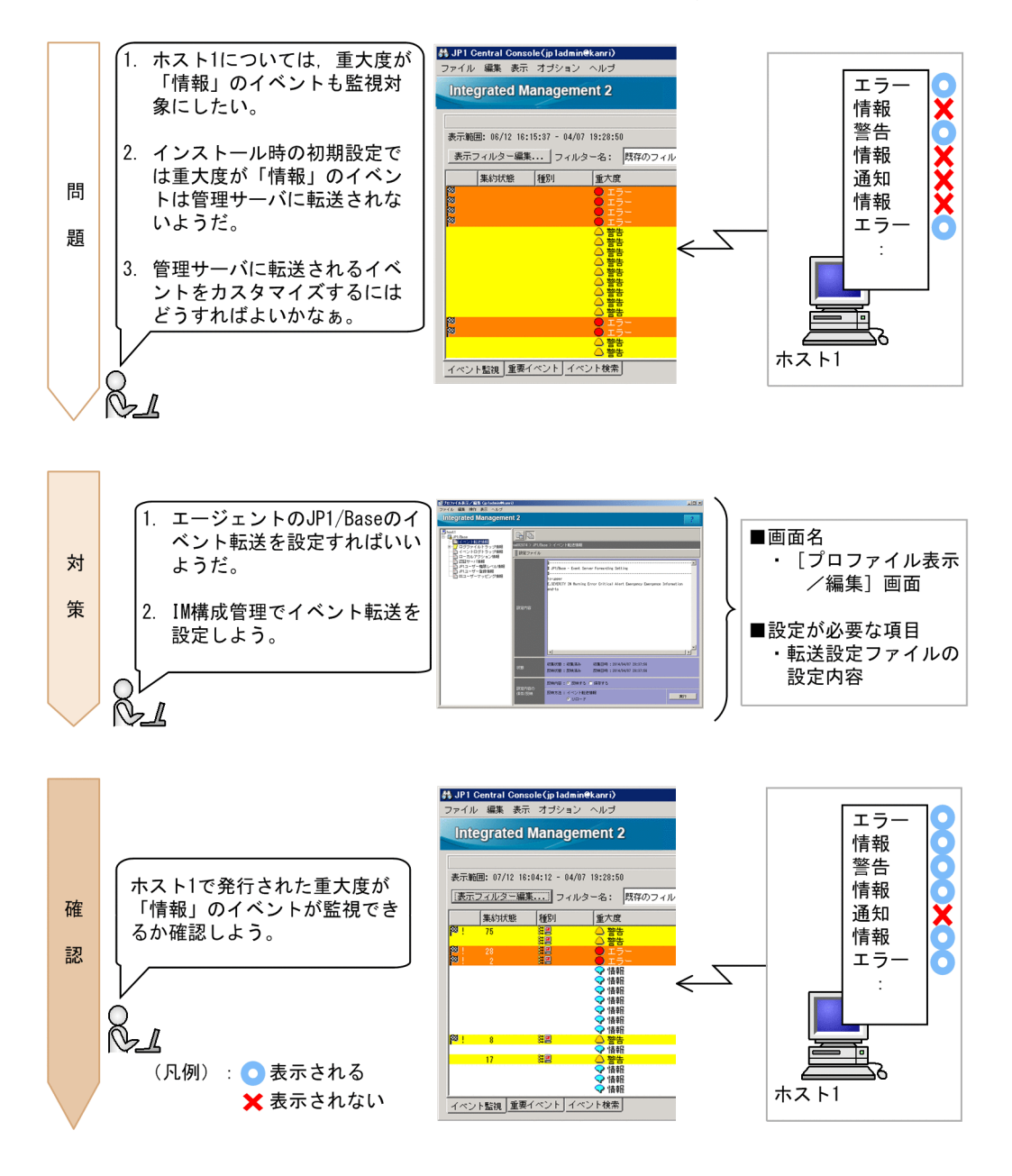

edea キーワード

イベント. 転送, 監視対象, 転送フィルター

# <span id="page-60-0"></span>3.3.1 IM 構成管理での転送フィルターの設定

転送フィルターとは、IP1/Base が提供している機能の一つで、IP1/Base が転送するイベントの条件と転 送先マネージャーを設定するフィルターです。IM 構成管理でイベント転送元エージェントの転送フィル ターを設定すると,イベント転送の設定をカスタマイズできます。

# (1) 作成する転送設定ファイルの記載内容の説明

「3.3.1(2) 転送設定ファイルを作成して IM 構成管理で転送フィルターを設定する| で作成する. 転送設 定ファイルの設定内容の詳細を説明します。

### 記載内容の詳細

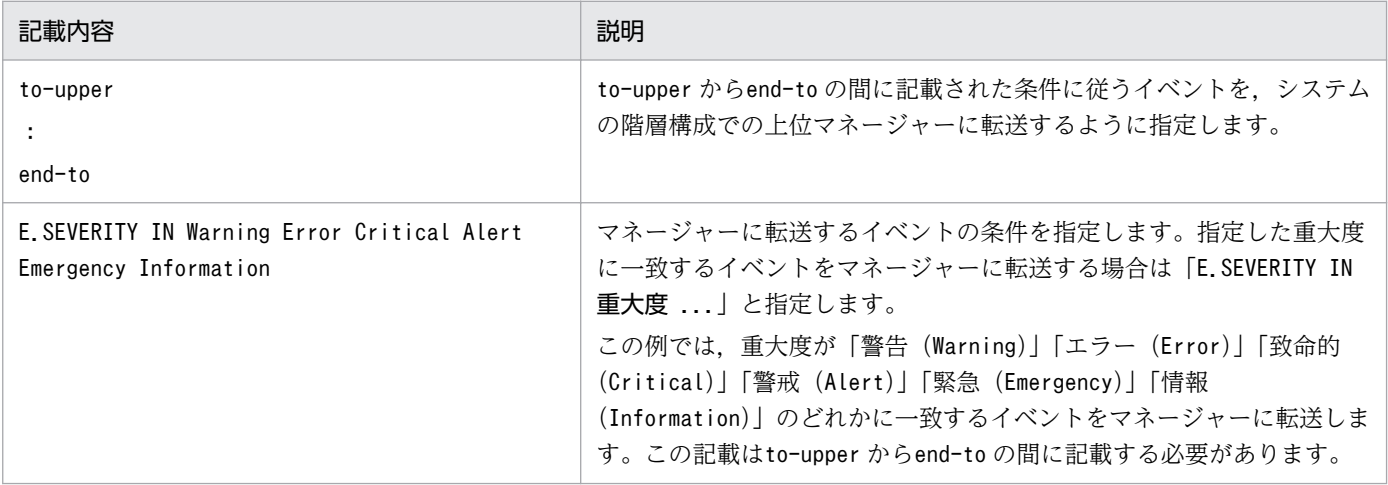

# (2) 転送設定ファイルを作成して IM 構成管理で転送フィルターを設定する

イベント転送の設定をカスタマイズするために,IM 構成管理でエージェントの転送設定ファイルを編集し て転送フィルターを設定します。このマニュアルでは,「[2.1 基本的な構成のシステムとは」](#page-17-0)で示した基 本的な構成のシステムのうち,ホスト 1 から管理サーバへ転送するイベントに対して転送フィルターを設 定する手順を説明します。

### 前提条件

次の条件を満たす必要があります。

- •[「3.1 IM 構成管理とは」](#page-49-0)に従って基本的な構成のシステムが構築されている。
- ホスト情報が収集済みである。

- 1. Windows スタートメニューから [すべてのプログラム] − [JP1\_Integrated Management -View]−[構成管理]を選択して,[ログイン]画面を表示します。
- 2. JP1 ユーザー名 (jp1admin), パスワード (jp1admin), 接続先ホスト名 (kanri) を入力して, ログイ ンし,[IM 構成管理]画面を表示します。

<sup>3.</sup> 監視対象の設定

- 3. [IM 構成] タブをクリックしたあと, [IM 構成] ページのツリー表示領域でイベント転送を設定したい エージェントを選択します。
- 4. [IM 構成管理]画面から [表示] [プロファイル表示] を選択して, [プロファイル表示/編集] 画面 を表示します。
- 5. ツリー表示領域から [JP1/Base] を選択します。
- 6. 右クリックして表示されるポップアップメニューから[排他編集設定]を選択して排他編集権を取得し ます。
	- ツリー表示領域の [JP1/Base] のアイコン( = ) が ( 区) に変化します。

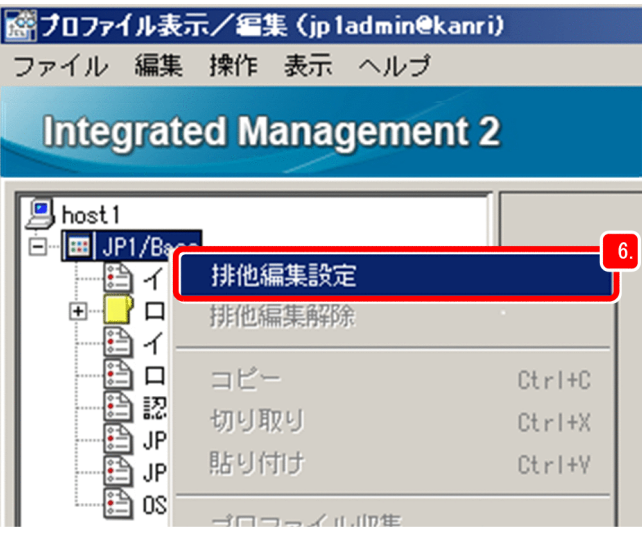

7. ツリー表示領域から [イベント転送情報] を選択して, 転送設定ファイルを編集します。

入力内容の例を次に示します。

to-upper

E.SEVERITY IN Warning Error Critical Alert Emergency Information

end-to

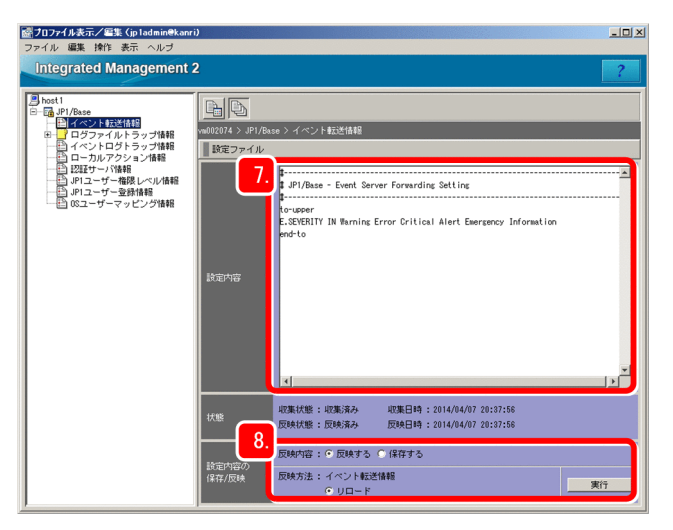

- 8. 転送設定ファイルを編集したあと,[設定内容の保存/反映]が次のとおり設定されていることを確認し て. [実行] ボタンをクリックします。
	- 反映内容:反映する
	- 反映方法:リロード

9. 設定を反映するか確認するダイアログボックスが表示されるので「はい〕ボタンをクリックします。

#### 関連項目

- 導入・設計ガイド 4.1.1 セントラルコンソールによる監視
- IP1/Base 運用ガイド 転送設定ファイル (forward) について書かれた個所

# 3.3.2 転送フィルターが正しく設定できているか確認する

JP1 ユーザーが設定した転送フィルターをマネージャー上で確認します。ここでは,[「3.3.1\(2\) 転送設定](#page-60-0) ファイルを作成して IM [構成管理で転送フィルターを設定する](#page-60-0)」に従って転送フィルターを設定したあと, ホスト 1 から発行された重大度が「情報」のイベントがイベント一覧に表示されるかを確認する手順を説 明します。

#### 前提条件

「[3.2.1 ユーザーマッピングの設定」](#page-55-0)の手順に従って OS のユーザーマッピングが設定されている必要が あります。

#### 操作手順

1.[「3.2.2 コマンドを実行できるか確認する」](#page-57-0)の手順に従い,[コマンド実行]画面の項目を次のように 設定し, [実行] ボタンをクリックします。

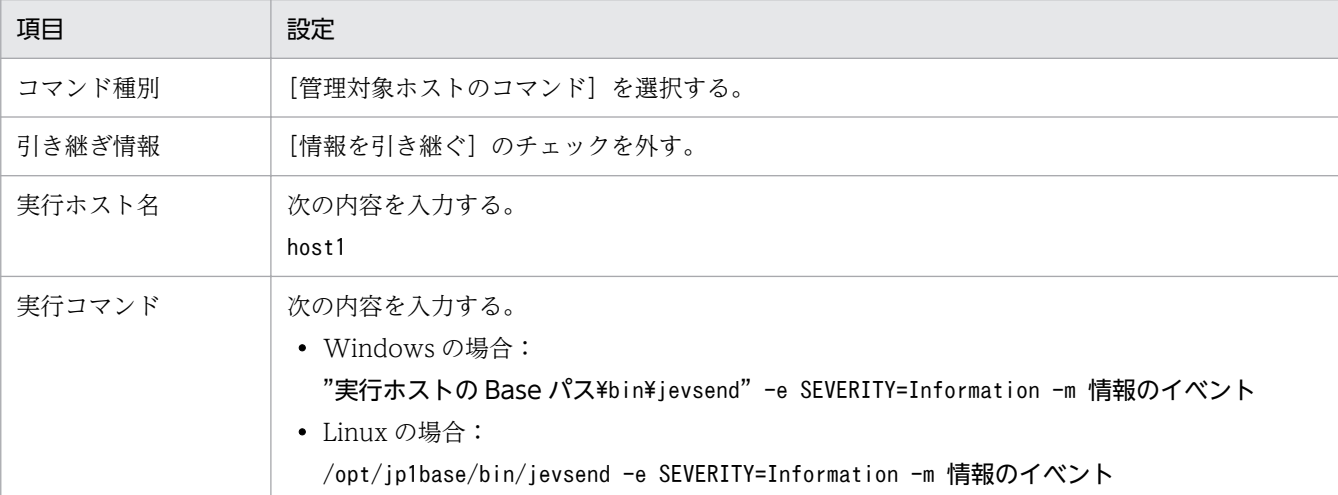

ホスト 1 で重大度が「情報」のイベントが発行されます。

#### 2. イベント一覧に重大度が「情報」のイベントが表示されていることを確認します。

# 3.4 イベント変換機能を使用したログファイルの監視について

アプリケーションのログファイルを監視することで,システム障害の予兆を見つけたり,システム障害の 原因の調査に役立てたりできます。ログファイルのレコードを IP1/IM で監視するためには、IP1/Base の ログファイルトラップを設定して,レコードをイベントに変換する必要があります。

JP1/Base のログファイルトラップを設定して,ログファイルのレコードを JP1/IM で監視できるようにし ましょう。

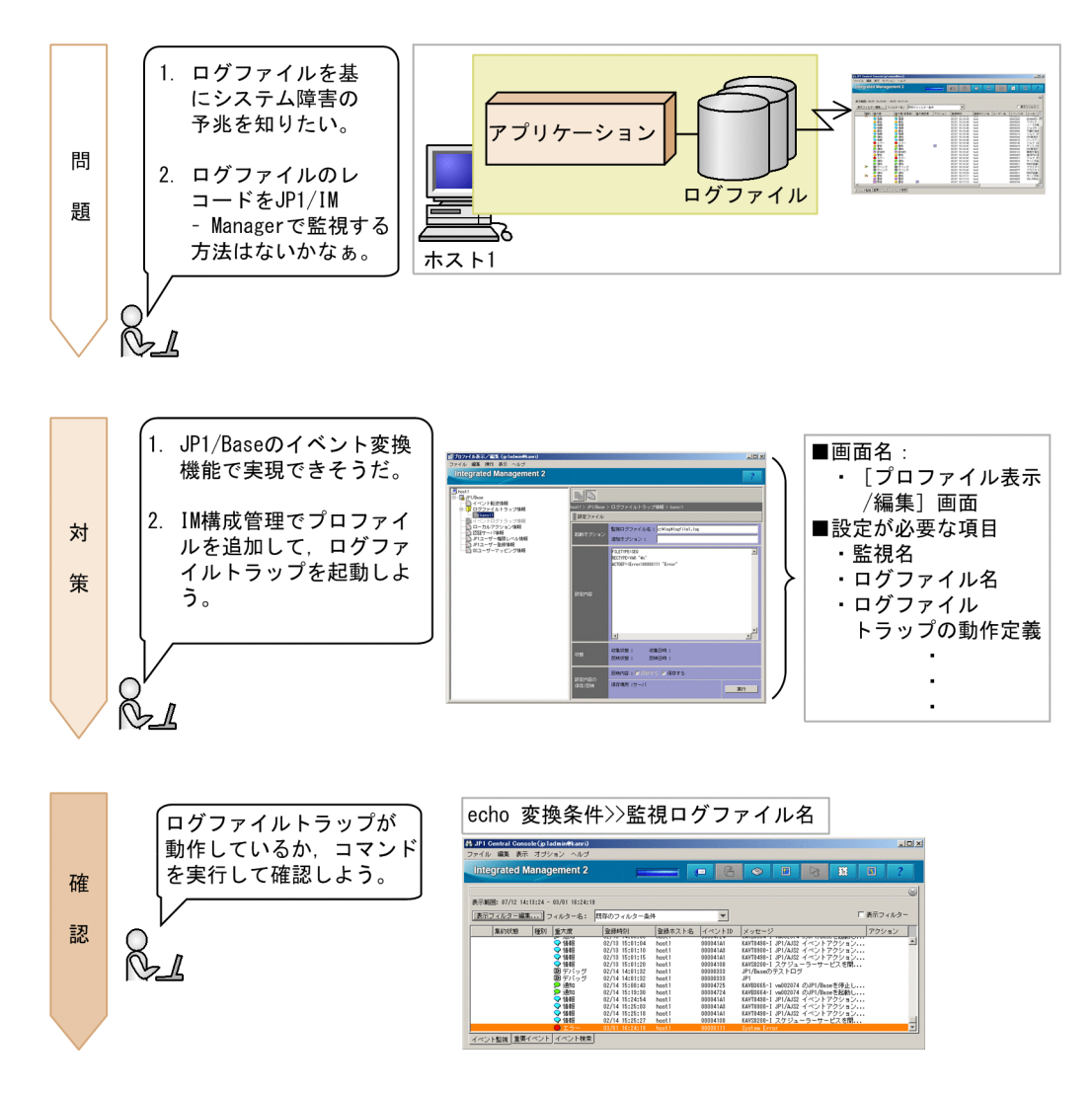

### edea キーワード

イベント,ログ,監視,変換,アプリケーション,セントラルコンソール

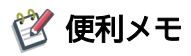

Windows イベントログを JP1/IM で監視したいとき

Windows イベントログを JP1 で扱うイベントに変換することで、Windows が出力したアプリケー ションのエラーログなどを JP1/IM で監視できます。Windows イベントログを JP1/IM で監視するた <span id="page-64-0"></span>めには、イベントログトラップを使用します。イベントログトラップとは、JP1/Base が提供している 機能の一つで,Windows イベントログを JP1 で扱うイベントに変換する機能です。詳細については, マニュアル「JP1/Base 運用ガイド」の Windows イベントログの変換について書かれた個所を参照し てください。

# 3.4.1 JP1/Base のログファイルトラップとは

ログファイルトラップとは、JP1/Base が提供している機能の一つで. ログファイルのレコードをイベン トに変換する機能です。アプリケーションのログファイルのレコードを IP1/IM で監視するためには、ロ グファイルトラップを使用します。

ログファイルトラップは,次の流れで設定します。

1. 監視したいホストに IM 構成管理でログファイルトラップ動作定義ファイルを作成

2. 監視したいホストのログファイルトラップを IM 構成管理で起動

このマニュアルでは,「[2.1 基本的な構成のシステムとは」](#page-17-0)で示した基本的な構成のシステムのうち,ホ スト 1 にある次のようなログファイルに対してログファイルトラップを設定する手順を例として説明します。

- レコードがファイルの先頭から連続で追加される形式(シーケンシャルファイル)である。
- レコードは 1 行ごとに可変長の文字列が格納される。

ログファイルのサンプル:

----------------------------------------------------- 2014/03/07 12:00:00.001 AAAA1111-E "System Error" ..... 2014/03/07 12:00:00.002 AAAA1112-I "Information" ..... 2014/03/07 12:00:00.003 AAAA1113-I "Warning" ..... :

-----------------------------------------------------

このマニュアルで説明する形式以外のログファイルに対して設定する場合は,マニュアル「JP1/Base 運 用ガイド」のイベント変換について書かれた個所を参照して,ログファイルの形式を確認してください。

# (1) 作成するログファイルトラップ動作定義ファイルの記載内容の説明

「[3.4.1\(2\) 監視したいホストに IM 構成管理でログファイルトラップ動作定義ファイルを作成する」](#page-65-0)で作 成する,ログファイルトラップ動作定義ファイルの設定内容の詳細を説明します。

<sup>3.</sup> 監視対象の設定

### <span id="page-65-0"></span>記載内容の詳細

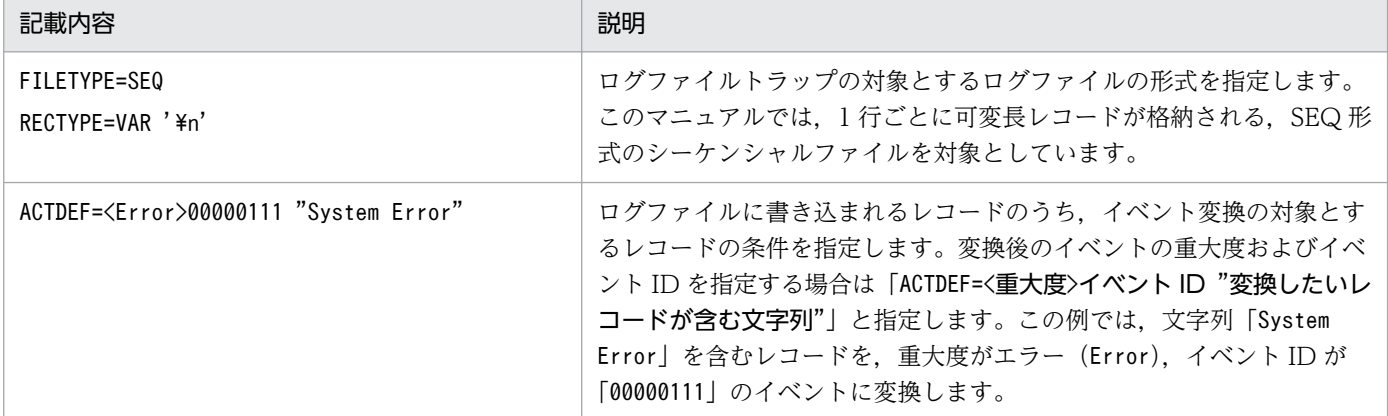

イベントに変換されるレコードの例,および変換後のイベントの例を次に示します。

イベントに変換されるレコード

2014/03/07 12:00:00.001 AAAA1111-E "System Error" .....

変換後のイベント

- 重大度:「エラー」
- イベント ID: [00000111]
- メッセージ:「2014/03/07 12:00:00.001 AAAA1111-E "System Error" .....」

# (2) 監視したいホストに IM 構成管理でログファイルトラップ動作定義ファ イルを作成する

JP1 ユーザーがログファイルトラップを設定するために,監視したいホストに IM 構成管理でログファイ ルトラップ動作定義ファイルを作成します。この操作は,監視したいホストに対して実行します。

#### 前提条件

次の条件を満たす必要があります。

- •[「3.1 IM 構成管理とは」](#page-49-0)に従って基本的な構成のシステムが構築されている。
- ホスト情報が収集済みである。
- ログファイルが存在している。

- 1. Windows スタートメニューから [すべてのプログラム] − [JP1\_Integrated Management -View]−[構成管理]を選択して,[ログイン]画面を表示します。
- 2. JP1 ユーザー名 (ip1admin), パスワード (ip1admin), 接続先ホスト名 (kanri) を入力して, ログイ ンし,[IM 構成管理]画面を表示します。
- 3. [IM 構成] タブをクリックしたあと. [IM 構成] ページのツリー表示領域でログファイルを監視したい ホストを選択します。
- 4. メニューバーから[表示]−[プロファイル表示]を選択して,[プロファイル表示/編集]画面を表示 します。

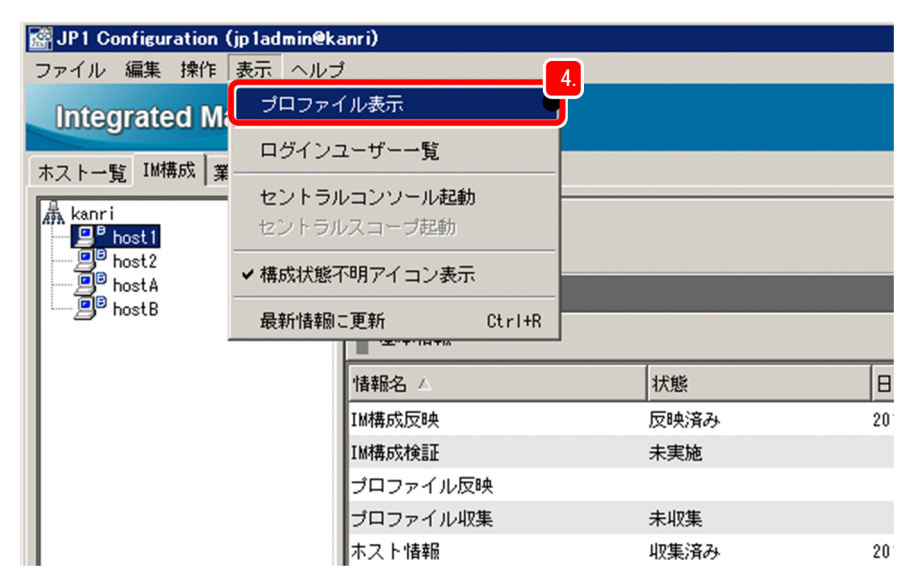

- 5. ツリー表示領域から [JP1/Base] を選択します。
- 6. 右クリックして表示されるポップアップメニューから [排他編集設定] を選択して、排他編集権を取得 します。

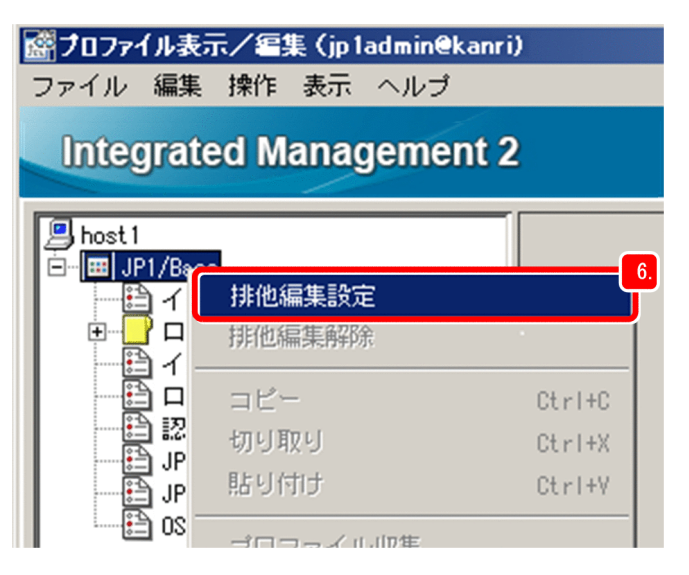

- 7. ツリー表示領域から[ログファイルトラップ情報]を選択します。
- 8. 右クリックして表示されるポップアップメニューから「プロファイル追加]を選択して、ログファイル トラップの監視名を追加します。
- 9. 設定値が一意になるようにログファイルトラップの監視名を設定します。

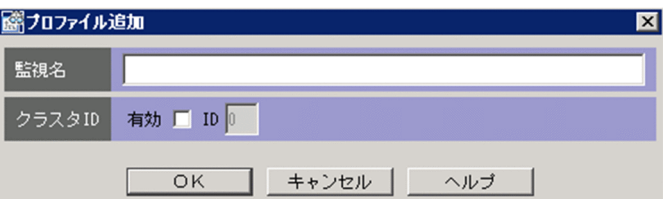

表示されたテキストボックスに、一意な監視名を入力します。クラスタ ID を指定する場合は、クラス タ ID の[有効]チェックボックスをチェックして,クラスタ ID を入力します。なお,ログファイル トラップはここで入力した監視名ごとに管理されます。

### 10. [OK] ボタンをクリックします。

追加したログファイルトラップの監視名が,ツリー表示領域に表示されます。また,監視名に対応する ログファイルトラップ定義ファイルの内容が「プロファイル表示/編集]画面のノード情報表示領域に 表示されます。

なお,監視名を追加した直後は,ログファイルトラップ動作定義ファイルには何も設定されていません。

### 11. 起動オプションを指定します。

指定例を次に示します。

- 監視ログファイル名:c:\log\logfile1.log
- 追加オプション:なし

監視したいホストが Linux の場合は,追加オプションでログファイルトラップの対象とするログファ イルの文字コードを指定してください。

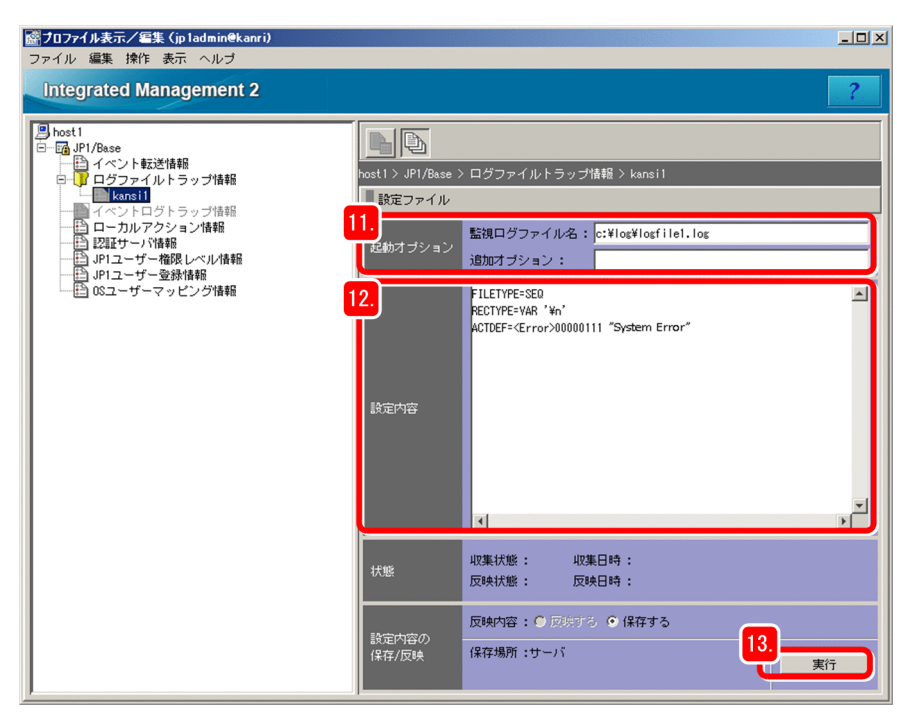

12. ログファイルトラップ動作定義ファイルの内容を入力します。

入力内容の例を次に示します。

FILETYPE=SEQ

 $RECTYPE=VAR 'Yn'$ 

ACTDEF=<Error>00000111 "System Error"

- 13. 起動オプション,および設定内容を編集したら,「実行】ボタンをクリックします。
- 14. 設定を反映するか確認するダイアログボックスが表示されるので [はい] ボタンをクリックします。 ダイアログボックスに KNAN20321-Q メッセージが表示された場合は,IM 構成管理でログファイル トラップを起動したときに設定が反映されます。

#### 関連項目

- 構築ガイド 3.5.1 エージェント構成のホストにプロファイルを設定する
- 画面リファレンス 5.1.2 [IM 構成]ページ
- 画面リファレンス 5.9 [プロファイル表示/編集]画面
- JP1/Base 運用ガイド アプリケーションプログラムのログファイルの変換について書かれた個所
- JP1/Base 運用ガイド ログファイルトラップ動作定義ファイルについて書かれた個所
- JP1/Base 運用ガイド ログファイルトラップ起動定義ファイルについて書かれた個所

# (3) 監視したいホストのログファイルトラップを IM 構成管理で起動する

JP1 ユーザーがアプリケーションのログファイルのレコードを JP1/IM で監視するために,IM 構成管理で ログファイルトラップを起動します。この操作は,監視したいホストに対して実行します。

#### 前提条件

次の条件を満たす必要があります。

- 監視したいホストにログファイルトラップ動作定義ファイルが作成されている。
- 監視したいホストの JP1/Base に対して,プロファイルの排他編集権を取得している。
- 監視したいホストでJP1/Base LogTrap サービスが起動している。

- 1.[プロファイル表示/編集]画面のツリー表示領域から、起動したいログファイルトラップの監視名を選 択します。
- 2. 次に示すどちらかの方法でログファイルトラップを起動します。
	- メニューバーから「操作] 「プロセス起動] を選択する。
	- 右クリックして表示されるポップアップメニューから[プロセス起動]を選択する。

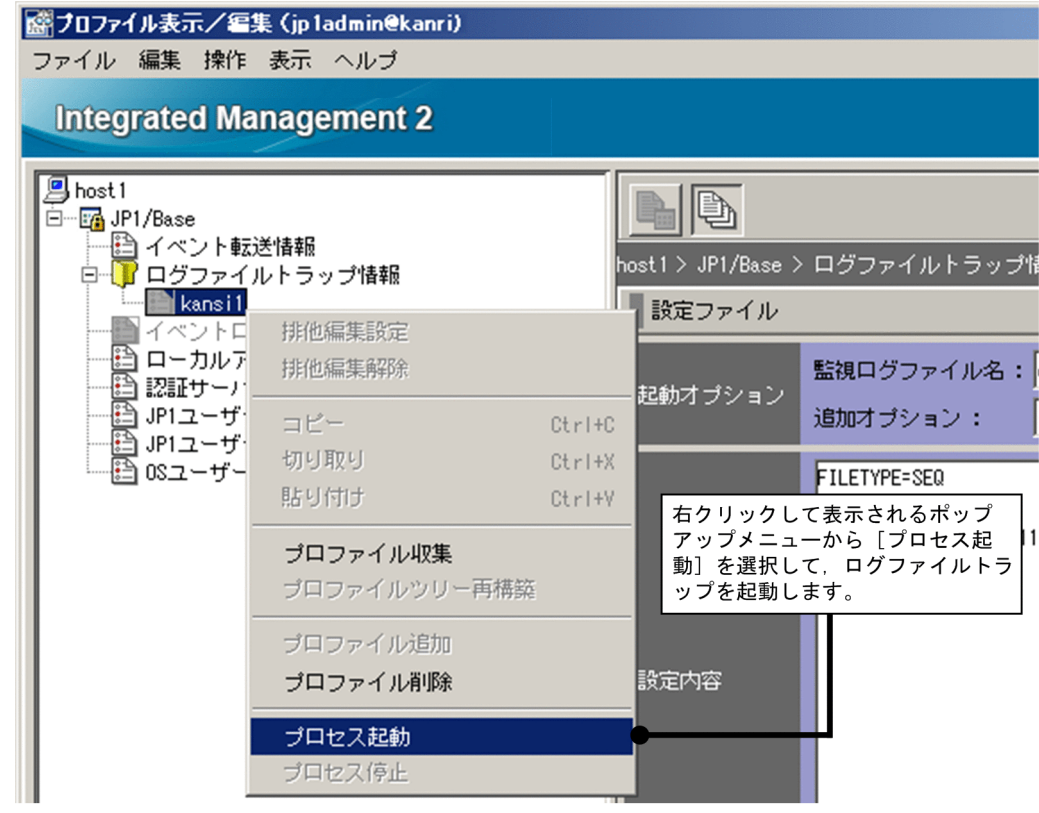

#### 関連項目

- 構築ガイド 3.5.1 エージェント構成のホストにプロファイルを設定する
- 画面リファレンス 5.9 [プロファイル表示/編集]画面
- JP1/Base 運用ガイド アプリケーションプログラムのログファイルの変換について書かれた個所

# 3.4.2 ログファイルトラップでレコードをイベントに変換できるか確認する

「[3.4.1 JP1/Base のログファイルトラップとは」](#page-64-0)に従ってログファイル動作定義ファイルを作成したあ と,ログファイルトラップが正常に起動するかどうかを確認する必要があります。ログファイルトラップ を起動しているエージェントで擬似的なレコードを出力して動作を確認します。なお,実際にログファイ ルトラップを起動する際は,必ず擬似的なレコードを出力してもよいログファイルであるか確認してくだ さい。

#### 前提条件

「3.4.1 JP1/Base [のログファイルトラップとは](#page-64-0)」に従ってログファイルトラップの設定が完了している必 要があります。

#### 操作手順

1.ログファイルトラップを起動しているエージェント (host1) のコマンドプロンプトで,次のコマンド を実行します。

echo "System Error">>ログファイル名※

注※ この例の場合の echo コマンドはテスト用のファイルを監視するために使用しています。実際の 運用ではアプリケーションが出力するログを監視してください。

例えば、Windows で「logfile1.log」というログファイルの格納先が「C:\log」である場合、ログ ファイル名には「C:\log\logfile1.log」を指定します。

### 2. セントラルコンソールにイベント変換されたログが表示されるか確認します。

この例では、重大度が「エラー」。登録ホストが「host1」, メッセージが「System Error」のイベント が発行されていることを確認してください。

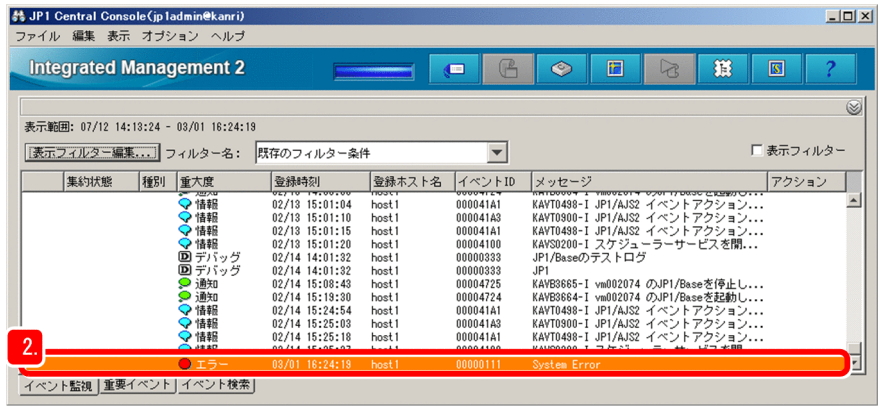

### 関連項目

- 画面リファレンス 3.1 [イベントコンソール]画面の概要
- 画面リファレンス 3.40 [コマンド実行]画面

<sup>3.</sup> 監視対象の設定

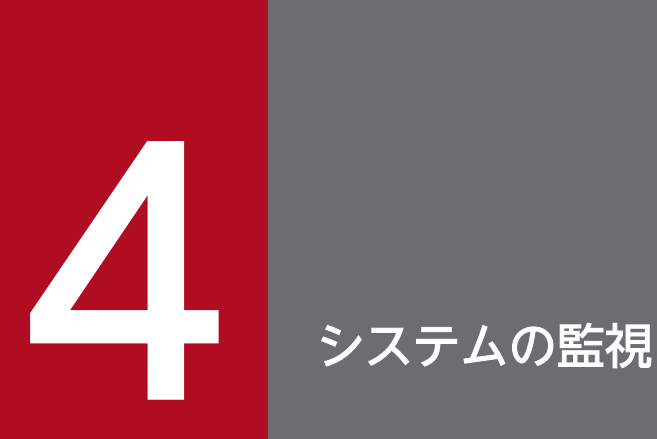

ここでは、ビューアーのイベント一覧に表示されたイベントを一時的に絞り込んで表示したり, メンテナンス対象のホストを監視対象から外したりする方法を説明します。

なお, システムは JP1/IM - View で監視することを前提として, 説明しています。
# 4.1 必要なイベントだけを監視する方法について

ビューアーを使用してイベントを監視すると,ホストで発行されたイベントがイベント一覧に表示されま す。ホストや重大度などの条件が決まっている場合,その条件に合わせて監視したいイベントだけを表示 できます。条件を指定して,イベントを一時的に絞り込んで表示しましょう。

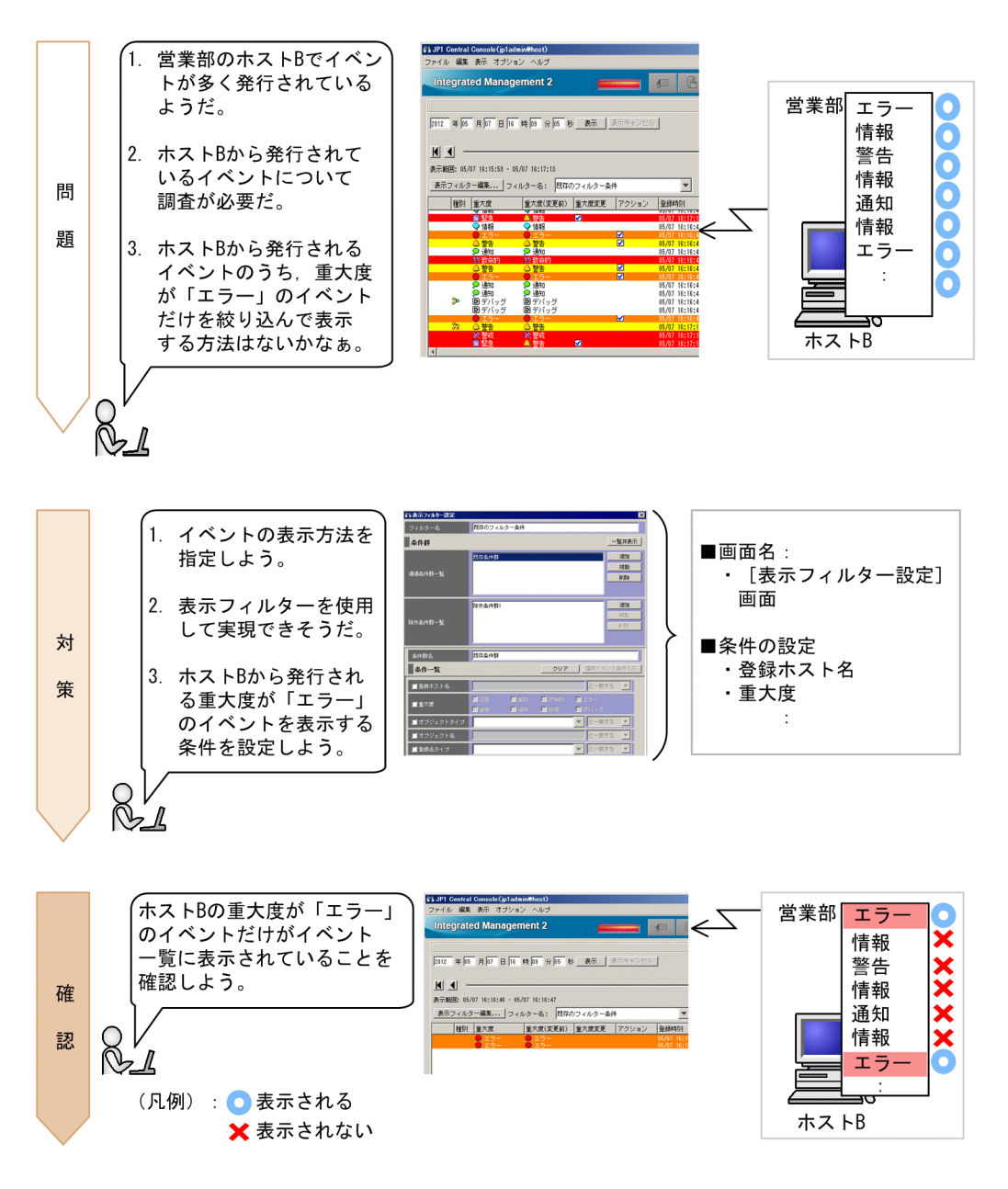

**Arc** キーワード

表示,イベント,特定,フィルタリング,表示フィルター

# <span id="page-73-0"></span>4.1.1 表示フィルターでイベントを絞り込んで表示する

イベントを絞り込んで表示するには,セントラルコンソールの[表示フィルター設定]画面を使用して, 表示フィルターを設定します。ここでは、ホスト B で発行された重大度が「エラー」のイベントを表示す る手順を説明します。

#### 前提条件

前提条件はありません。

#### 操作手順

1.[イベントコンソール]画面の [イベント監視] ページで [表示フィルター編集] をクリックして, [表 示フィルター設定]画面を表示します。

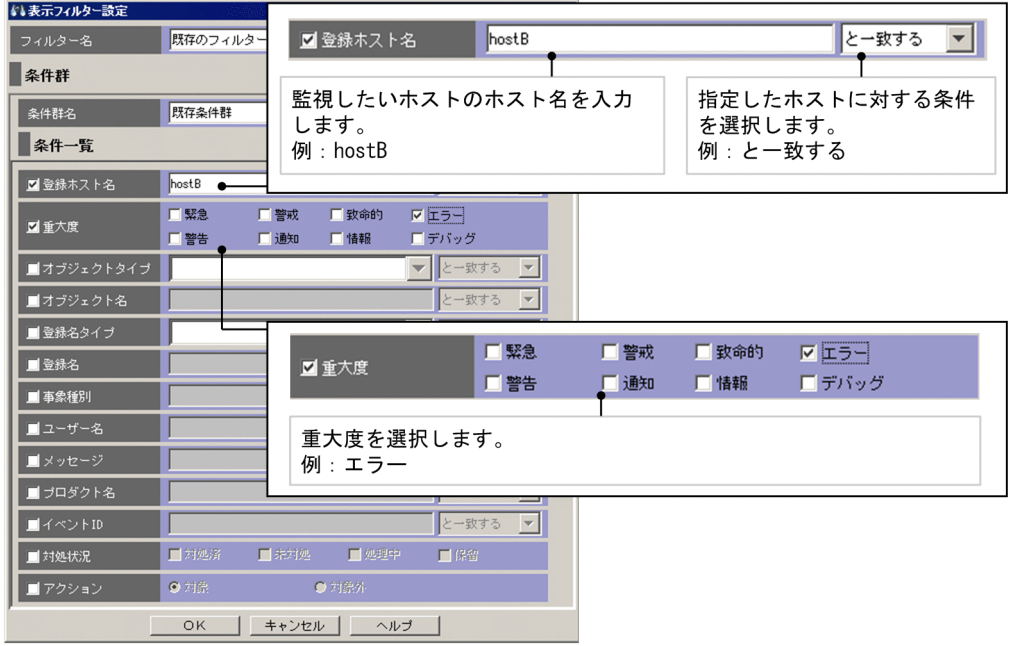

2. 設定が完了したら, [表示フィルター設定]画面の [OK] ボタンをクリックして、フィルターの条件を 登録してください。

#### 関連項目

- 構築ガイド 5.2.1 表示フィルターを設定する
- 画面リファレンス 3.28 [表示フィルター設定]画面

## 4.1.2 表示フィルターの条件に合ったイベントが表示されたか確認する

表示フィルターで条件を指定したあと,条件に合ったイベントが表示されているか確認します。

## 前提条件

「[4.1.1 表示フィルターでイベントを絞り込んで表示する」](#page-73-0)の手順に従って表示フィルターが設定されて いる必要があります。

#### 操作手順

1. [イベントコンソール]画面の [表示フィルター] チェックボックスをチェックします。 指定した条件のイベントがイベント一覧に表示されているか確認してください。

<sup>4.</sup> システムの監視

# 4.2 メンテナンス対象のホストを監視対象から外す方法

ホストのメンテナンス中は,サーバの再起動などに伴った,システムの監視に不要なイベントが大量に発 行されます。そのため,システムの監視に不要なイベントがイベント一覧に表示され,必要なイベントを 確認しにくくなります。

不要なイベントを表示しないようにするために,あらかじめメンテナンス対象のホストを監視対象から外 しましょう。共通除外条件を使えば,イベントを監視しつつアクションの実行だけを対象外にすることも できます。

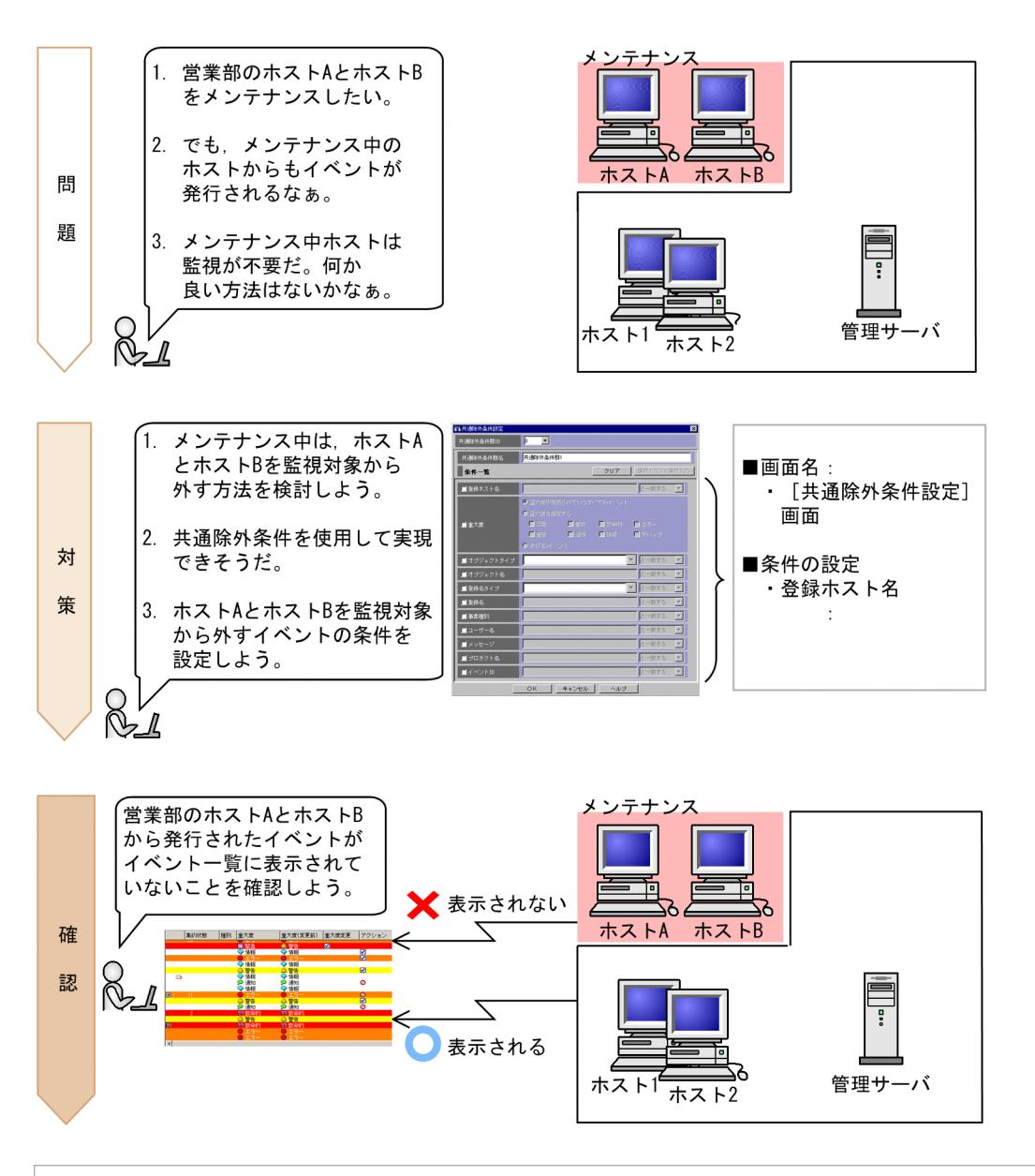

#### 重要

JP1/IM - Manager を含めたシステム全体をメンテナンスする場合は,上位ホストから下位ホ ストの順でメンテナンスしてください。下位ホストからメンテナンスした場合, IP1/IM -

Manager の停止前と起動後とで,JP1/IM - View で参照できるイベントが異なるときがあり ます。

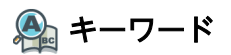

項目,フィルター,共通除外条件,特定,ホスト

## ※ 便利メモ

あらかじめ共通除外条件で除外したイベント以外に,システム運用中に必要なくなったイベントを監視対 象から外したいとき

システムを監視し始めると,あらかじめ共通除外条件で除外したイベント以外に,システムを運用中に 必要なくなったイベントが発行されることがあります。システム運用中に必要なくなったイベントを監 視対象から外すには,フィルターの追加共通除外条件を使用します。追加共通除外条件は,システム運 用中に監視中のイベントを使って定義する除外条件です。詳細については,マニュアル「導入・設計ガ イド」の「4.2.7(3) 追加共通除外条件」,およびマニュアル「運用ガイド」の「6.5.4 追加共通除外 条件を設定して JP1 イベントを監視またはアクション実行の対象外にする」を参照してください。

## 4.2.1 フィルターの共通除外条件で一時的にホストを監視対象から外す

メンテナンス対象のホストを監視対象から外すには,フィルターの共通除外条件を使用します。共通除外 条件は,セントラルコンソールの[共通除外条件設定]画面で設定します。共通除外条件は,アクション の対象となるイベントも監視対象から外すことができます。

#### 前提条件

フィルターの共通除外条件を設定する JP1 ユーザーに JP1\_Console\_Admin 権限が与えられている必要が あります。

#### 操作手順

- 1.[イベントコンソール]画面で「オプション]メニューから表示される「システム環境設定]画面の[一 覧編集]ボタンをクリックして[イベント取得条件一覧]画面を表示します。
- 2.[イベント取得条件一覧]画面で,共通除外条件群一覧の[追加]ボタンをクリックして[共通除外条 件設定]画面を表示します。

3. 次の図に従って共通除外条件を設定します。

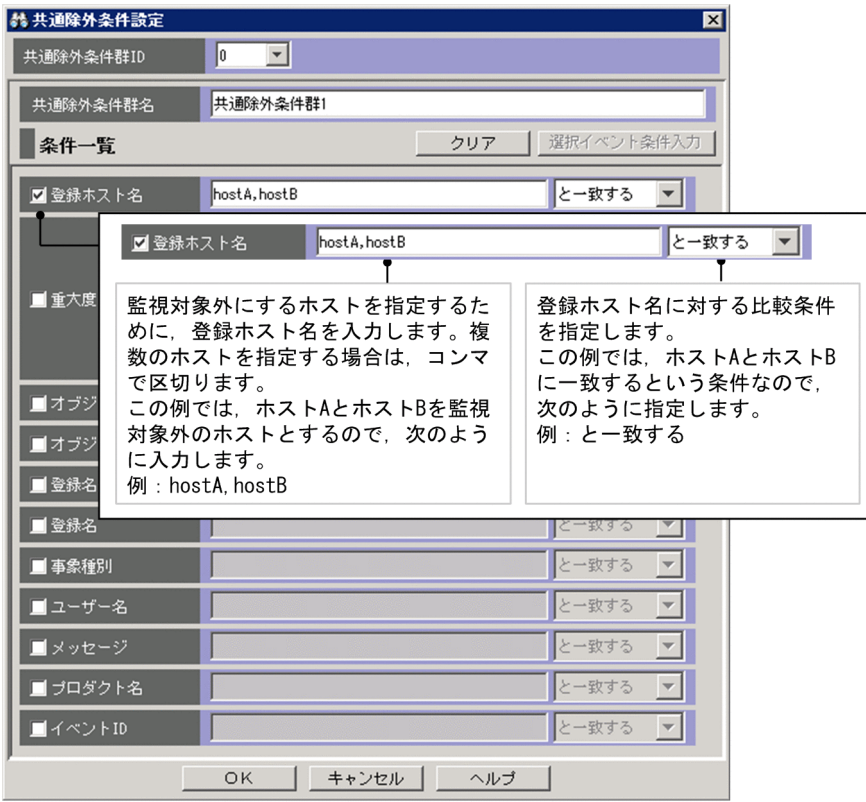

- 4.[共通除外条件設定]画面の[OK]ボタンをクリックします。 [イベント取得条件一覧]画面が表示されます。
- 5. [イベント取得条件一覧]画面の [OK] ボタンをクリックします。 [システム環境設定]画面が表示されます。
- 6.[全般]ページの[イベント取得条件]の[共通除外条件群一覧]の[適用]欄の中にある適用したい 条件をチェックした状態で,[システム環境設定]画面の[適用]ボタンをクリックします。 指定した条件が定義されます。

#### 関連項目

- 導入・設計ガイド 4.2.6 フィルターの条件定義
- 導入・設計ガイド 13.10 JP1/IM が監視するシステム全体のメンテナンスの検討
- 構築ガイド 5.2.4 イベント取得フィルターを設定する
- 画面リファレンス 3.15 [共通除外条件設定]画面

## 4.2.2 監視対象から外したホストのイベントが表示されていないか確認する

フィルターの共通除外条件で条件を指定したあと,監視対象から外したホストのイベントがイベント一覧 に表示されていないかどうか確認します。ここでは,ホスト A およびホスト B で発行されたイベントはイ

ベント一覧に表示されないで,ホスト 1 で発行されたイベントだけがイベント一覧に表示されることを確 認する手順を説明します。

#### 前提条件

次の条件を満たす必要があります。

- •[「3.2.1 ユーザーマッピングの設定](#page-55-0)」の手順に従って OS のユーザーマッピングが設定されている。
- •[「3.1 IM 構成管理とは」](#page-49-0)に従って基本的な構成のシステムが構築されている。

#### 操作手順

- 1.[イベントコンソール]画面の [コマンド実行] ボタンをクリックして, [コマンド実行]画面を表示し ます。
- 2.[コマンド実行]画面の項目を次のように設定し,[実行]ボタンをクリックします。

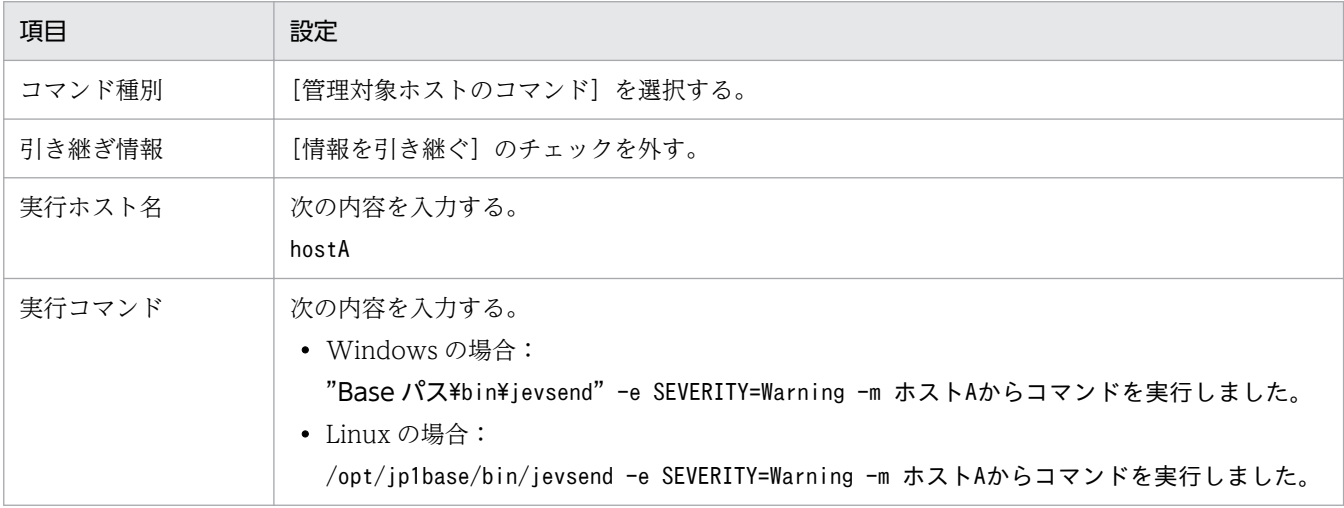

ホスト A で重大度が「警告」のイベントが発行されます。

3. 手順 1 および手順 2 を繰り返します。[コマンド実行]画面の項目を次のように設定し, [実行] ボタ ンをクリックします。

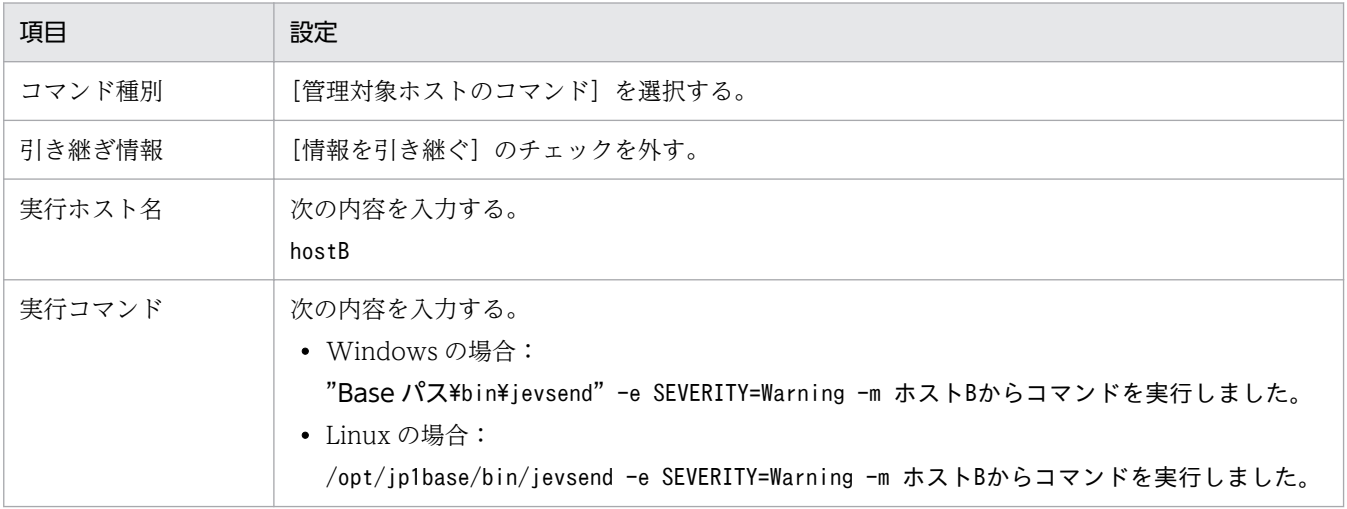

ホスト B で重大度が「警告」のイベントが発行されます。

4. 手順 1 および手順 2 を繰り返します。[コマンド実行]画面の項目を次のように設定し, [実行] ボタ ンをクリックします。

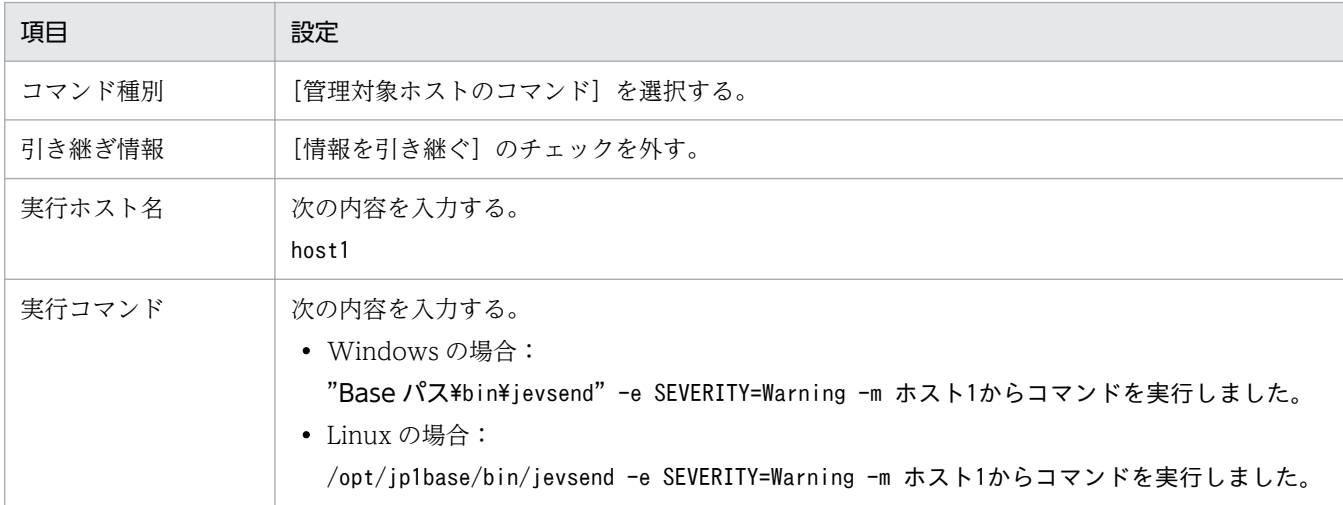

ホスト 1 で重大度が「警告」のイベントが発行されます。

5. イベント一覧にホスト A, およびホスト B で発行されたイベントが表示されていないこと,また,ホス ト 1 で発行されたイベントが表示されていることを確認します。

#### 関連項目

- 画面リファレンス 3.1 [イベントコンソール]画面の概要
- 画面リファレンス 3.24.2 [イベント表示項目]ページ
- 画面リファレンス 3.40 [コマンド実行]画面

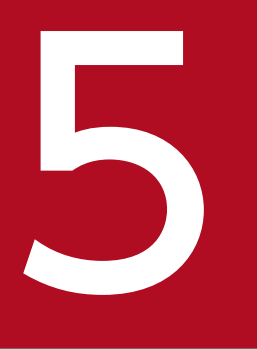

# ークリックステム障害の検知および調査

ここでは,システム障害の検知に合わせて自動でコマンドを実行したり,システム障害を調査す る際にエラーイベントを検索したりする方法を説明します。

なお, システムは JP1/IM - View で監視することを前提として, 説明しています。

# 5.1 特定のイベントが発行されたら自動でコマンドを実行する方法

イベントが発行されると,システム管理者がコマンドを実行してイベントに対処する場合があります。シ ステム管理者が,いつも特定のイベントに対して特定のコマンドを実行していては,負担が掛かります。 負担を軽減させるために,特定のイベントが発行されたら自動でコマンドを実行するよう設定しましょう。

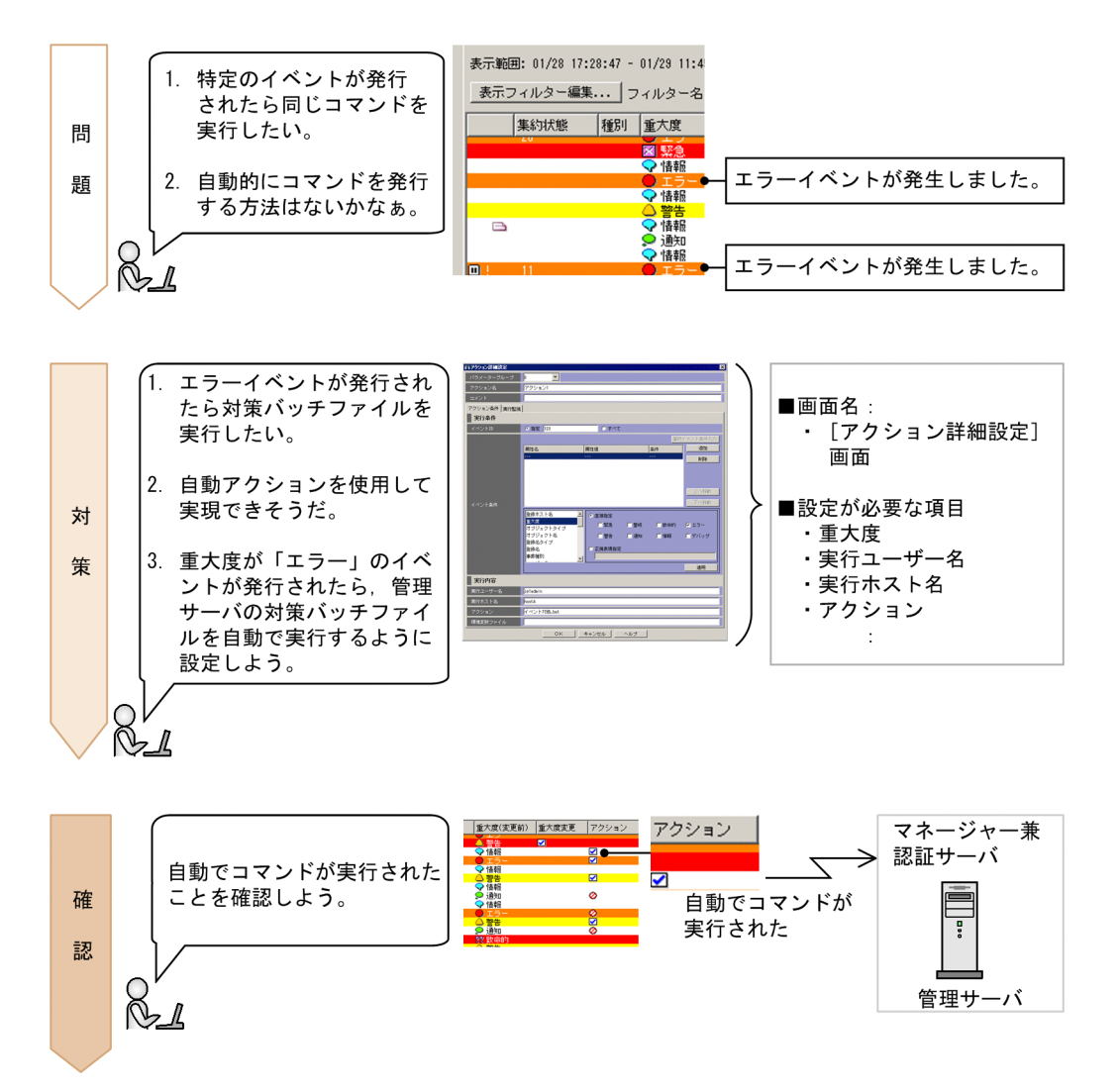

このマニュアルでは、重大度が「エラー」のイベントが発行された場合にバッチファイル (errornotice.bat)を実行し,システム管理者へエラーを通知する手順を説明します。バッチファイルは 事前に用意し, Windows の管理サーバの「C:\jp1im」に格納してください。

Linux の場合,実行アプリケーションの格納先,およびファイル名を読み替えて同じ手順で設定してくだ さい。

## ◎ 便利メモ

一度実行したアクションを一定の期間だけ実行しないようにしたいとき

自動アクションを設定したイベントが短期間で大量に発行された場合,何度もアクションを実行してし まいます。自動アクションの抑止を使用すると,不要なアクション実行を防ぐために,一度実行したア

<sup>5.</sup> システム障害の検知および調査

<span id="page-82-0"></span>クションを一定の期間だけ実行しないようにできます。詳細については,マニュアル「導入・設計ガイ ド」の「6.4.4 同一アクションの抑止」,およびマニュアル「構築ガイド」の「5.5.4 自動アクショ ンの実行抑止の設定」を参照してください。

#### 障害が発生したことをメールで送信したいとき

JP1/IM - Manager のメール通知機能を使用すると,障害が発生した場合にメールを送信するように, 自動アクション機能で設定できます。詳細については,[「付録 A.1\(2\) メール環境定義ファイルを作成](#page-90-0) [してメール通知機能をセットアップする\(Windows 限定\)」](#page-90-0)を参照してください。Linux については, sendmail コマンドを使用してメールを送信するように設定してください。

## **Audit キーワード**

自動アクション,コマンド,自動アクションサービス,メール,通知

## 5.1.1 イベント発行時に自動アクション機能でコマンドを実行する

自動でコマンドを実行するには,自動アクション機能を使用します。自動アクションの定義は,[アクショ ン詳細設定]画面で設定します。自動アクションの定義とは,自動アクションを実行する条件の内容です。 自動アクションの定義は,変数を使用してイベントに含まれる情報を指定することもできます。

#### 前提条件

次の条件を満たす必要があります。

- •[「3.2.1 ユーザーマッピングの設定](#page-55-0)」の手順に従って OS のユーザーマッピングが設定されている必要 があります。
- 自動アクションを定義する JP1 ユーザーに JP1\_Console\_Admin 権限が与えられている必要があります。

#### 操作手順

- 1.[イベントコンソール]画面の[メインメニュー]−[オプション]−[自動アクション設定]を選択 して,[アクション設定]画面を表示します。
- 2.[アクション設定]画面で「追加]または「編集]をクリックして「アクション詳細設定]画面を表示 します。
- 3. 自動アクションを実行するイベントを設定するために, [実行条件]の [イベント ID] および [イベン ト条件]を指定します。

この例では、重大度が「エラー」のイベントを実行条件にするため、次のように指定します。

- イベント ID:「すべて」を選択する。
- リストボックス:「重大度」を選択する。
- 直接指定:「エラー」のチェックボックスをチェックする。

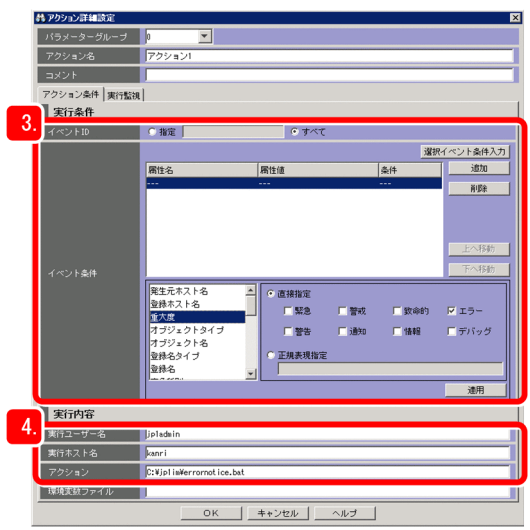

4.「実行条件」に指定したイベントが発生した場合,どのような自動アクションを実行するかを,「実行内 容」に指定します。

この例では、それぞれ次のように入力します。

- 実行ユーザー名:「jp1admin」 アクションを実行するシステム管理者の JP1 ユーザー名を入力する。
- 実行ホスト名:「kanri」 アクションを実行する管理サーバのホスト名を入力する。
- アクション: [C:\ip1im\errornotice.bat] 管理サーバに格納してあるシステム管理者にエラーを通知するバッチファイルを入力する。
- 5.[アクション詳細設定] 画面の [OK] ボタンをクリックして, [アクション設定] 画面を表示します。
- 6.[アクション設定]画面の[適用]ボタンをクリックします。 設定内容が更新されます。

#### 関連項目

• 画面リファレンス 3.33.1 [アクション詳細設定]画面

# 5.1.2 自動アクションに設定したコマンドが実行されたか確認する

自動アクションを設定したあと,設定したとおりにコマンドが実行されているかどうか確認します。ここ では,重大度が「エラー」のイベントが発行されたのを契機に,Windows マシンの管理サーバに対して エラーを通知するバッチファイル(errornotice.bat)を実行するような自動アクションが実行されている ことを確認します。

<sup>5.</sup> システム障害の検知および調査

#### 前提条件

「[3.2.1 ユーザーマッピングの設定」](#page-55-0)の手順に従って OS のユーザーマッピングが設定されている必要が あります。

#### 操作手順

- 1.[イベントコンソール]画面の「コマンド実行]ボタンをクリックして、[コマンド実行]画面を表示し ます。
- 2.[コマンド実行]画面の項目を次のように設定し,[実行]ボタンをクリックします。

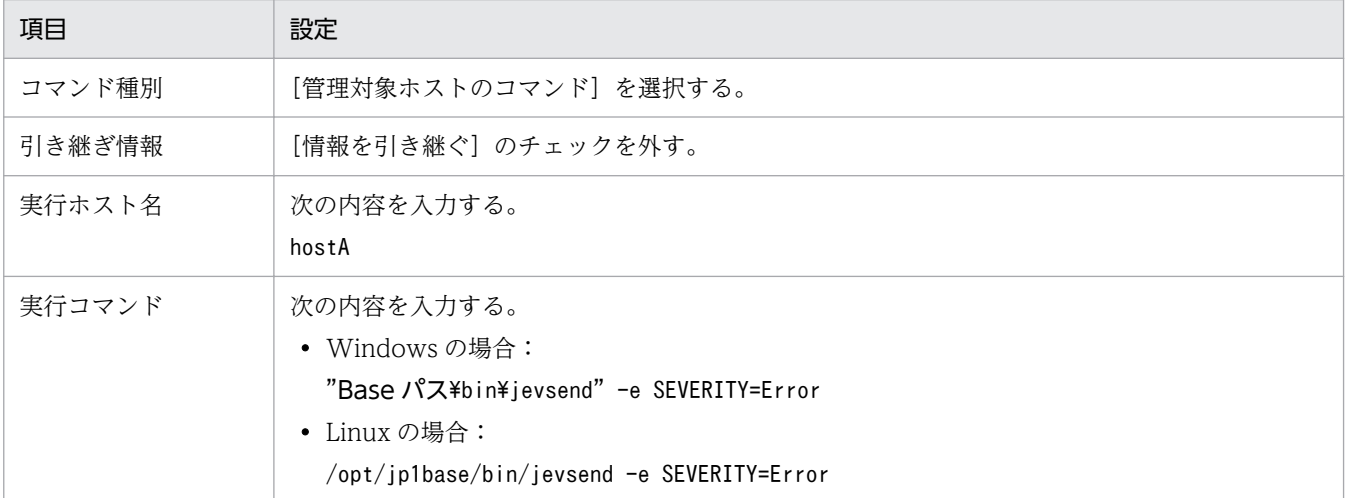

ホスト A で重大度が「エラー」のイベントが発行されます。

自動アクションの対象となるイベントの場合、イベント一覧の [アクション]に実行の対象となった マーク(図)が表示されます。

- 3. 手順 2 で発行したイベントを[イベントコンソール]画面で選択し, [表示] − [自動アクション実行 結果表示]を選択して,[アクション結果]画面を表示します。
- 4. [アクション結果] 画面の「実行結果一覧] に表示されているアクションの「状態] 列が「終了」になっ ていることを確認します。

#### 関連項目

- 画面リファレンス 3.1 [イベントコンソール]画面の概要
- 画面リファレンス 3.36 [アクション結果]画面
- 画面リファレンス 3.40 [コマンド実行]画面

5. システム障害の検知および調査

# 5.2 イベントを検索する方法

障害を調査する場合,イベント一覧に表示されたイベント以外に,障害に関係するイベントが発行されて いるかどうかイベントを確認する必要があります。しかし,障害の調査の段階では,すでにイベント一覧 からイベントが消去されている場合があります。

イベントの条件を指定して,イベント一覧から消去されたイベントを検索しましょう。

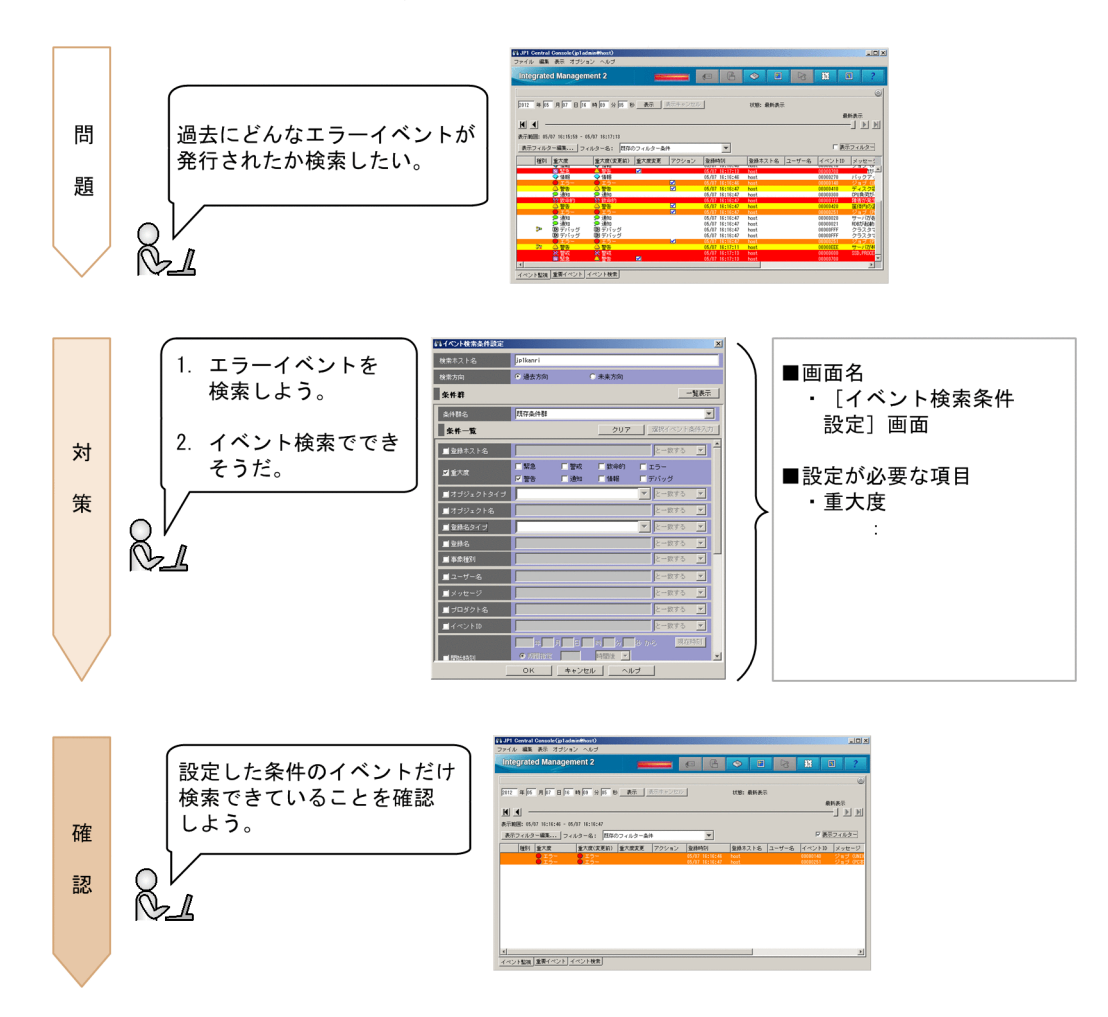

● キーワード

イベント検索,検索,調査

## ※ 便利メモ

イベント一覧に表示されなくなった過去のイベントを表示したいとき

イベント一覧に表示されなくなった過去のイベントをイベント一覧に表示するには、表示開始位置指定 機能を使用します。[イベントコンソール]画面の [イベント監視] ページおよび [重要イベント] ペー ジで日時を指定したり,スライダーを動かしたりしてイベント一覧の表示開始位置を指定できます。詳 細については,マニュアル「運用ガイド」の「6.6 表示開始位置を指定してイベントを表示する」を 参照してください。

# <span id="page-86-0"></span>5.2.1 イベント検索で条件を指定してイベントを検索する

イベントを検索するには,イベント検索を使用します。イベント検索の条件は,[イベント検索条件設定] 画面で設定します。

#### 前提条件

JP1/Base のイベント DB に登録されているイベントを検索したい場合:

前提条件はありません。

統合監視 DB に登録されているイベントを検索したい場合:

[「2.4.4\(3\) 統合監視 DB をセットアップする\(Windows の場合\)」](#page-31-0),または[「2.5.4\(3\) 統合監視 DB](#page-42-0) [をセットアップする\(Linux の場合\)」](#page-42-0)に従って統合監視 DB を設定し,有効になっている必要があり ます。

#### 操作手順

- 1.[イベント検索]ページの「イベント検索]ボタンをクリックして「イベント検索条件設定]画面を表 示します。
- 2. 次の図に従って重大度が「警告」のイベントを検索します。

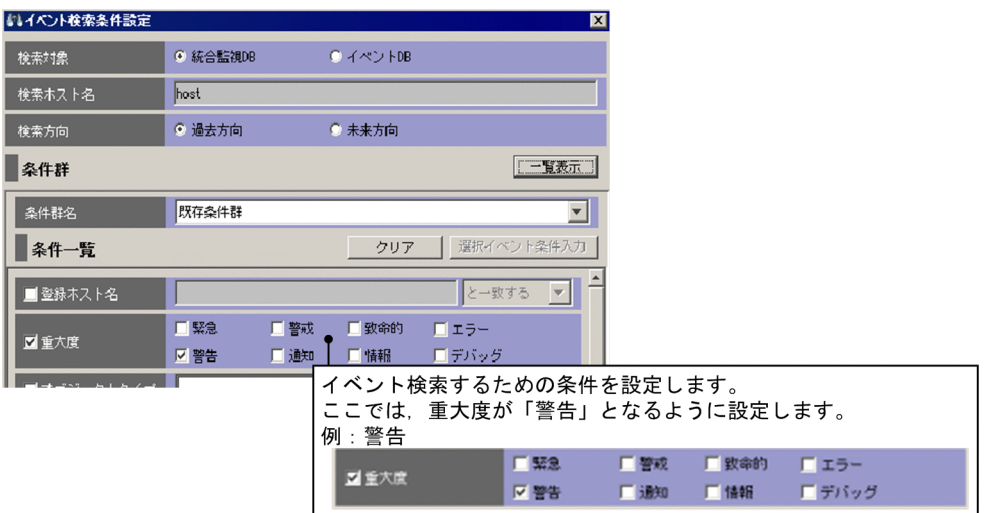

3. [イベント検索条件設定]画面の [OK] ボタンをクリックします。 指定した条件のイベントが[イベント検索]ページに表示されます。

#### 関連項目

- 導入・設計ガイド 4.6 イベント検索
- 運用ガイド 6.8.1 検索の方法

<sup>5.</sup> システム障害の検知および調査

# 5.2.2 イベントが検索できたか確認する

イベント検索で条件を指定したあと,[イベント検索]ページに検索したいイベントが表示されているかど うか確認します。このマニュアルでは,「[5.2.1 イベント検索で条件を指定してイベントを検索する」](#page-86-0)の 手順に従ってイベントを検索した場合について説明します。

#### 操作手順

1. 重大度が「警告」のイベントが表示されていることを確認してください。

<sup>5.</sup> システム障害の検知および調査

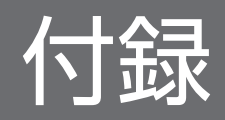

# 付録 A メール通知機能でメールを送信する方法について(Windows 限定)

JP1/IM - Manager だけでメールを送信したい場合は,JP1/IM - Manager のメール通知機能を使用しま す。JP1/IM - Manager のメール通知機能を使用するためには,メール環境定義ファイルを設定する必要 があります。

JP1/IM - Manager のメール環境定義ファイルを設定して,メールを送信できるようにしましょう。

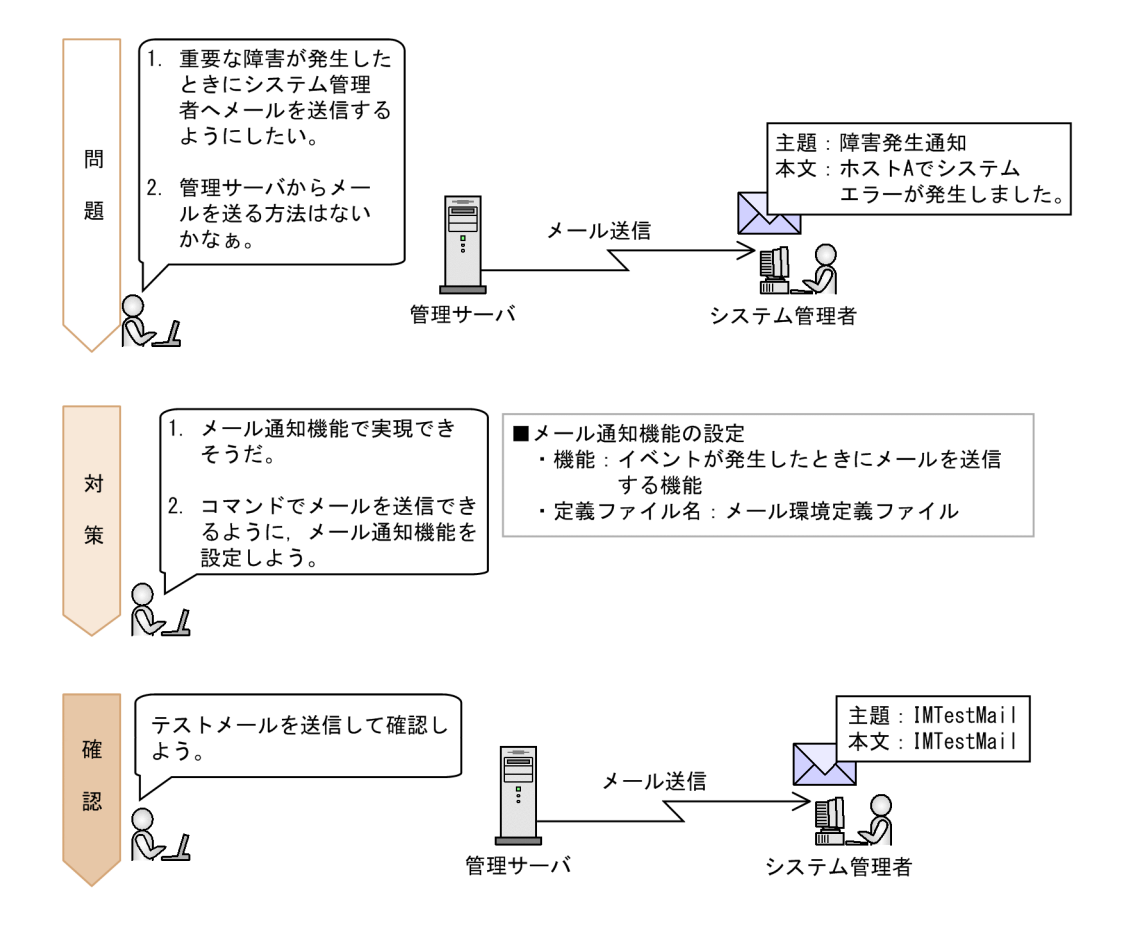

## 付録 A.1 メール通知機能の設定(Windows 限定)

メール通知機能とは,JP1/IM - Manager が提供している機能の一つで,JP1/IM - Manager のjimmail コマンドを使用してメールを送信する機能です。このマニュアルでは,メール通知機能を使用してメール を送信するための設定の手順を説明します。

## (1) 作成するメール環境定義ファイルの記載内容の説明

[「付録 A.1\(2\) メール環境定義ファイルを作成してメール通知機能をセットアップする\(Windows 限定\)](#page-90-0)」 で作成する,メール環境定義ファイルの設定内容の詳細を説明します。

付録 A メール通知機能でメールを送信する方法について(Windows 限定)

## <span id="page-90-0"></span>メール環境定義ファイルの記載内容の詳細

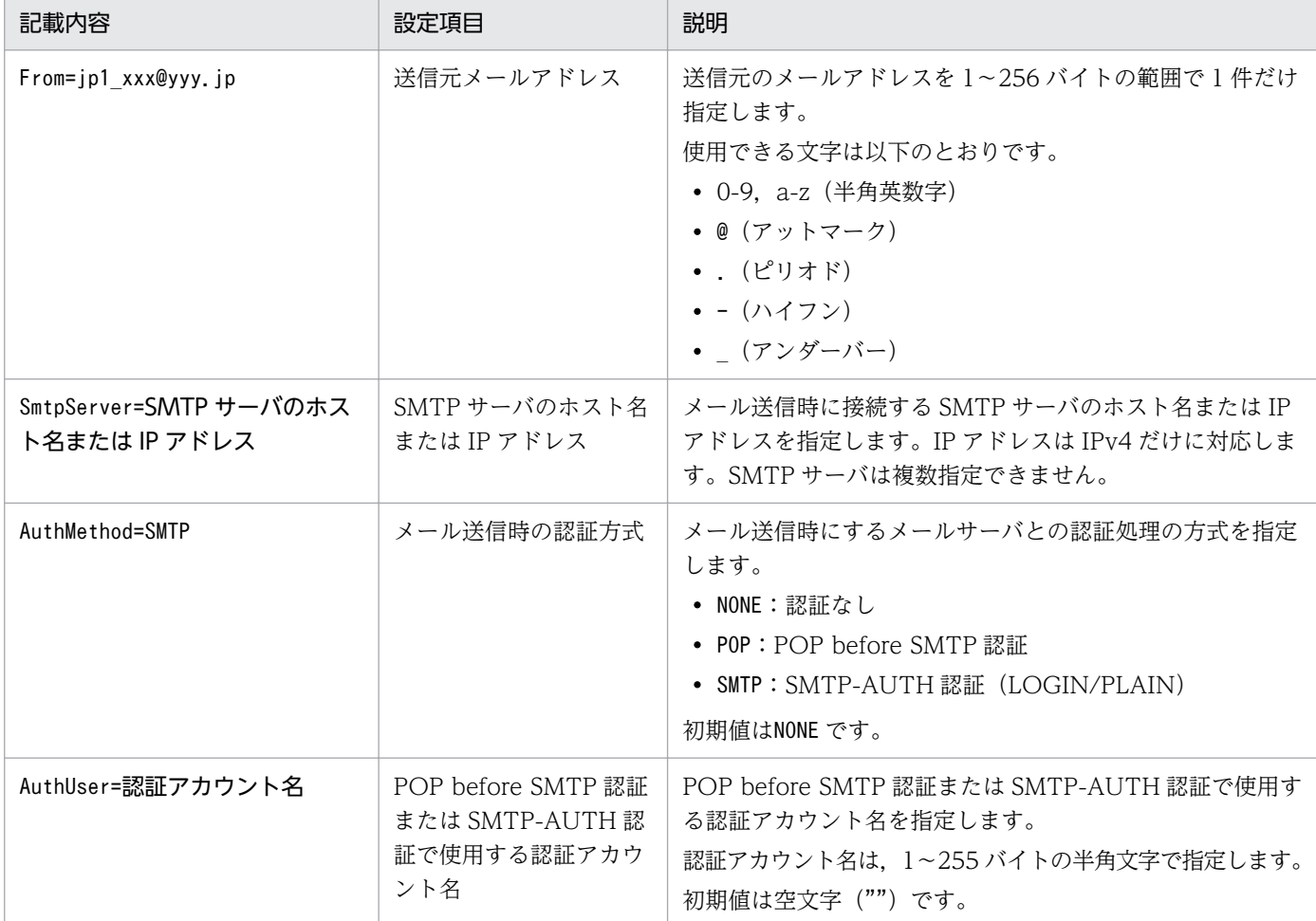

# (2) メール環境定義ファイルを作成してメール通知機能をセットアップする (Windows 限定)

メール通知機能の設定をカスタマイズするためには,メール環境定義ファイルを設定する必要があります。 このマニュアルでは,メールサーバに SMTP-AUTH 認証で接続する場合に必要な設定手順を説明します。

#### 前提条件

次の条件を満たす必要があります。

- SMTP-AUTH 認証をサポートするメールサーバが事前に用意されている。
- メールサーバの IP アドレスが IPv4 である。
- jimmailpasswd コマンドを実行する OS ユーザーが Administrators 権限を所有している。

#### 操作手順

1. メール環境定義ファイルをテキストエディターで開きます。

Console パス¥conf¥mail¥jimmail.conf

- 2. メール環境定義ファイルの次に示す項目を設定します。
	- From From=jp1\_xxx@yyy.jp
	- SmtpServer SmtpServer=SMTP サーバのホスト名または IP アドレス
	- AuthMethod AuthMethod=SMTP
	- AuthUser AuthUser=認証アカウント名
- 3. 次のjimmailpasswd コマンドを実行して認証パスワードを設定します。 "Console パス\bin\jimmailpasswd" -p 認証パスワード
- 4. 通信環境を設定します。
	- メールサーバホストの名前解決 SMTP サーバ名および POP3 サーバ名の名前解決ができるように. jp1hosts ファイル. jp1hosts2 ファイル,hosts ファイル,および DNS を設定します。
	- ファイアウォールの設定 jimmail コマンドとメールサーバが SMTP/POP3 通信するために,ファイアウォールの通過設定を します。

#### 関連項目

- コマンド・定義ファイルリファレンス 2. メール環境定義ファイル(jimmail.conf)
- コマンド・定義ファイルリファレンス 1. jimmail(Windows 限定)
- コマンド・定義ファイルリファレンス 1. jimmailpasswd(Windows 限定)
- 構築ガイド 3.1 ホストの登録
- 構築ガイド 9.3.1 ファイアウォールの基礎知識

# 付録 A.2 メール通知機能が正しく設定できているか確認する(Windows 限 定)

ここでは,「[付録 A.1\(2\) メール環境定義ファイルを作成してメール通知機能をセットアップする](#page-90-0) (Windows限定) に従ってメール環境定義ファイルを設定したあと、IP1/IM - Manager からjimmail コマンドを実行して送信したメールが,宛先のメールに届いているかを確認する手順を説明します。

#### 前提条件

次の条件を満たす必要があります。

付録 A メール通知機能でメールを送信する方法について(Windows 限定)

- •[「付録 A.1\(2\) メール環境定義ファイルを作成してメール通知機能をセットアップする\(Windows 限](#page-90-0) [定\)](#page-90-0)」の手順に従ってメール通知機能の設定ができている。
- メール受信端末が,jimmail コマンドの宛先に指定するメールアドレスを受信できる。
- jimmail コマンドを実行する OS ユーザーが Administrators 権限を所有している。

#### 操作手順

- 1. jimmail コマンドを実行します。 user@hitachi.com 宛てにメールを送信する例を次に示します。 "Console パス\bin\jimmail" -to user@hitachi.com -s IMTestMail -b IMTestMail
- 2. 宛先に指定したアドレスにメールが届いたか確認します。

メール受信端末で,user@hitachi.com 宛てのメールが届いていることを確認します。

# 付録 A.3 メール通知機能を使用する場合の自動アクションの定義例 (Windows 限定)

自動アクションを定義する際,実行するアクションにjimmail コマンドを指定することで,自動アクショ ンを実行する契機となったイベントの属性値を利用したメールを送信できます。実行するアクションに jimmail コマンドを指定する場合の,自動アクションの定義例を示します。自動アクションを定義する手 順については,「[5.1.1 イベント発行時に自動アクション機能でコマンドを実行する](#page-82-0)」を参照してください。

#### 実行するアクションにjimmail コマンドを指定する場合の自動アクションの定義例

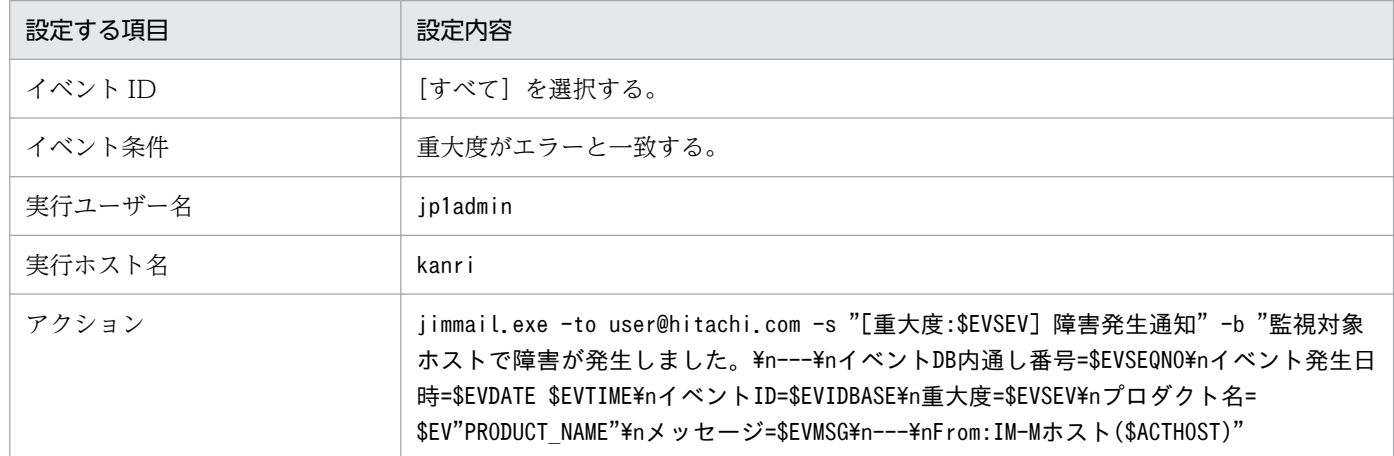

#### 上の表のとおり自動アクションを設定した場合に送信されるメールの例を次に示します。

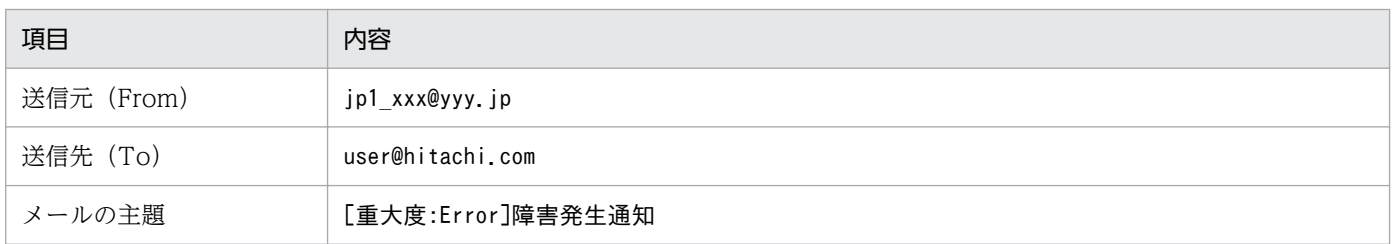

付録 A メール通知機能でメールを送信する方法について(Windows 限定)

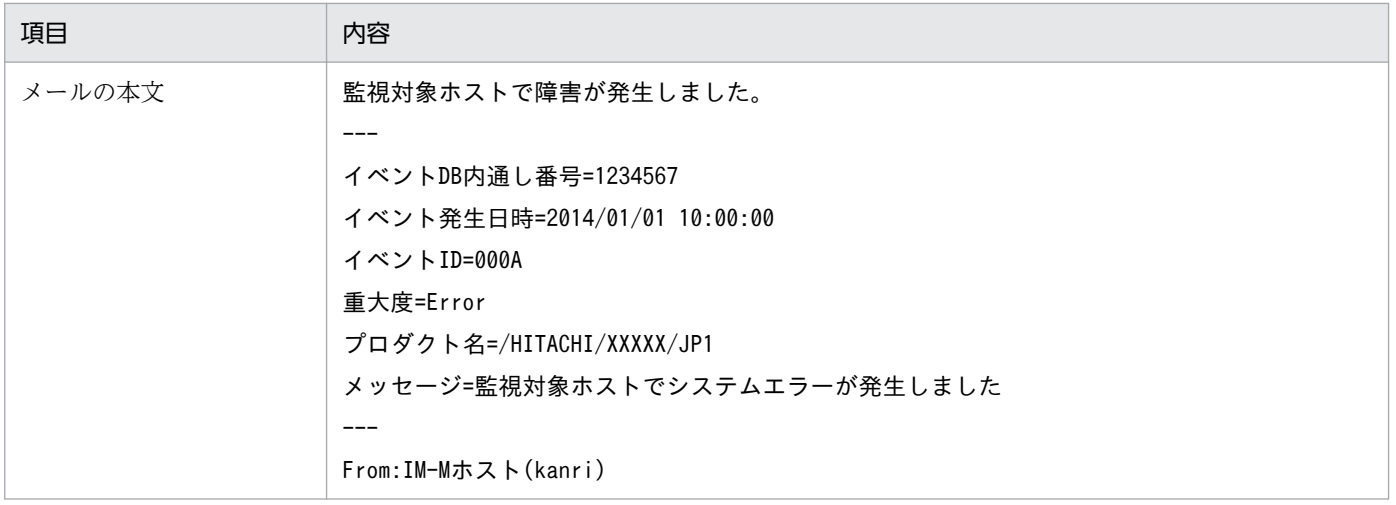

なお,実際に自動アクションを定義する際は,大量の自動アクションが実行されることによってシステム に負荷がかからないように,イベント条件の設定内容や自動アクションの実行抑止について検討してくだ さい。

#### 関連項目

• 導入・設計ガイド 4.19.5 コマンド実行時のイベント情報引き継ぎ

付録 A メール通知機能でメールを送信する方法について(Windows 限定)

# 付録 B ビジュアル監視でシステム障害の影響範囲を把握する方法について

監視対象のホストを階層構成で表示したり,設置場所で表示したりすることで,システムで発行されたイ ベントの影響範囲が視覚的に把握できます。イベントの影響範囲を視覚的に把握するために,システムを ビジュアルに監視しましょう。

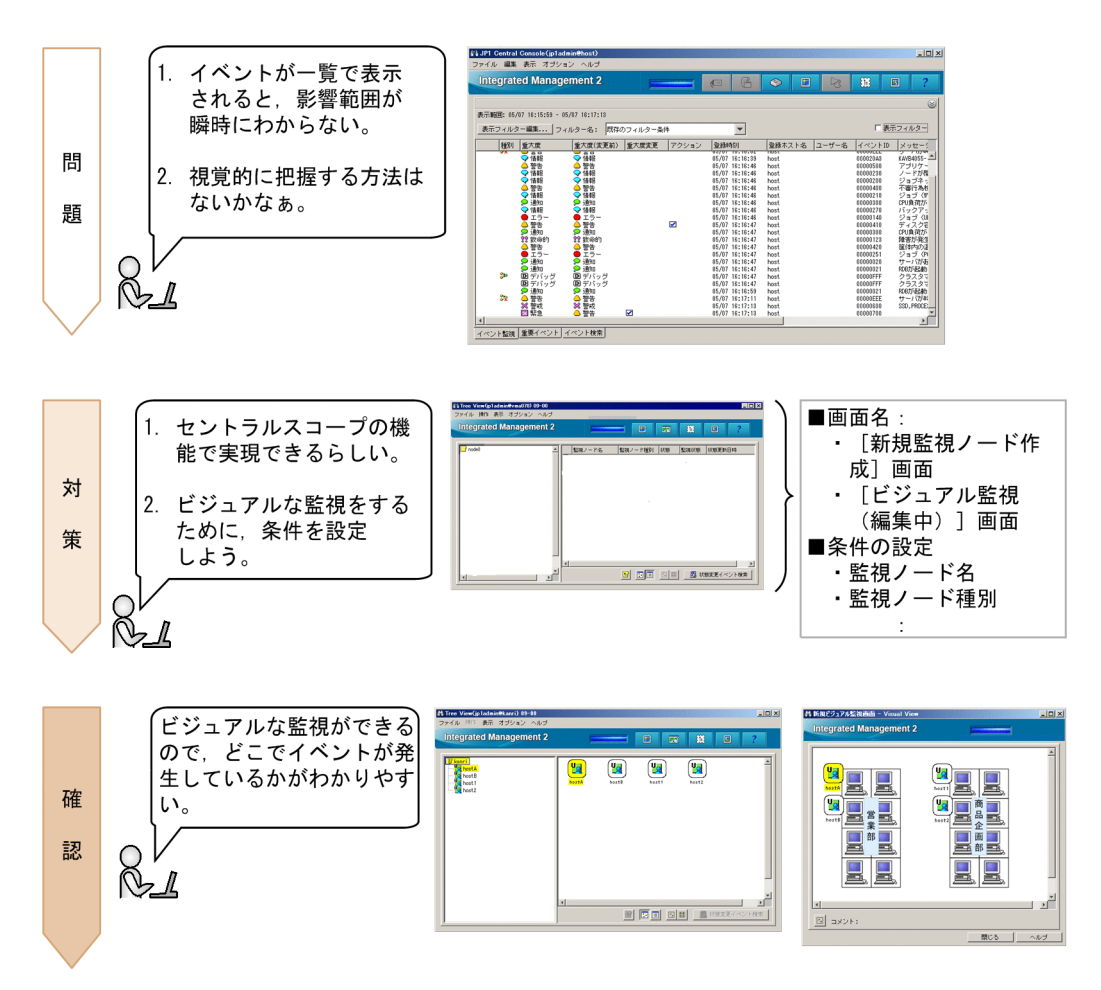

## ▲ キーワード

GUI, 視覚, イベント, ツリー, グラフィック, 監視ツリー, セントラルスコープ, 目的指向, ビジュ アル

## 付録 B.1 ビジュアル監視を設定する流れ

システムをビジュアルに監視するためには、セントラルスコープを使用します。セントラルスコープでは, システムで発行されるイベントを論理視点で捉え,システムをビジュアルに監視できます。

セントラルスコープは,次の流れで設定します。

1. セントラルスコープをセットアップする

2. ツリー形式でビジュアル監視するためにセントラルスコープを設定する

3. 監視ノードの属性を設定する

4. マップ形式でビジュアル監視するためにセントラルスコープを設定する

このマニュアルでは,「[2.1 基本的な構成のシステムとは」](#page-17-0)で示した基本のシステム構成をセントラルス コープで監視できるように設定し,重大度が「警告」のイベントをホスト A から受信したら監視ノードの 状態が変わるように設定する手順を説明します。また,ツリー形式とマップ形式の設定方法をそれぞれ説 明します。

# (1) セントラルスコープをセットアップする

JP1/IM - Manager を新規インストールした場合,セントラルスコープの機能は無効になっています。こ のため、jcoimdef コマンドでセントラルスコープのサービスを有効にします。この操作は、マネージャー に対して実行します。

#### 前提条件

jcsdbsetup コマンド, jcoimdef コマンド, およびjco\_spmd\_status コマンドを実行する OS ユーザーが Administrators 権限または root 権限を所有している必要があります。

#### 操作手順

1. JP1/IM2 - Manager サービスを停止します。

- 2. 次のjcsdbsetup コマンドを実行してセントラルスコープのデータベースを作成します。
	- Windows の場合 "Scope パス¥bin¥jcsdbsetup"
	- Linux の場合 /opt/jp1scope/bin/jcsdbsetup
- 3. 次のjcoimdef コマンドを実行してセントラルスコープサービス (jcsmain) を有効にします。
	- Windows の場合 "Console パス\bin\jcoimdef" -s ON
	- Linux の場合 /opt/jp1cons/bin/jcoimdef -s ON
- 4. JP1/IM2 Manager サービスを起動します。
- 5. 次のico spmd status コマンドを実行してセントラルスコープサービスが稼働しているか確認します。
	- Windows の場合 "Console パス\bin\ico\_spmd\_status"
	- Linux の場合 /opt/jp1cons/bin/jco\_spmd\_status

稼働中のプロセスにjcsmain が表示されていることを確認してください。

#### 関連項目

- コマンド・定義ファイルリファレンス 1. jcoimdef
- コマンド・定義ファイルリファレンス 1. jcsdbsetup

## (2) ツリー形式でビジュアル監視するためにセントラルスコープを設定する

システムの階層構成をビジュアル監視するためには、セントラルスコープの「監視ツリー]画面に監視ノー ドを追加します。

#### 前提条件

操作を実施する JP1 ユーザーが次の条件を満たす必要があります。

- JP1 権限レベル「JP1 Console Admin」が割り当てられている。
- IP1 資源グループ「IP1 Console」が割り当てられている。

#### 操作手順

も表示できます。

- 1. Windows スタートメニューの [すべてのプログラム] − [JP1\_Integrated Management View] −[監視ツリー編集]を選択して,[監視ツリー(編集中)]画面を表示します。 なお. [監視ツリー(編集中)]画面はセントラルスコープにログインしたあと. [監視ツリー]画面から
- 2.[監視ツリー(編集中)]画面の [編集] − [新規監視ノード作成] を選択して, [新規監視ノード作成] 画面を表示します。

3. 次の図に従って、監視ノードを追加します。

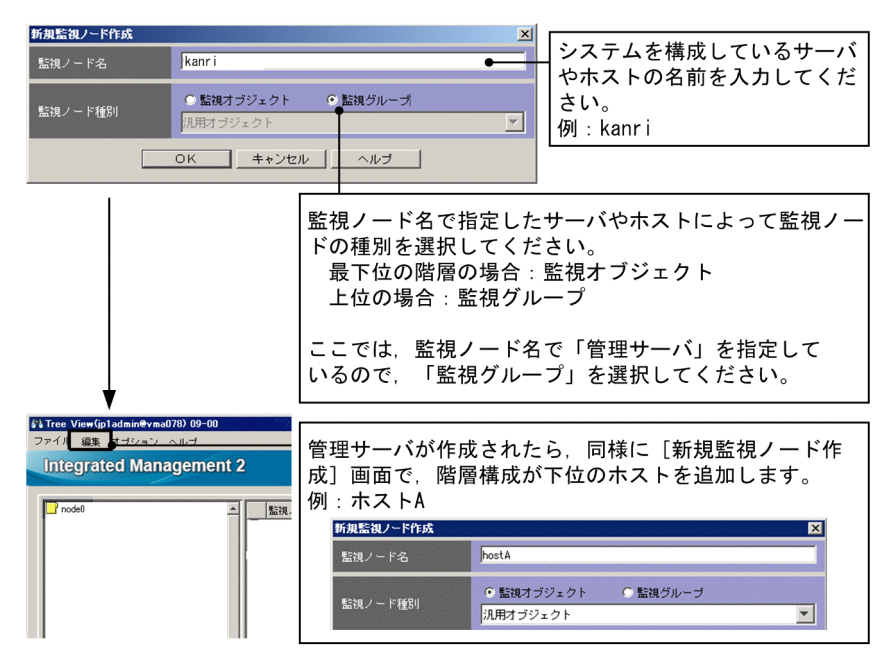

4.[監視ツリー(編集中)]画面の「ファイル]−「サーバのツリーを更新]を選択して, 編集したツリー を[監視ツリー]画面に反映します。

ログイン画面が表示された場合は、認証サーバに登録した JP1 ユーザー名、およびパスワードを入力し てください。

#### 関連項目

- 構築ガイド 6.3.1 監視ツリーの編集画面の起動
- 構築ガイド 6.3.3 監視ツリーの自動生成
- 運用ガイド 4.1 JP1/IM Manager にログインする
- 画面リファレンス 1.2 [ログイン]画面
- 画面リファレンス 4.1 [監視ツリー]画面の概要
- 画面リファレンス 4.15 [監視ツリー(編集中)]画面

## (3) 監視ノードの属性を設定する

監視ノードの属性を設定すると,監視ノードで使用するマークを変更したりイベントを受信したとき監視 ノードの状態を変更したりできます。ここでは[「2.1 基本的な構成のシステムとは](#page-17-0)」で示したホスト A に対して監視ノードの属性を設定する手順を説明します。

#### 前提条件

[監視ツリー]画面に監視ノードが表示されている必要があります。

#### 操作手順

1. [監視ツリー]画面でホスト A を選択します。

- 2. 右クリックして表示されるポップアップメニューから [プロパティ] を選択して, [プロパティ]画面 を表示します。
- 3.[状態変更条件]−[追加]ボタンをクリックして,[状態変更条件設定]画面を表示します。
- 4. 次の図に従って, 「状態変更条件設定】画面, および「共通条件詳細設定】画面に必要事項を入力します。

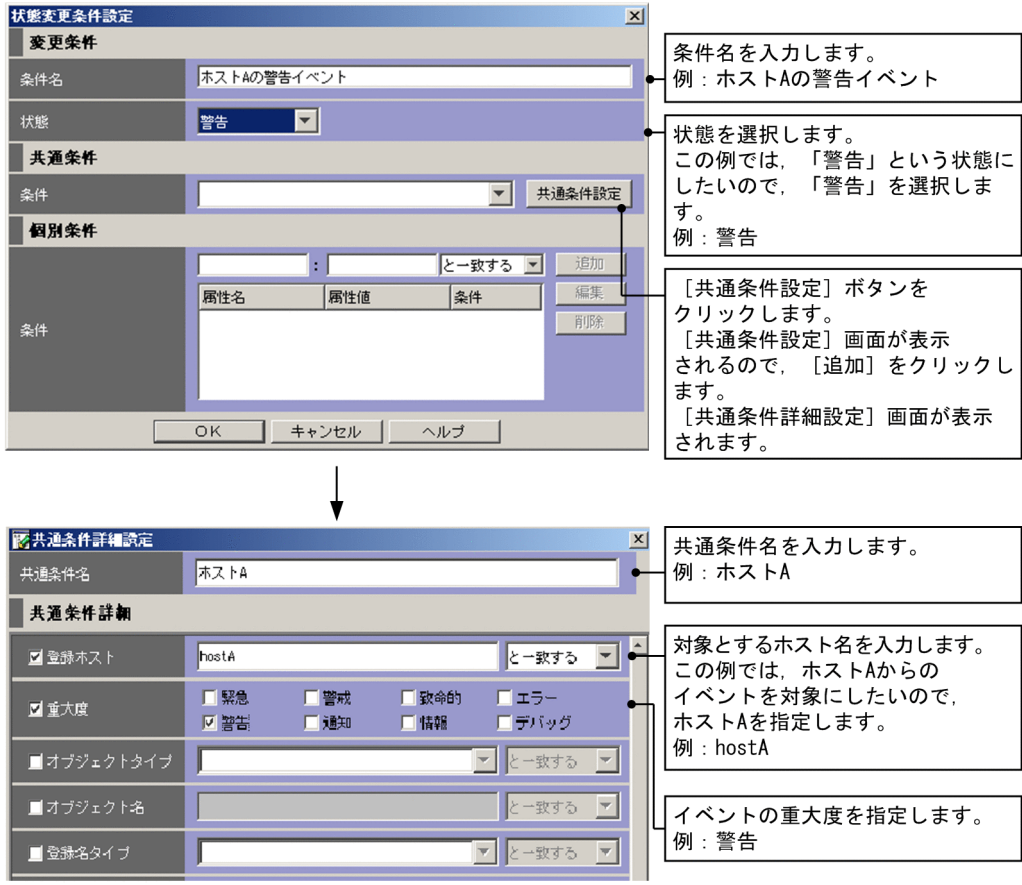

- 5. [共通条件詳細設定]画面で [OK] ボタンをクリックします。
- 6. [共通条件設定] 画面で [閉じる] ボタンをクリックします。
- 7.[状態変更条件設定]画面で [共通条件] − [条件] のリストボックスから手順 4 で追加した共通条件 名を選択します。
- 8.[状態変更条件設定]画面で[OK]ボタンをクリックします。

9. [プロパティ] 画面で [適用] ボタンをクリックします。

#### 関連項目

- 画面リファレンス 4.9 [プロパティ]画面
- 画面リファレンス 4.12 [状態変更条件設定]画面
- 画面リファレンス 4.13 [共通条件設定]画面
- 画面リファレンス 4.14 [共通条件詳細設定]画面

## (4) マップ形式でビジュアル監視するためにセントラルスコープを設定する

マップ形式で表示するためには、「ビジュアル監視]画面を作成します。「ビジュアル監視(編集中)]画面 から[ビジュアル監視]画面を作成する手順を説明します。

#### 前提条件

[監視ツリー]画面に監視ノードが表示されている必要があります。

#### 操作手順

- 1. Windows スタートメニューの [すべてのプログラム] [JP1\_Integrated Management View] −[監視ツリー編集]を選択して,[監視ツリー(編集中)]画面を表示します。
- 2.[監視ツリー(編集中)]画面のメニューバーから「ファイル]−「サーバからツリーを取得]を選択し て,[監視ツリー]画面の内容を[監視ツリー(編集中)]画面に反映します。
- 3.[監視ツリー(編集中)]画面のメニューバーから [編集] − [新規ビジュアル監視画面作成] を選択し て,[ビジュアル監視(編集中)]画面を表示します。
- 4. 次の図に従って、「ビジュアル監視]画面を作成します。

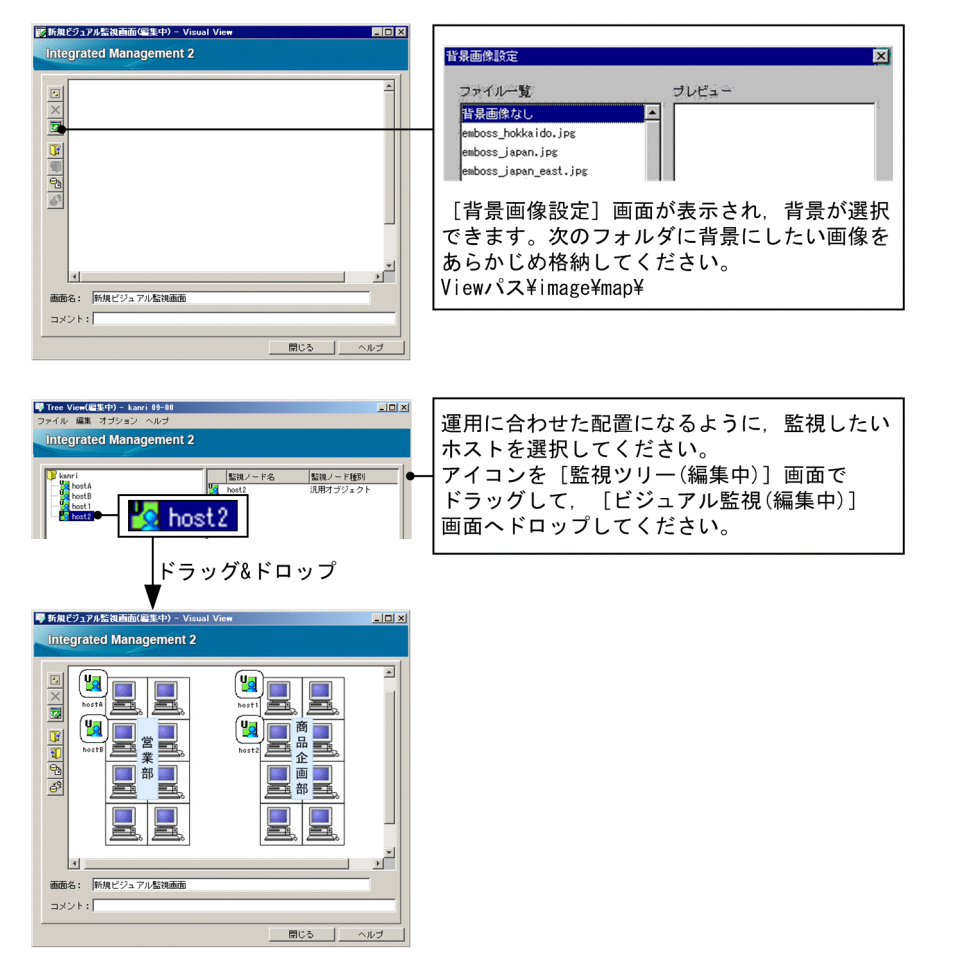

5.  $\delta$  [サーバのビジュアル監視データを更新]ボタンをクリックして, [ビジュアル監視]画面の作成 内容をマネージャーに反映します。

ログイン画面が表示された場合は、認証サーバに登録した IP1 ユーザー名、およびパスワードを入力し てください。

#### 関連項目

- 画面リファレンス 4.4 [ビジュアル監視 (編集中)] 画面
- 画面リファレンス 4.5 [ビジュアル監視]画面 (監視用)
- 構築ガイド 6.4.1 [ビジュアル監視]画面の編集画面の起動
- 構築ガイド 6.4.3 [ビジュアル監視]画面のカスタマイズ

# 付録 B.2 イベントの影響範囲をマップ形式やツリー形式で監視できるか確認 する

[監視ツリー]画面および[ビジュアル監視]画面でイベントの影響範囲を確認します。ここでは「[2.1](#page-17-0)  [基本的な構成のシステムとは](#page-17-0)」で示したホスト A でイベントを発行して確認する手順を説明します。

#### 前提条件

[「3.2.1 ユーザーマッピングの設定](#page-55-0)」に従って,OS のユーザーマッピングが完了している必要があります。

#### 操作手順

- 1.[イベントコンソール]画面の「コマンド実行]ボタンをクリックして, [コマンド実行]画面を表示し ます。
- 2. [3.2.2 コマンドを実行できるか確認する」の手順に従い、[コマンド実行]画面の項目を次のように 設定し, [実行] ボタンをクリックします。

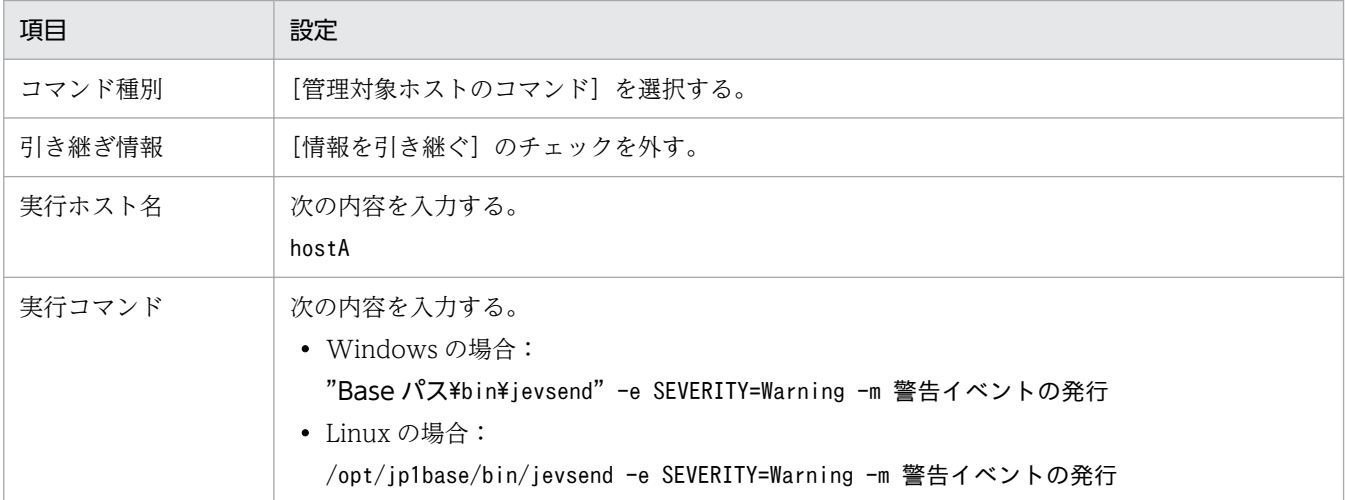

ホスト A で重大度が「警告」のイベントが発行されます。

3.[監視ツリー]画面および [ビジュアル監視] 画面を確認します。

監視ノードのうち,障害が起こった監視ノードおよびその監視ノードを含む監視グループが自動的に障 害状態に変化します。

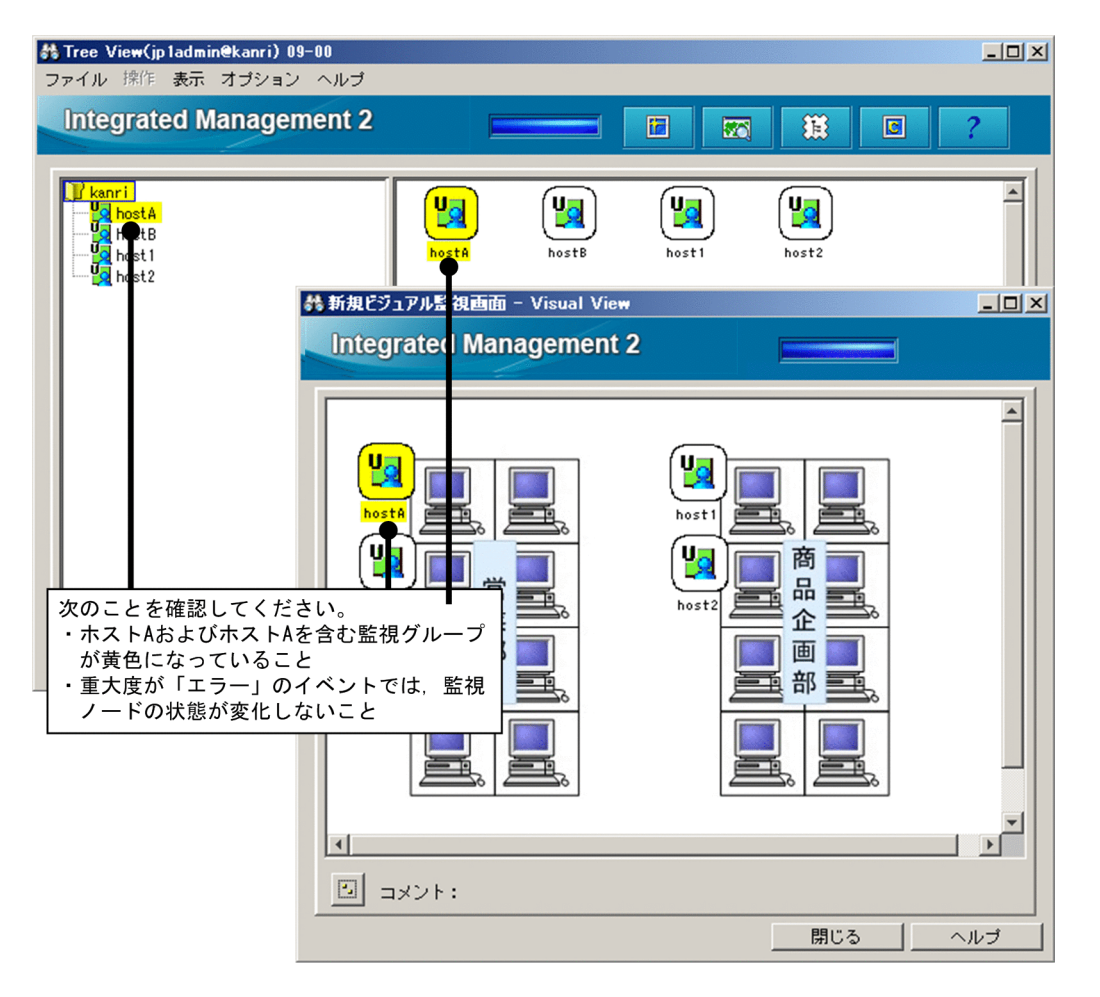

この例の場合, 重大度が「警告」のイベントが発行されたときには、ホスト A およびホスト A を含む 監視グループが黄色になっていることを確認してください。

4. 手順 2 を繰り返します。[コマンド実行]画面の項目を次のように設定し, [実行] ボタンをクリック します。

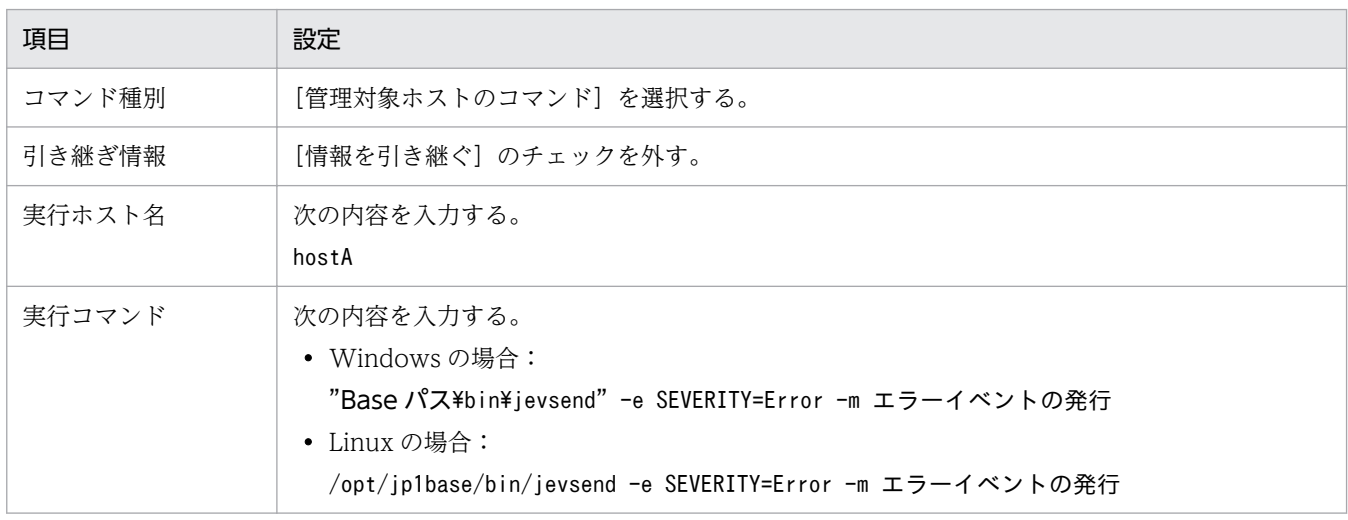

ホスト A で重大度が「エラー」のイベントが発行されます。

#### 5. [監視ツリー]画面および [ビジュアル監視]画面を確認します。

この例の場合, 重大度が「エラー」のイベントが発行されたときには,ホスト A およびホスト A を含 む監視グループが変化しないことを確認してください。

#### 関連項目

- 画面リファレンス 3.1 [イベントコンソール]画面の概要
- 画面リファレンス 3.40 [コマンド実行]画面

# 付録 C 統合オペレーション・ビューアーでシステムの事象を監視・管理する 方法について

統合オペレーション・ビューアーによって,監視対象ホストの階層構成と監視対象ホストで発生している イベントの状況や影響範囲が,1 画面で視覚的に把握できます。

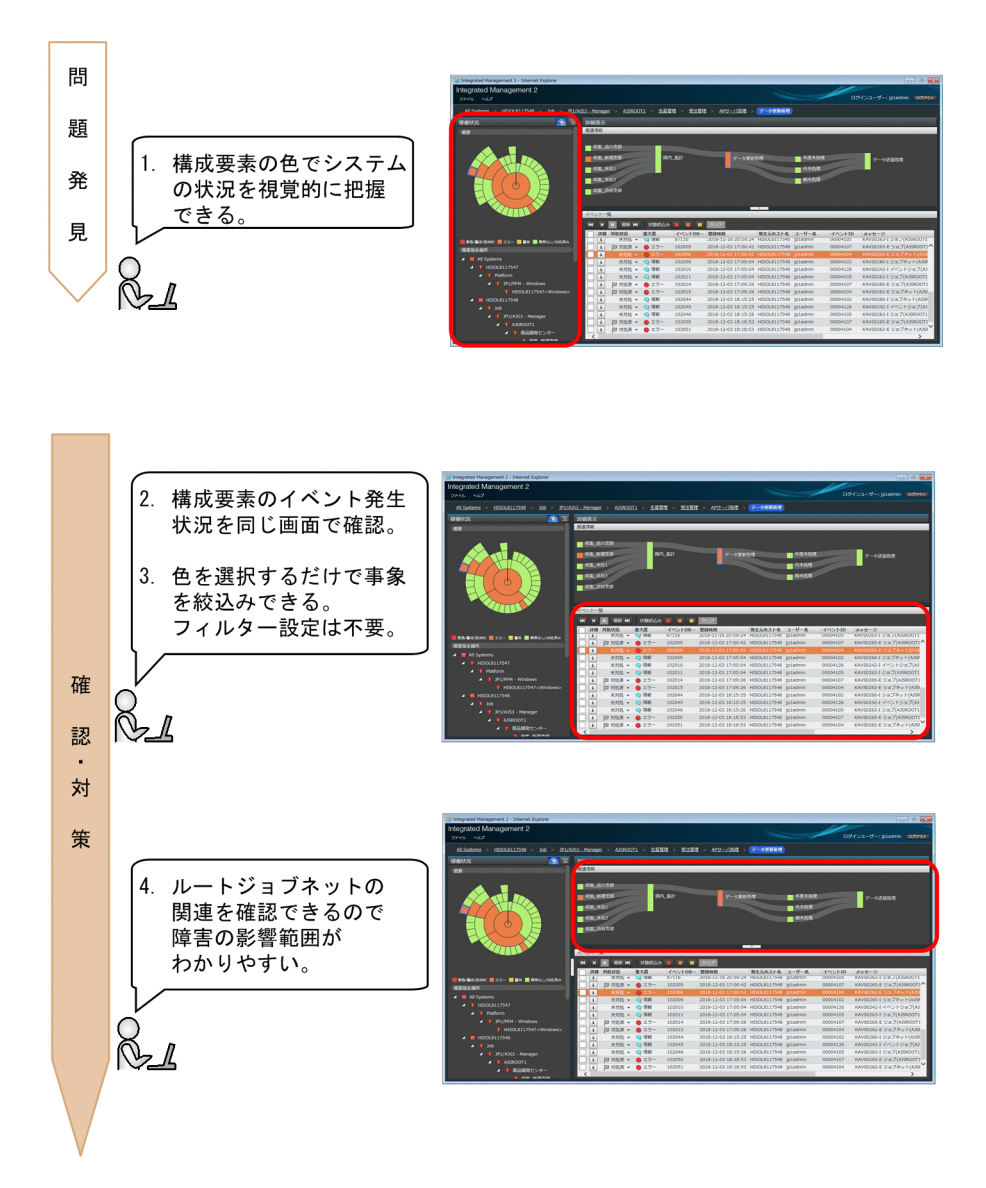

統合オペレーション・ビューアーは WWW ブラウザーで表示されます。ログイン手順については,「[2.6](#page-46-0)  [統合オペレーション・ビューアーで JP1/IM - Manager にログインする](#page-46-0)」を参照してください。

なお、統合オペレーション・ビューアーを使用するには、JP1/IM - Manager でインテリジェント統合管 理基盤がセットアップされている必要があります。

## ● キーワード

GUI, 視覚, イベント, サンバースト, ツリー, グラフィック, 監視ツリー, 統合オペレーション・ビュー アー,ルートジョブネット,ビジュアル

# 付録 C.1 システムの状況を確認する

統合オペレーション・ビューアーでシステムの状況を確認します。

ここでは,管理対象システムで発生した障害を確認する手順を説明します。

#### 前提条件

[「3.2.1 ユーザーマッピングの設定」](#page-55-0)に従って,OS のユーザーとのマッピングが完了している必要があり ます。

#### 操作手順

- 1. WWW ブラウザーで統合オペレーション・ビューアーを表示します。
- 2. サンバースト, または[障害発生個所]で障害が発生している構成要素を選択します。ここでは「生産 管理」を選択します。
- 3. この例の場合, 「生産管理」が所属するグループの色が, 障害状態に変化しています。

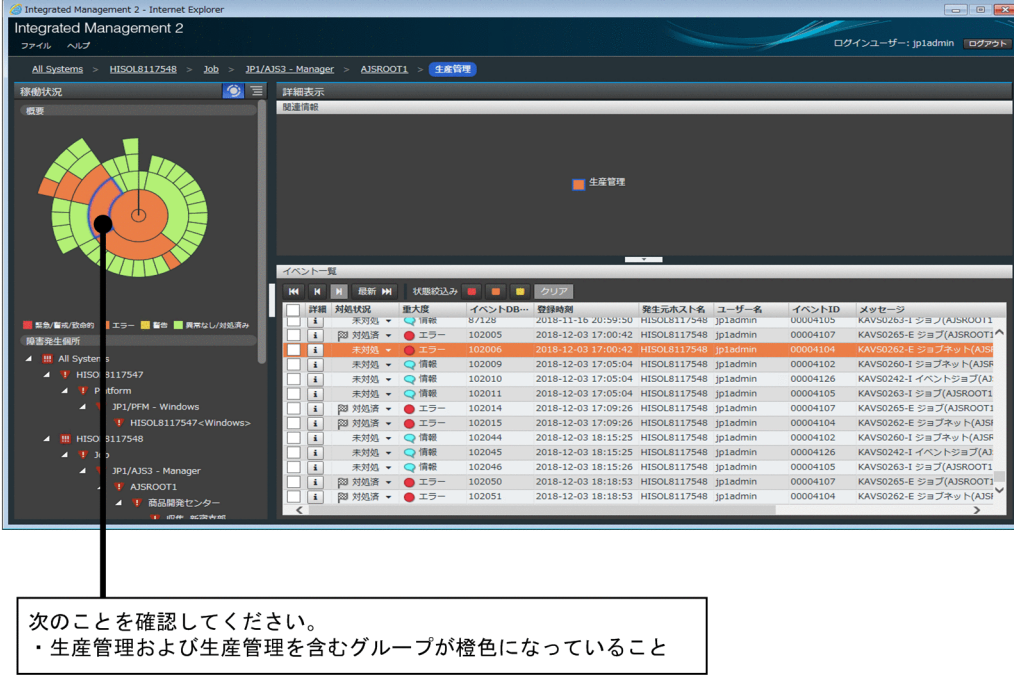

- 4. [イベント一覧]に, 「生産管理」で発生しているイベントが表示されます。
- 5.「エラー」を示す「橙色」ボタンをクリックします。イベントが絞り込まれます。

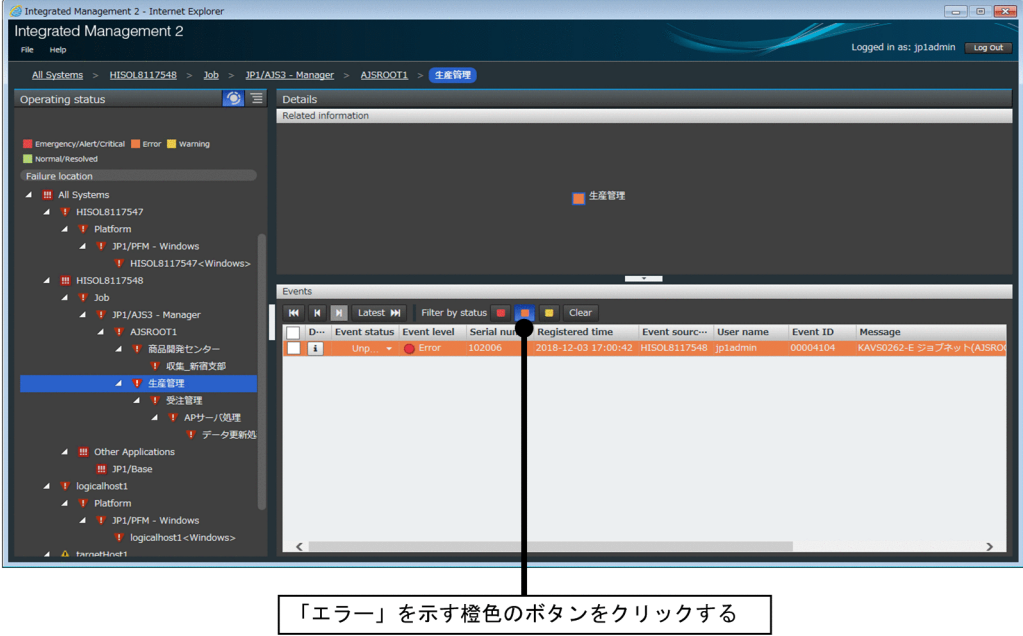

6. ■ ボタンをクリックして、イベントの詳細を確認します。

#### 関連項目

• 画面リファレンス 2. [統合オペレーション・ビューアー]画面

付録 C 統合オペレーション・ビューアーでシステムの事象を監視・管理する方法について

## 付録 D ポート番号

JP1/IM および JP1/Base が使用するポート番号のうち,このマニュアルで説明するシステムに関係するも のを示します。使用するプロトコルは、TCP/IP です。各ポート番号は、製品のインストール時に設定さ れます。

## 付録 D.1 JP1/IM のポート番号

このマニュアルで説明するシステムに関係する JP1/IM のポート番号の一覧を示します。なお、通信時に はここに示すポート番号のほかに,OS が自動的に割り振る 1025〜65535/tcp のポート番号を使用しま す。ただし,割り振られるポート番号の範囲は OS によって異なる場合があります。

このマニュアルで説明するシステムに関係する JP1/IM のポート番号一覧

| サービス名                               | ポート番号     | IM-V      | IM-M       | 説明                                                                                             |
|-------------------------------------|-----------|-----------|------------|------------------------------------------------------------------------------------------------|
| jplimevtcon                         | 20115/tcp | ∩         | $\bigcap$  | JP1/IM - View から JP1/IM - Manager (イベントコンソールサー<br>ビス)への接続で使用                                   |
| jplimcmda                           | 20238/tcp | ∩         |            | JP1/IM - View からコマンド実行する際に使用                                                                   |
| jplimcss                            | 20305/tcp | $\bigcap$ | $\bigcap$  | JP1/IM - View から JP1/IM - Manager (セントラルスコープサー<br>ビス)への接続で使用                                   |
| $IP1/IM2 -$<br>Manager DB<br>Server | 20700/tcp |           | $\times$   | JP1/IM - Manager (IM データベース)の内部処理で使用                                                           |
| jplimcf                             | 20702/tcp | ∩         | $\bigcap$  | JP1/IM - View から JP1/IM - Manager (IM 構成管理サービス)<br>への接続で使用                                     |
| jplimfcs                            | 20701/tcp |           | ( )        | JP1/IM - Manager (イベント基盤サービス)の内部処理で使用                                                          |
| jplimegs                            | 20383/tcp |           | $\bigcirc$ | JP1/IM - Manager (相関イベント発行サービス)の内部処理で<br>使用                                                    |
| jddmain                             | 20703/tcp |           |            | Web クライアント(WWW ブラウザーや REST API 発行クライ<br>アント)から JP1/IM - Manager(インテリジェント統合管理基盤<br>サービス)への接続で使用 |

(凡例)

IM-V:JP1/IM - View

IM-M:JP1/IM - Manager

○:インストール時にservices ファイルに登録される

×:services ファイルに登録してはいけない

−:インストール時にservices ファイルに登録されない(設定も不要)

# 付録 D.2 JP1/Base のポート番号

このマニュアルで説明するシステムに関係する JP1/Base のポート番号の一覧を示します。なお、通信時 にはここに示すポート番号のほかに,OS が自動的に割り振る 1025〜65535/tcp のポート番号を使用し ます。ただし,割り振られるポート番号の範囲は OS によって異なる場合があります。

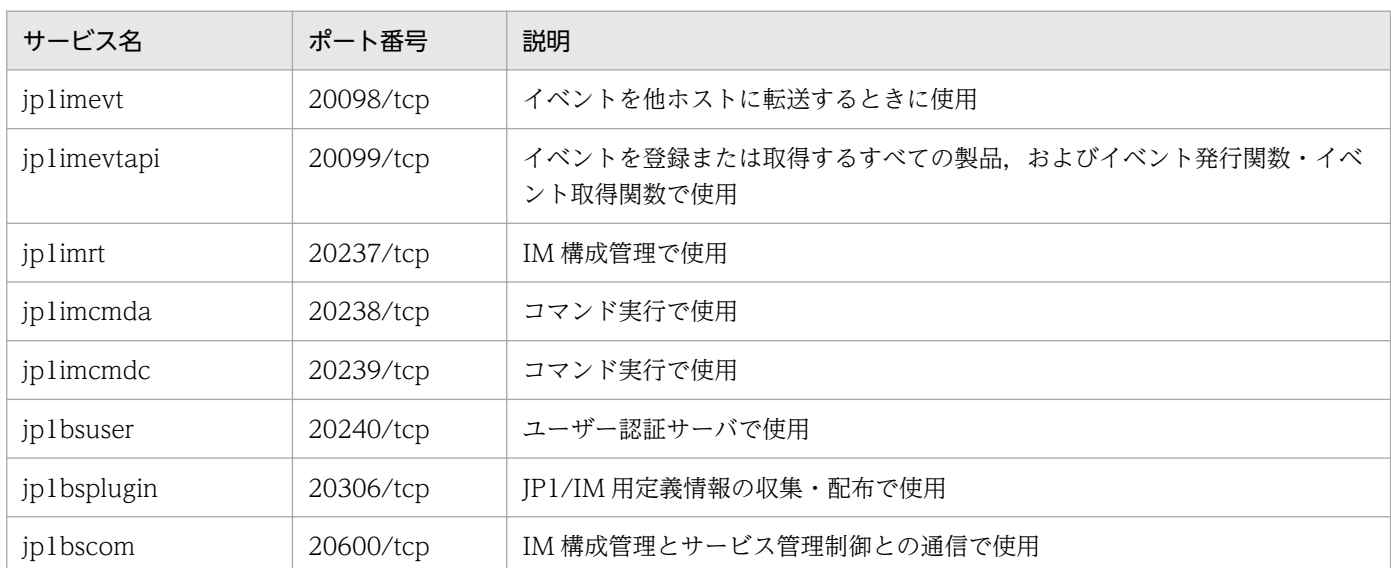

#### このマニュアルで説明するシステムに関係する JP1/Base のポート番号一覧

# 付録 D.3 ファイアウォールの通過方向

ファイアウォールの通過方向を示します。なお, JP1/IM および JP1/Base は, パケットフィルタリング 型, NAT (スタティックモード)型のファイアウォールに対応しています。

## ファイアウォールの通過方向

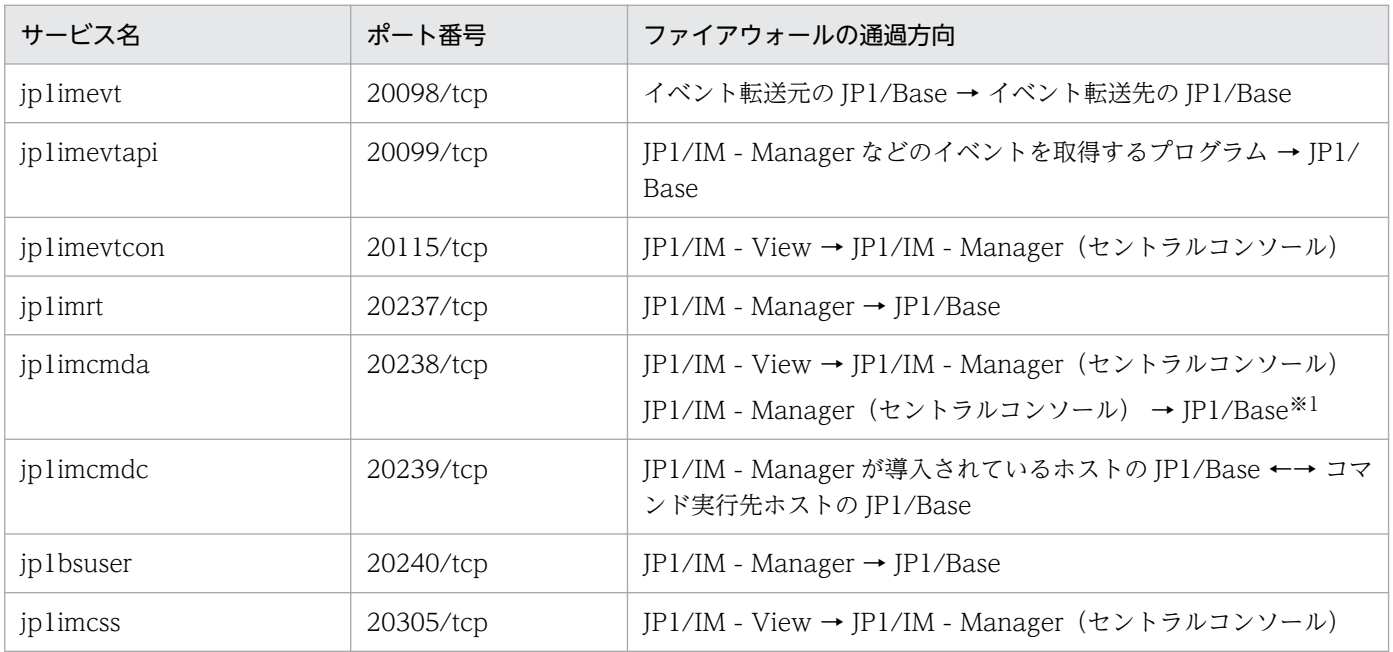
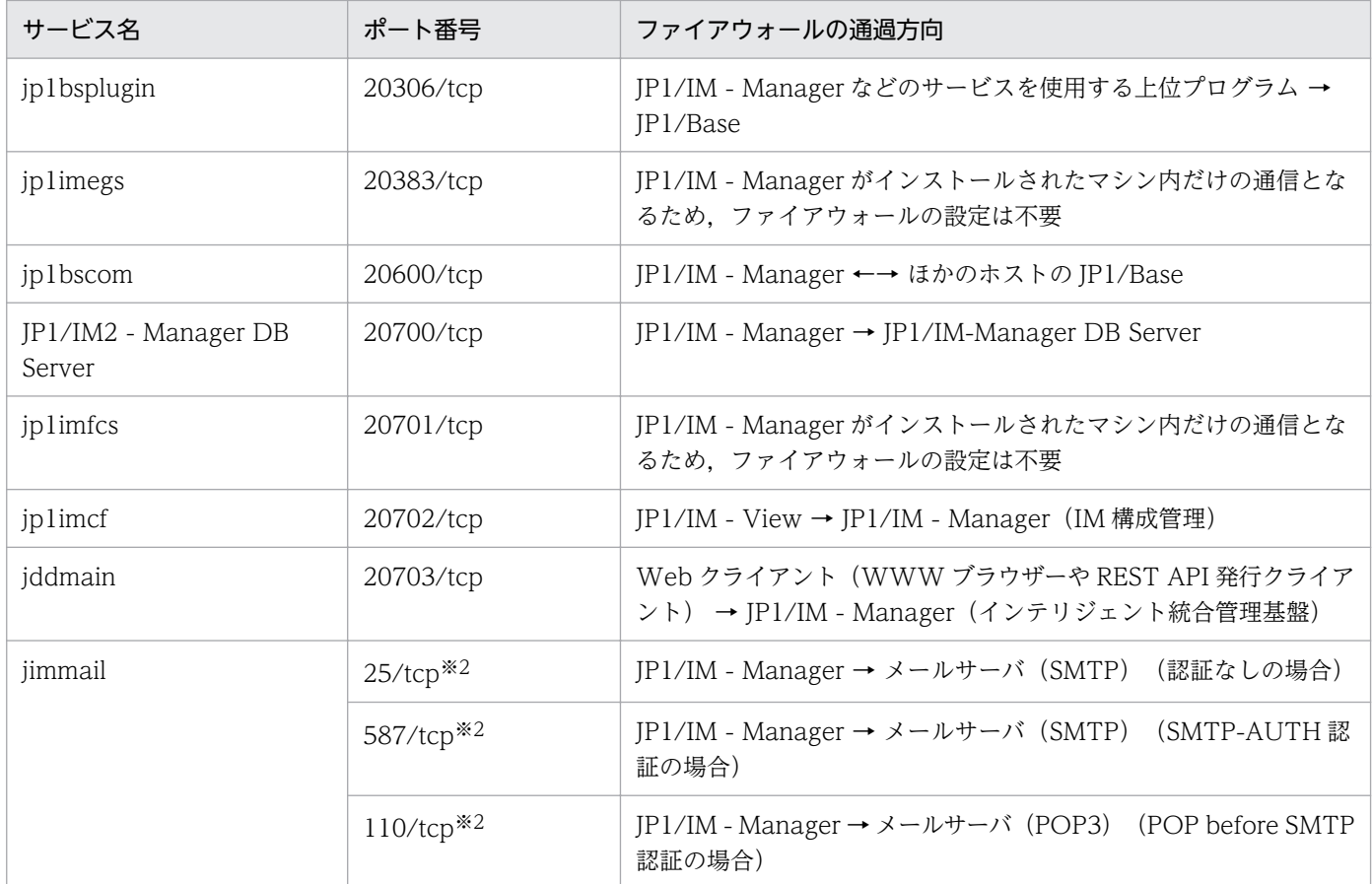

(凡例)

→ :コネクション確立時の接続方向

注※1 マネージャーの JP1/Base が対象です。

注※2 接続先ポート番号は、接続先サーバの使用するポートによって変わる場合があります。

ここで示したポート番号を利用してコネクションを確立したい場合は、ファイアウォールの設定で「サー ビス名のポート」と「サービス名のポート番号に対して確立されたセッションへの返信は ANY」を必ず通 すようにしてください。返信が「ANY」となるのは、OS による自動採番のためです。

コネクション確立時は,表中のポート番号を,接続を受ける側(矢印が向いている側)が使用します。接 続する側は,OS によって割り当てられる空きポート番号を使用します。この場合に使用するポート番号 の範囲は,OS によって異なります。

なお、ファイアウォールサーバマシン上に JP1/IM および JP1/Base をインストールする場合は、同一マ シン内での通信もファイアウォールによる通信制限の対象となる場合がありますので、この場合、同一マ シン内でも表中のポート番号で通信できるように設定してください。

#### 関連項目

• 構築ガイド 9.3 ファイアウォール環境での運用

## <span id="page-109-0"></span>付録 E サービス一覧(Windows 限定)

Windows 版 JP1/Base, および Windows 版 JP1/IM - Manager を構成するサービスのうち, このマニュ アルで説明するシステムに関係するものを示します。

## このマニュアルで説明するシステムに関係する JP1/Base のサービス一覧

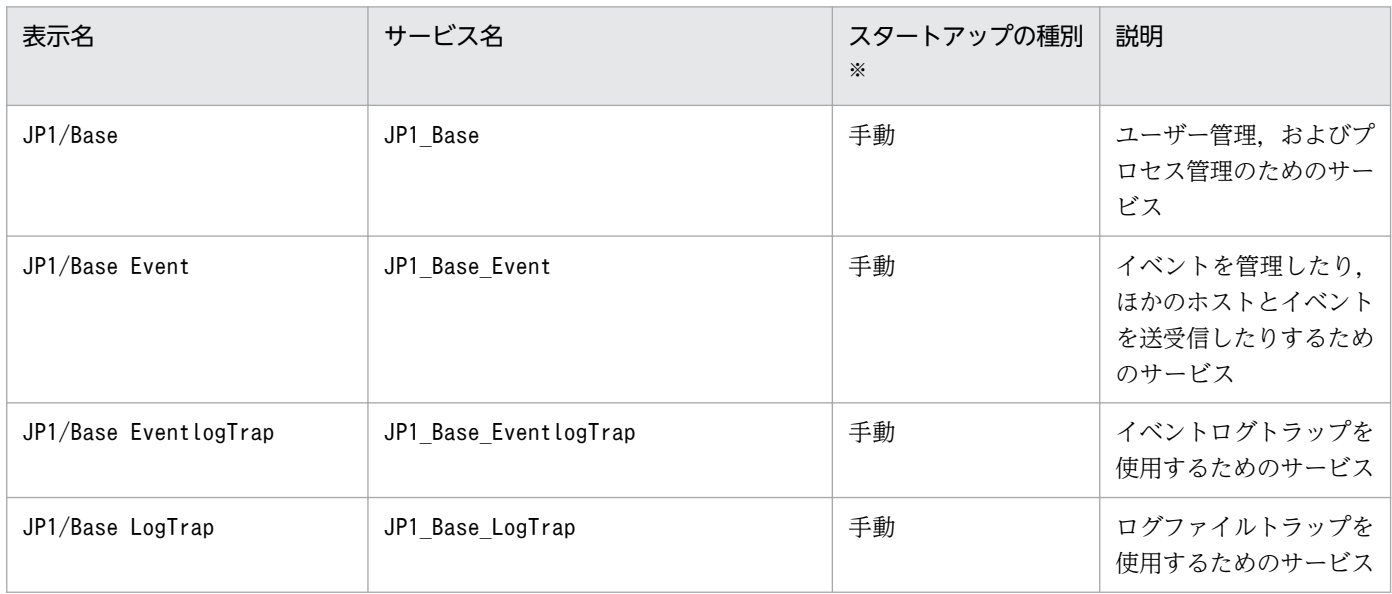

注※ 記載しているスタートアップの種別は,インストール時点での設定です。

## このマニュアルで説明するシステムに関係する JP1/IM - Manager のサービス一覧

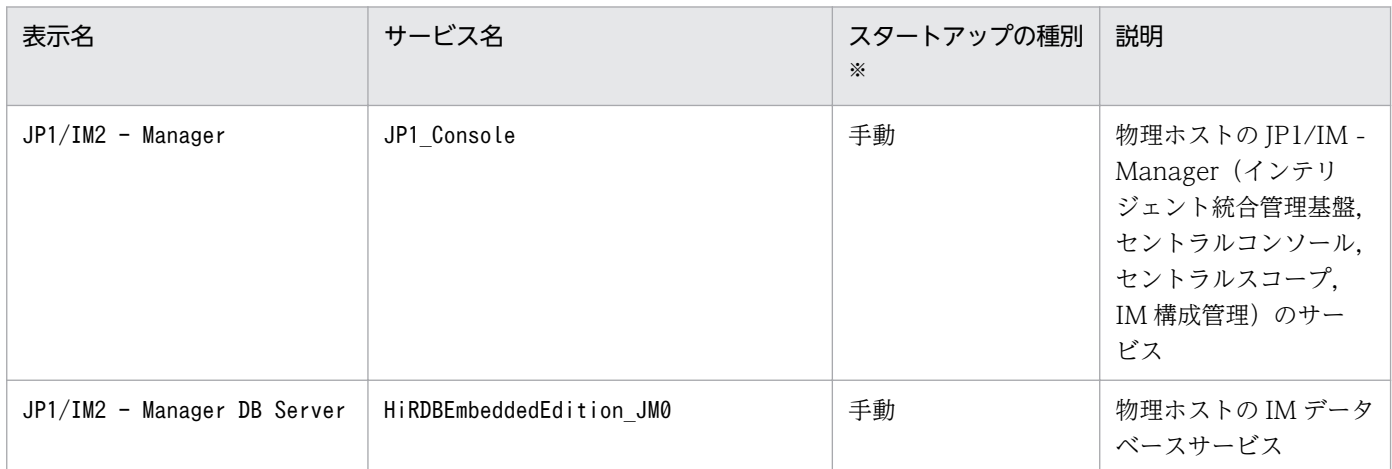

注※ 記載しているスタートアップの種別は,インストール時点での設定です。

## <span id="page-110-0"></span>付録 F もっと使いこなすには?

JP1/IM をさらに使いこなすための機能を紹介します。詳細については、JP1/IM のシリーズマニュアルを 参照してください。

### JP1/IM をさらに使いこなすための機能

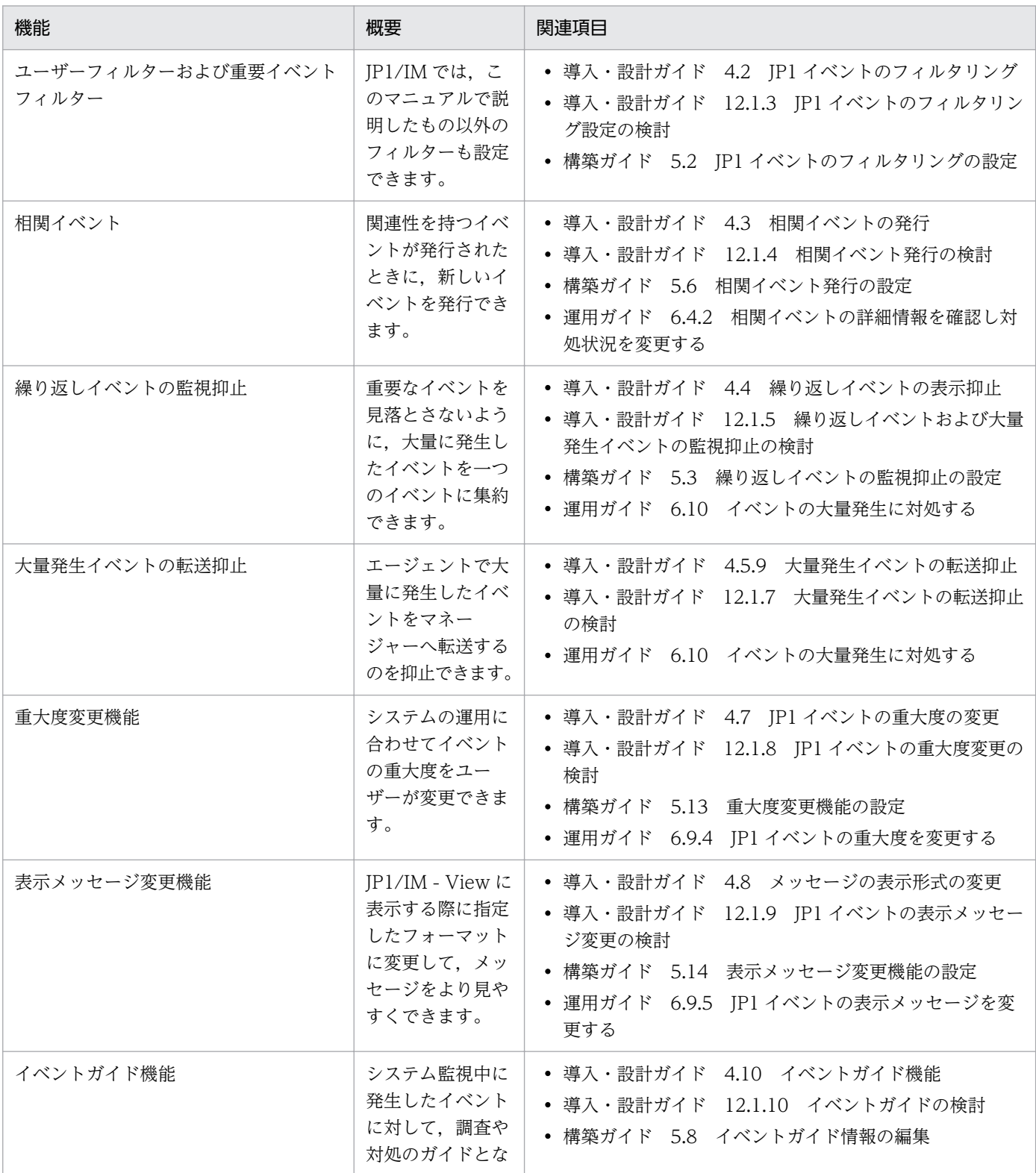

<span id="page-111-0"></span>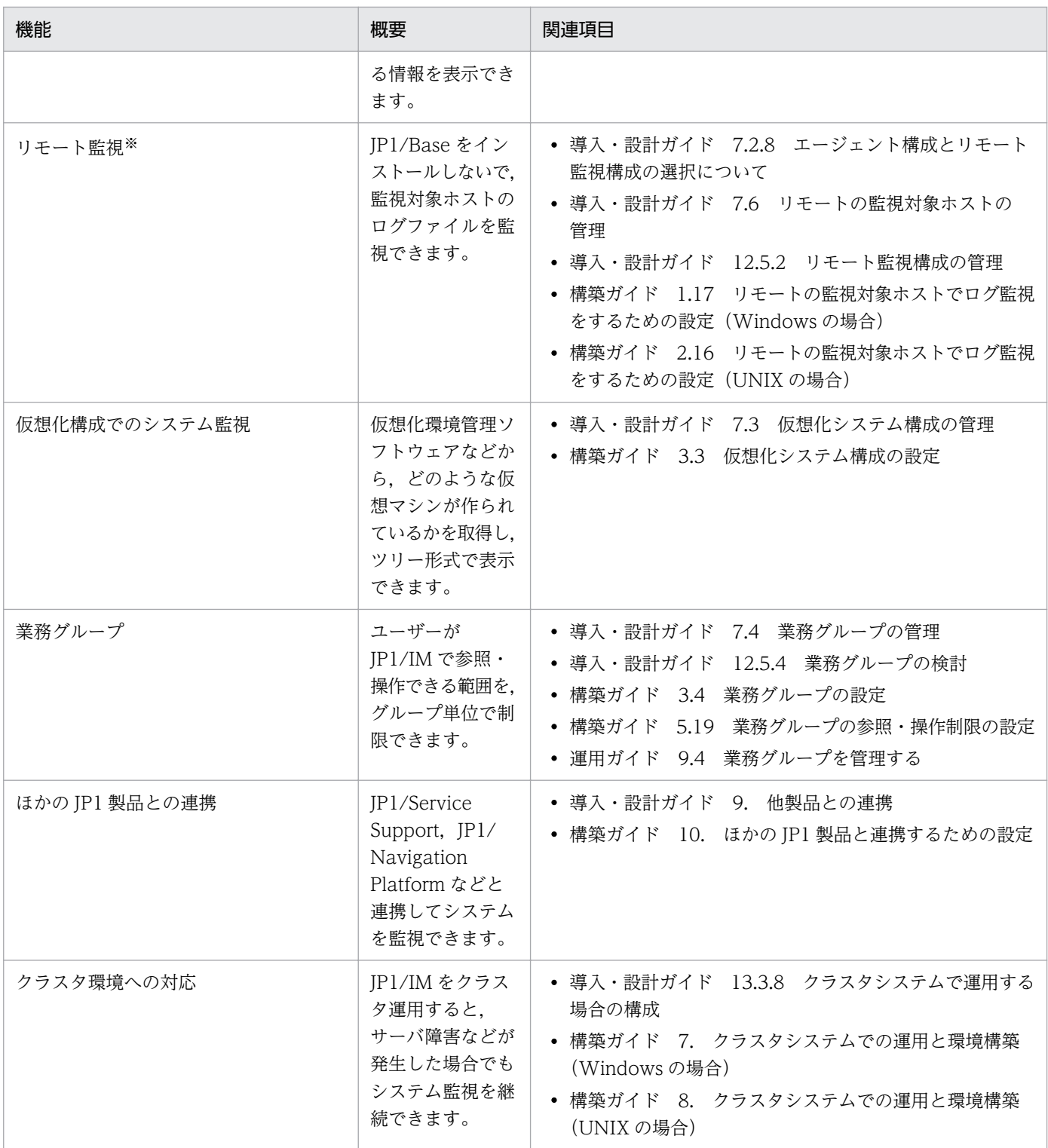

注※ リモート監視では、仕様上通信障害などの理由によって、ログ監視が停止してしまう、またはログをイベントとして取得で きなくなってしまいます。これらを許容できないシステムでは,JP1/IM でリモート監視を設定しないで JP1/Base を導入して監 視してください。

付録 F もっと使いこなすには?

## <span id="page-112-0"></span>付録 G このマニュアルの参考情報

マイクロソフト製品の表記,マニュアル名の略称と正式名称の対応など,このマニュアルを読む上での参 考情報を説明します。

### マイクロソフト製品の表記

このマニュアルでは,マイクロソフト製品の名称を次のように表記しています。

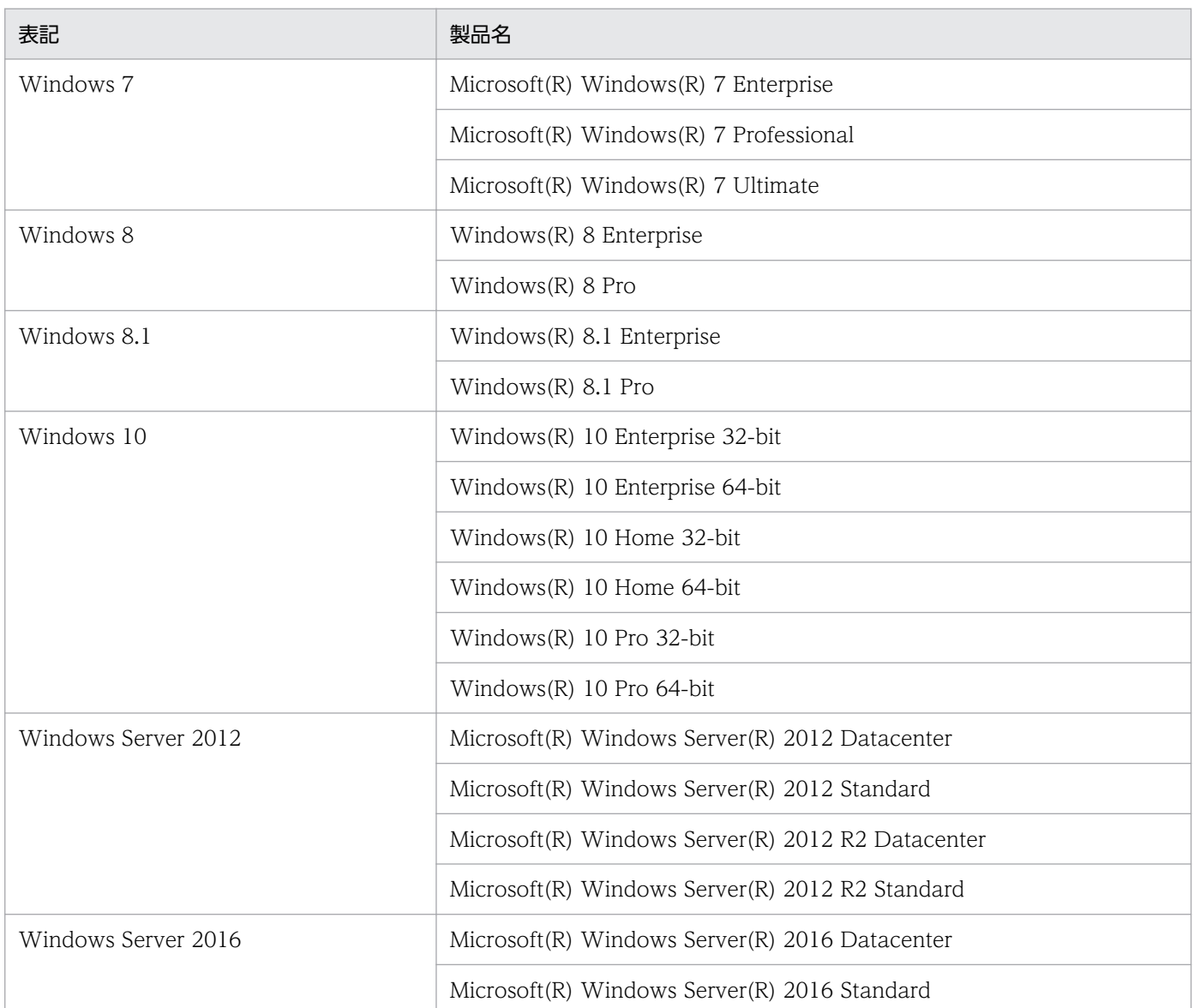

Windows Server 2016, Windows 10, Windows 8.1, Windows 8, Windows Server 2012, および Windows 7 を総称 して Windows と表記することがあります。

### マニュアル名の表記

このマニュアルでは,関連項目のマニュアル名を次のように省略して示しています。

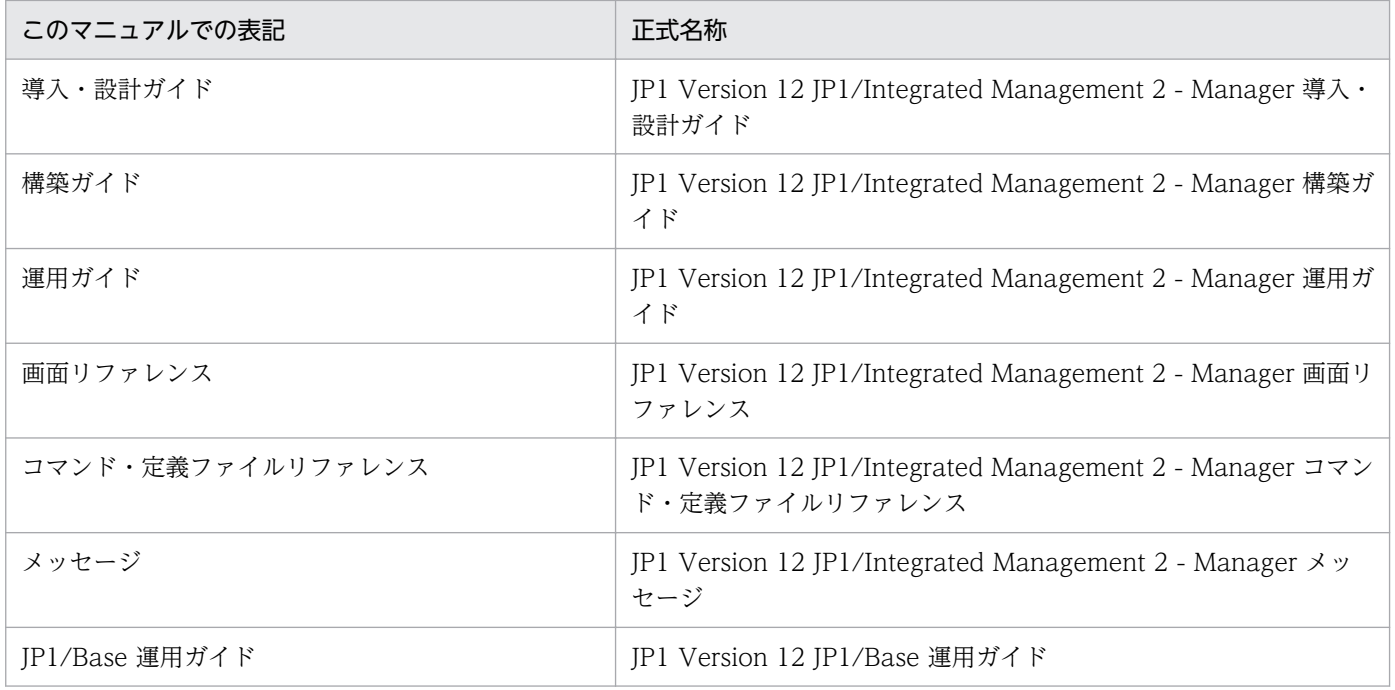

## 製品名の表記

このマニュアルでは,日立製品およびそのほかの製品の名称を省略して表記しています。次に,製品の正 式名称と,このマニュアルでの表記を示します。

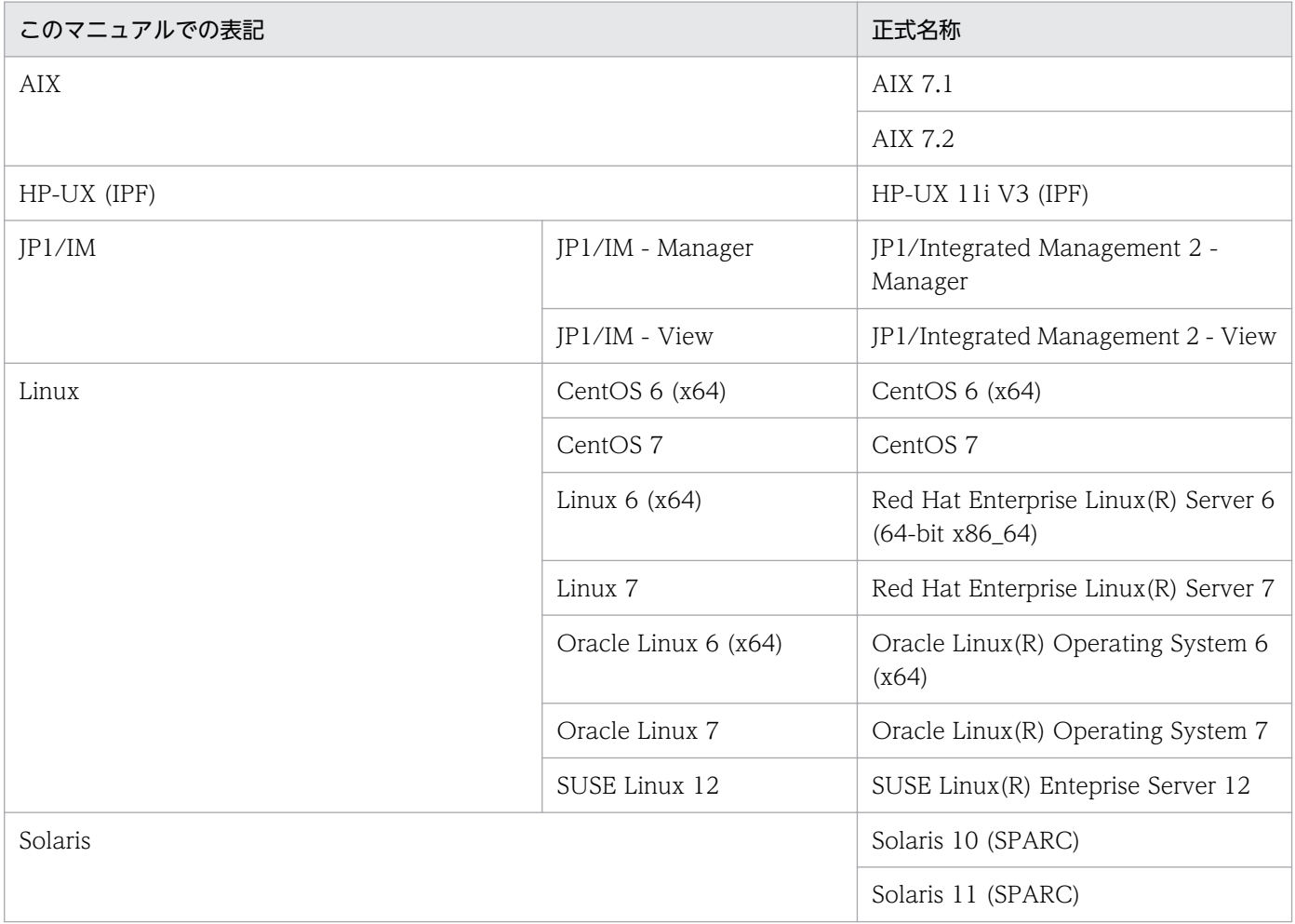

## 使用する英略語

このマニュアルで使用する英略語を次に示します。

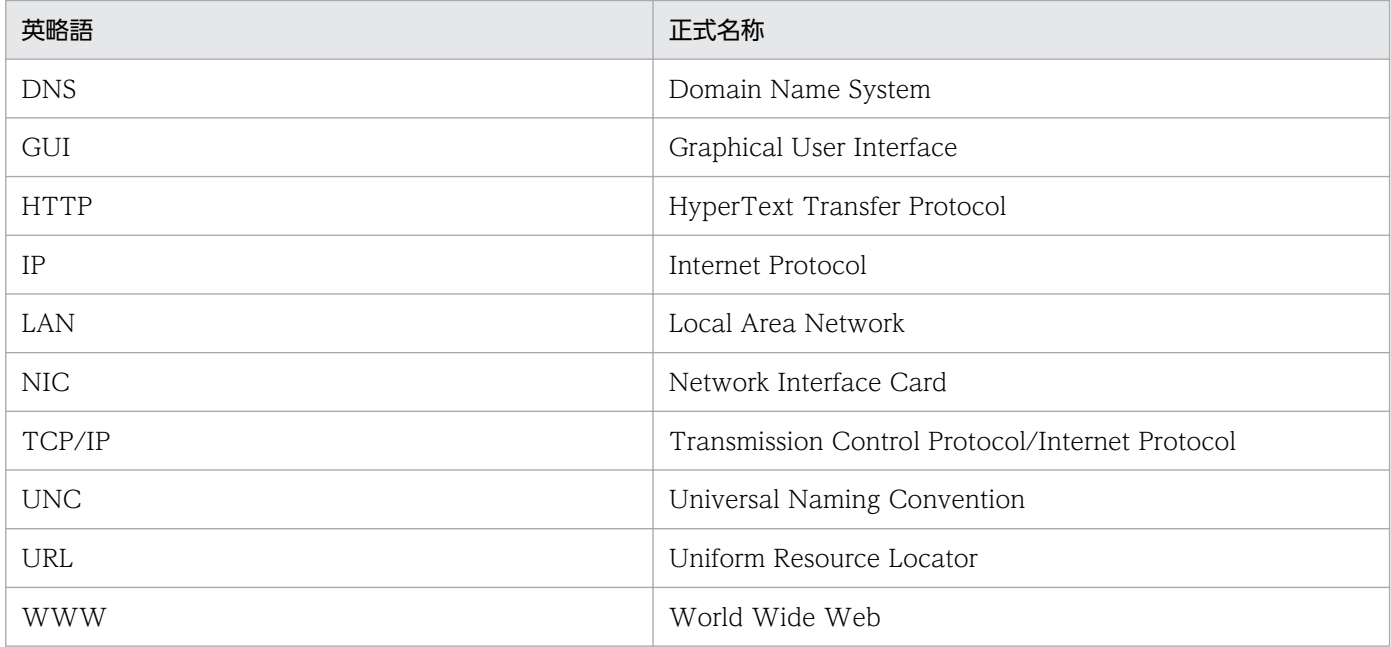

## JP1/IM および JP1/Base のインストール先フォルダの表記(Windows の場合)

JP1/IM および JP1/Base のインストール先フォルダを示します。「システムドライブ:\Program Files」お よび「システムドライブ:\Program Files (x86)」と表記している部分は、インストール時の OS 環境変数 によって決定されるため,環境によって異なる場合があります。

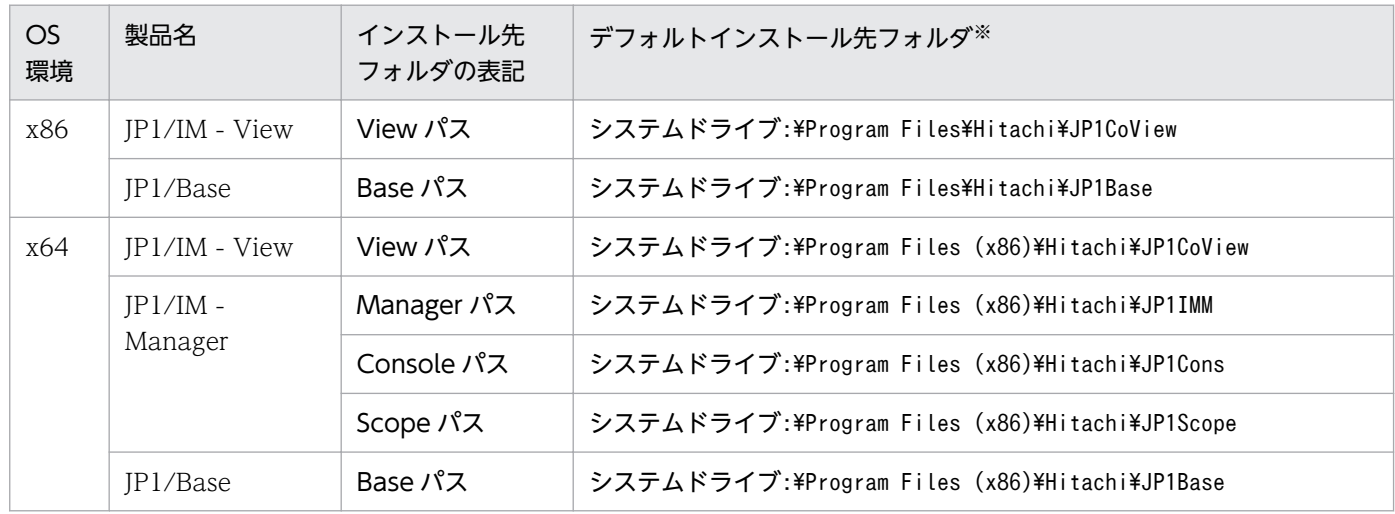

注※ 各製品をデフォルトのままインストールした場合のインストール先フォルダを表しています。

## 説明文で使用する書式

このマニュアルの説明文で使用する書式を次に示します。

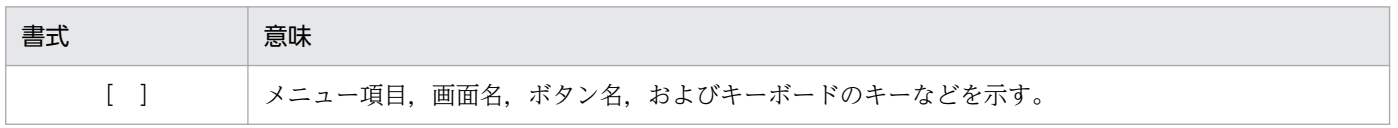

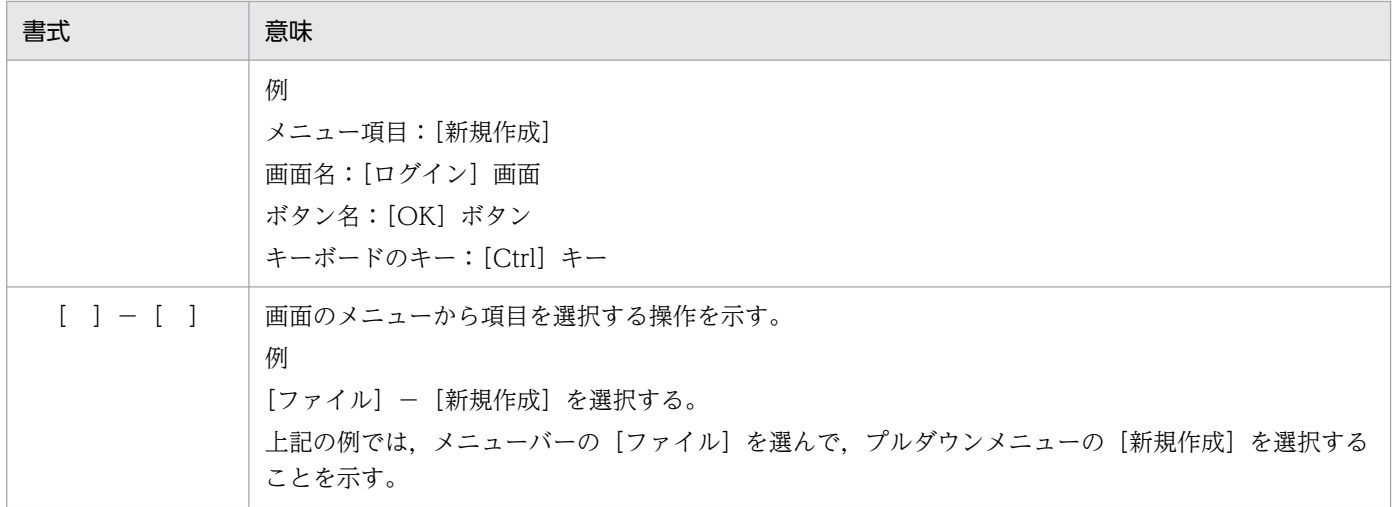

## <span id="page-116-0"></span>付録 H 用語解説

## (英字)

#### IM 構成

IM 構成管理が管理するシステムの階層構成です。

#### IM 構成管理

IM 構成管理・ビューアーから IP1/IM が運用管理するシステムの階層構成 (IM 構成). およ びシステムを構成する各ホストの設定を一元的に管理する機能です。

#### IM 構成管理 DB

JP1/IM - Manager が IM 構成管理に使用するデータベースです。

#### IM データベース

JP1/IM - Manager が提供するデータベースです。IM 構成管理 DB および統合監視 DB の総 称です。

#### JP1/Base

JP1/IM の基盤機能を提供するプログラムです。

イベントの送受信や、ユーザーの管理,起動の制御などをします。また, JP1/IM システムの エージェントとしての役割も持ちます。

JP1/Base は,JP1/IM - Manager の前提プログラムです。

#### JP1/IM - Manager

システム全体の一元的な監視と操作を実現することで,システムを統合管理するためのプログ ラムです。「セントラルコンソール」,「セントラルスコープ」および「IM 構成管理」の三つの 機能によって構成されています。

#### JP1/IM - View

JP1/IM でシステム統合管理を実現するためのビューアー機能を提供するプログラム(GUI 提 供プログラム)です。

#### JP1 イベント

システムで発生した事象を JP1 で管理するための情報です。このマニュアルではイベントと略 しています。

IP1 イベントは、IP1/Base のイベントサービス機能が管理しています。システムで発生した 事象を JP1 イベントとしてデータベースに記録しています。

付録 H 用語解説

(ア行)

#### アクション除外イベント

除外対象に自動アクションが設定された共通除外条件によって,自動アクションの実行対象外 となったイベントです。

#### イベントガイド機能

JP1/IM のセントラルコンソールで,システム監視中に発生した JP1 イベントに対して,調査 や対処のガイドとなる情報を表示する機能です。イベントガイド機能は JP1 イベント単位での ガイドを表示する機能です。

#### [イベントコンソール]画面

JP1/IM - View の画面の一つで,セントラルコンソールの受信した JP1 イベントを時系列に表 示します。

#### イベント取得フィルター

[イベントコンソール]画面に表示するために, JP1/IM - Manager が取得する JP1 イベント の詳細な条件を設定するためのフィルターです。

#### インテリジェント統合管理基盤

システムで管理する多様なデータとその関連性やナレッジ(知識)を統合管理し,それらを共 有するために JP1/IM が提供する基盤です。

#### エージェント

JP1/IM で,マネージャーによって管理されるホストのことです。または,マネージャープロ グラムによって管理されるプログラムのことです。JP1/IM では,JP1/Base がエージェントプ ログラムとして, JP1/IM - View および JP1/IM - Manager からの処理要求を受けて, JP1 イ ベントの管理や,コマンド実行などをします。

## (カ行)

#### 共通除外条件

JP1/IM が監視する JP1 イベントの取得条件を決めるイベント取得フィルターの一部であり, 取得の対象外とする JP1 イベントや自動アクションの実行対象外とする JP1 イベントを定義す る条件群の集合です。

#### 業務グループ

JP1/IM の IM 構成管理で監視対象の複数のホストを,業務で使用するシステムの単位やシス テム管理者の監視対象範囲など,ある目的ごとにグルーピングした単位のことです。

#### 繰り返しイベント

ユーザーが指定した条件に一致した JP1 イベントです。

#### 繰り返しイベントの監視抑止

指定した条件に一致した繰り返しイベントが大量に発生したとき,繰り返しイベントが[イベ ントコンソール]画面のイベント一覧に大量に表示されてしまうことを抑止したり,繰り返し イベントに対応したアクションが大量に実行されてしまうことを抑止したりできる機能です。

## (サ行)

#### 自動アクション

特定の JP1 イベントを受信したときに,自動的にコマンドを実行する機能です。

自動アクションの定義では,自動アクションを実行する条件と,自動アクションとして実行す るコマンドを指定します。

#### 重大度

JP1 イベントの属性の一つで,システムで発生した事象の重大さを示す情報です。

#### 重大度変更機能

JP1 イベントの重大度をユーザーが自由に変更できる機能です。

#### 重要イベントフィルター

[イベントコンソール]画面の[重要イベント]ページに表示する重要イベントを定義するフィ ルターです。

#### セントラルコンソール

システムで発生した事象を IP1 イベントによって集中管理することで、システムを統合管理す るための仕組みです。

#### セントラルスコープ

システムの監視画面として管理者の目的に合わせた画面を提供することで,目的指向型のシス テムを監視するための仕組みです。

#### 相関イベント

相関イベントの発行によって,発行された JP1 イベントです。

(タ行)

#### 統合オペレーション・ビューアー

インテリジェント統合管理基盤を使用する場合のビューアーです。

統合監視 DB

JP1/IM - Manager がインテリジェント統合管理基盤機能,およびセントラルコンソール機能 に使用するデータベースです。

(ハ行)

ビューアー

JP1/IM のシステム統合管理のために、目的に沿った画面を提供するためのプログラム (GUI 提供プログラム)のことです。または,ビューアーを実行するホストのことです。

なお,インテリジェント統合管理基盤を使用する場合のビューアーは,GUI 提供プログラムで はなく,統合オペレーション・ビューアーとなります。

#### 表示フィルター

[イベントコンソール]画面で表示する JP1 イベントの条件を設定するフィルターです。

## (マ行)

マネージャー

JP1/IM で,システム上のほかのプログラムを管理する役割のプログラムのことです。または, システム上のほかのホストを管理する役割のホストのことです。

JP1/IM では、JP1/IM - Manager がマネージャープログラムとして、エージェントプログラ ムである JP1/Base を管理します。

## (ヤ行)

ユーザーフィルター

[イベントコンソール]画面に表示できる JP1 イベントの条件を, JP1 ユーザーごとに設定する ためのフィルターです。

## 索引

#### I

IM 構成 [117](#page-116-0) IM 構成管理 [50](#page-49-0) IM 構成管理 DB [31](#page-30-0), [41](#page-40-0) IM 構成管理でシステムの階層構成を定義する [52](#page-51-0) IM 構成管理で正しくシステムが構築できたか確認 する [53](#page-52-0) IM 構成管理での転送フィルターの設定 [61](#page-60-0) IM 構成管理とは [50](#page-49-0) IM 構成管理にホストを登録する [51](#page-50-0) IM データベース [23](#page-22-0)

#### J

JP1/Base [20](#page-19-0) JP1/Base のポート番号 [108](#page-107-0) JP1/Base のログファイルトラップとは [65](#page-64-0) JP1/IM が使用するポートの設定 [22](#page-21-0) JP1/IM のインストール (Linux の場合) [40](#page-39-0) JP1/IM のインストール(Windows の場合) [29](#page-28-0) JP1/IM のインストールおよびセットアップ [17](#page-16-0) JP1/IM のインストールおよびセットアップの流れ [23](#page-22-0) JP1/IM のポート番号 [107](#page-106-0) JP1/IM - Manager [18](#page-17-0) JP1/IM - Manager の起動 (Linux の場合) [45](#page-44-0) JP1/IM - Manager の起動(Windows の場合) [35](#page-34-0) JP1/IM - Manager のセットアップ(Linux の場合) [41](#page-40-0) JP1/IM - Manager のセットアップ(Windows の場 合) [30](#page-29-0) JP1/IM - View [29](#page-28-0) JP1/IM - View から監視対象のホストに対してコマン ドを実行するための設定について [55](#page-54-0) JP1/IM - View で JP1/IM - Manager にログイン する [48](#page-47-0) JP1/IM - View のセットアップ(Windows 限定) [35](#page-34-0) JP1 イベント [14](#page-13-0)

#### い

イベントガイド機能 [111](#page-110-0) イベントが検索できたか確認する [88](#page-87-0) イベント検索で条件を指定してイベントを検索する [87](#page-86-0) [イベントコンソール]画面 [48](#page-47-0) イベントの影響範囲をマップ形式やツリー形式で監視 できるか確認する [101](#page-100-0) イベント発行時に自動アクション機能でコマンドを実 行する [83](#page-82-0) イベント変換機能を使用したログファイルの監視につ いて [64](#page-63-0) イベントを検索する方法 [86](#page-85-0) インストールおよびセットアップ(Linux の場合) [37](#page-36-0) インストールおよびセットアップ(Windows の場 合) [25](#page-24-0) インストールする製品の準備 [20](#page-19-0) インストールに必要なメモリ,ディスク容量 [21](#page-20-0) インストール前の準備 [20](#page-19-0) インテリジェント統合管理基盤 [14](#page-13-0)

## え

エージェント [18](#page-17-0) エージェントからマネージャーへのイベント転送のカ スタマイズについて [60](#page-59-0)

### か

監視対象から外したホストのイベントが表示されてい ないか確認する [78](#page-77-0) 監視対象の設定 [49](#page-48-0)

#### き

基本的な構成のシステムとは [18](#page-17-0) 共通除外条件 [77](#page-76-0) 業務グループ [112](#page-111-0)

### く

繰り返しイベント [111](#page-110-0) 繰り返しイベントの監視抑止 [111](#page-110-0)

#### こ

このマニュアルの参考情報 [113](#page-112-0) コマンドを実行できるか確認する [58](#page-57-0)

さ サービス一覧(Windows 限定) [110](#page-109-0)

#### し

システム障害の検知および調査 [81](#page-80-0) システムの監視 [72](#page-71-0) 自動アクション [82](#page-81-0) 自動アクションに設定したコマンドが実行されたか確 認する [84](#page-83-0) 重大度 [60](#page-59-0) 重大度変更機能 [111](#page-110-0) 重要イベントフィルター [111](#page-110-0)

#### せ

前提 OS および OS 環境の構築 [20](#page-19-0) 前提製品のインストール (Linux の場合) [37](#page-36-0) 前提製品のインストール(Windows の場合) [25](#page-24-0) 前提製品のセットアップ(Linux の場合) [38](#page-37-0) 前提製品のセットアップ(Windows の場合) [26](#page-25-0) 前提となる OS の言語設定 [21](#page-20-0) セントラルコンソール [56](#page-55-0) セントラルスコープ [95](#page-94-0)

#### そ

相関イベント [111](#page-110-0)

#### て

転送フィルターが正しく設定できているか確認する [63](#page-62-0)

#### と

統合オペレーション・ビューアー [104](#page-103-0) 統合オペレーション・ビューアーで JP1/IM - Manager にログインする [47](#page-46-0) 統合オペレーション・ビューアーでシステムの事象を 監視・管理する方法について [104](#page-103-0) 統合監視 DB [30](#page-29-0), [41](#page-40-0)

特定のイベントが発行されたら自動でコマンドを実行 する方法 [82](#page-81-0)

### な

名前解決の設定 [22](#page-21-0)

## ひ

ビジュアル監視でシステム障害の影響範囲を把握する 方法について [95](#page-94-0) ビジュアル監視を設定する流れ [95](#page-94-0) 必要なイベントだけを監視する方法について [73](#page-72-0) ビューアー [18](#page-17-0) 表示フィルター [74](#page-73-0) 表示フィルターでイベントを絞り込んで表示する [74](#page-73-0) 表示フィルターの条件に合ったイベントが表示された か確認する [74](#page-73-0) 表示メッセージ変更機能 [111](#page-110-0)

#### ふ

ファイアウォールの通過方向 [108](#page-107-0) フィルターの共通除外条件で一時的にホストを監視対 象から外す [77](#page-76-0)

#### ほ

ポート番号 [107](#page-106-0)

#### ま

マネージャー [18](#page-17-0)

#### め

メール通知機能が正しく設定できているか確認する (Windows 限定) [92](#page-91-0) メール通知機能でメールを送信する方法について (Windows 限定) [90](#page-89-0) メール通知機能の設定(Windows 限定) [90](#page-89-0) メール通知機能を使用する場合の自動アクションの定 義例(Windows 限定) [93](#page-92-0) メンテナンス対象のホストを監視対象から外す方法 [76](#page-75-0)

#### も

もっと使いこなすには? [111](#page-110-0)

## ゆ

ユーザーフィルター [111](#page-110-0) ユーザーマッピングの設定 [56](#page-55-0)

## よ

用語解説 [117](#page-116-0)

## ろ

ログファイルトラップでレコードをイベントに変換で きるか確認する [70](#page-69-0)

# © 株式会社 日立製作所

〒 100‒8280 東京都千代田区丸の内一丁目 6 番 6 号